## **KaVo ProXam iOS** Návod k použití

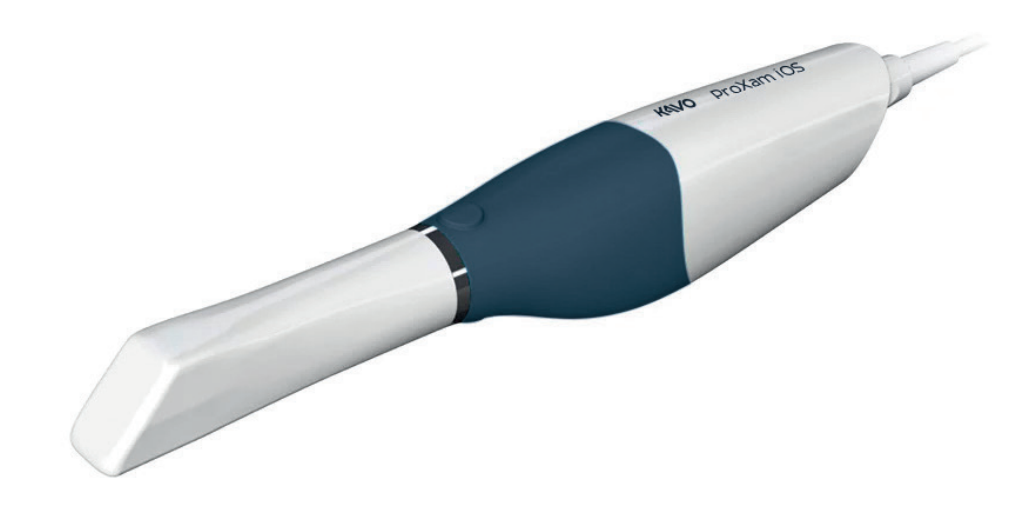

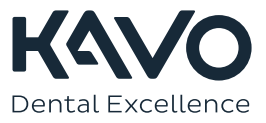

Výrobce, montážní firma a dovozce nesou odpovědnost za bezpečnost, spolehlivost a výkonnost přístroje pouze při splnění následujících bodů:

- Instalaci, kalibraci, změny a úpravy provádí kvalifikovaní oprávnění pracovníci.
- Elektroinstalace je provedena dle patřičných požadavků, například v souladu s
- normou IEC 60364. - Přístroj je používán dle návodu k použití.

Společnost Planmeca zastává politiku trvalého vývoje produktů. Ačkoli je vynaloženo veškeré úsilí, aby byla dokumentace k produktu stále aktuální, tuto publikaci nelze považovat za neomylnou z hlediska aktuálních specifikací. Vyhrazujeme si právo na změny bez předchozího upozornění.

COPYRIGHT PLANMECA

Číslo publikace 1.015.2925 Revision 1

Vydáno 13. března 2023

Anglický originál publikace:

KaVo ProXam iOS Instructions for use

Číslo publikace 1.015.1250 Revision 1

# Obsah

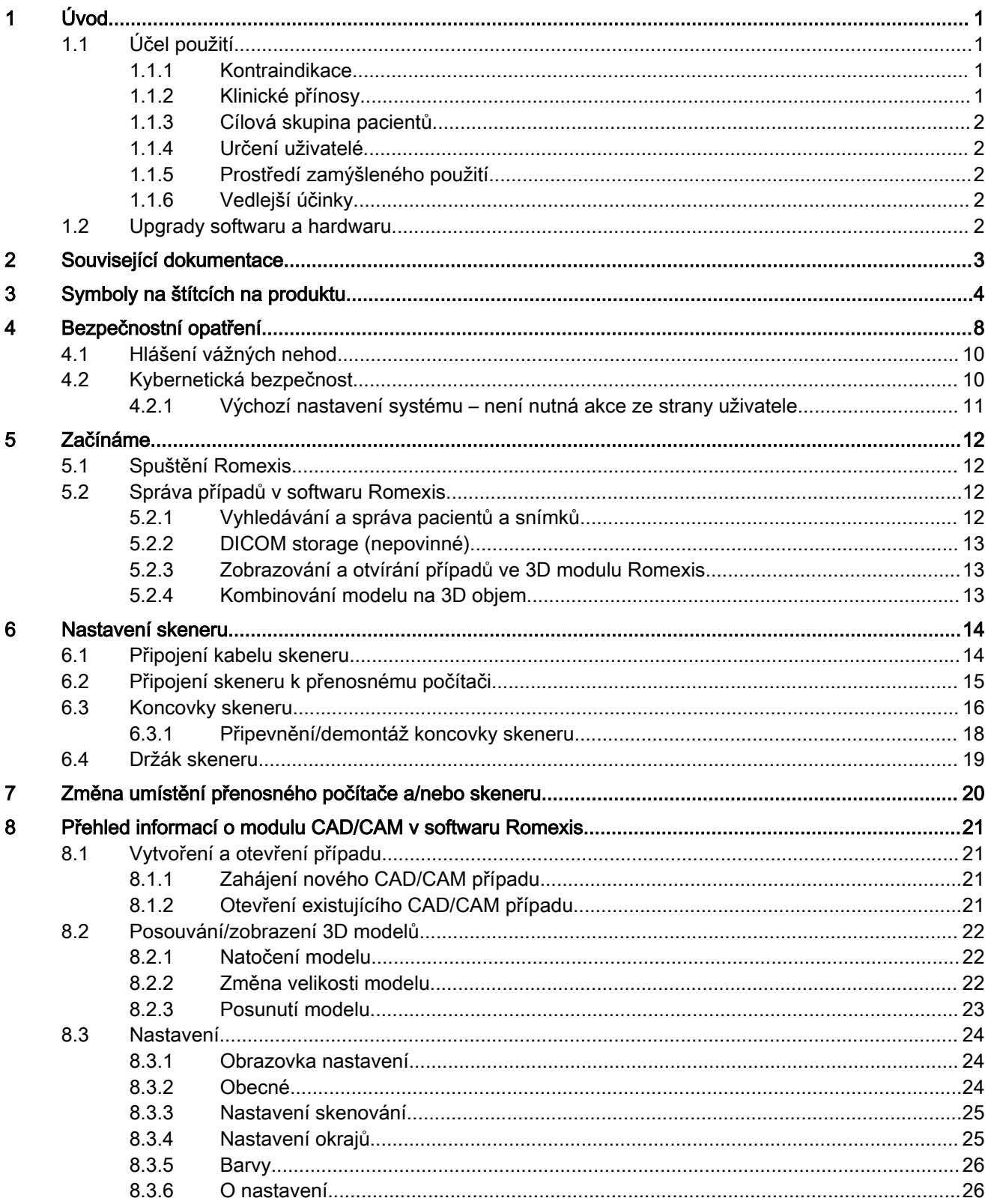

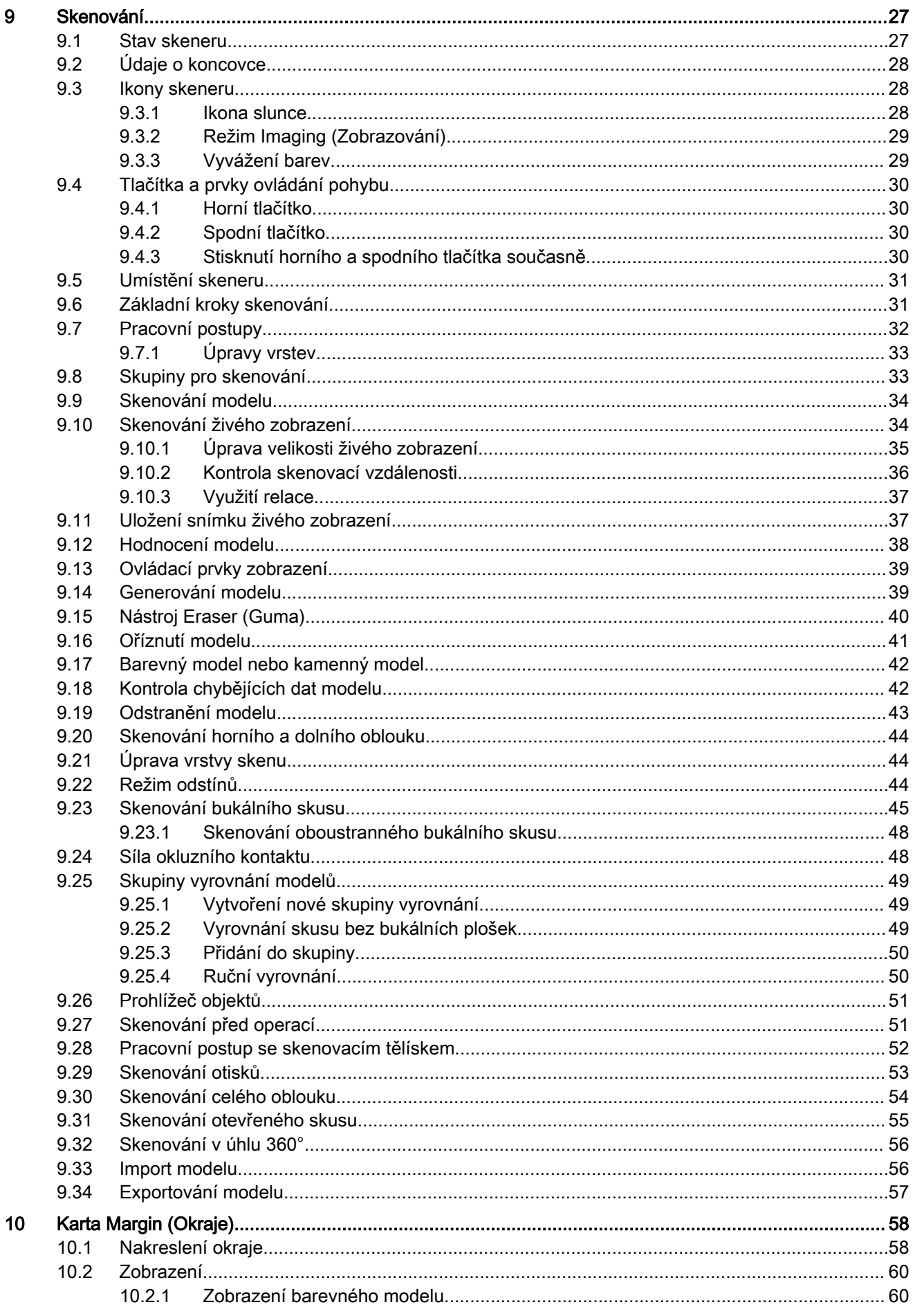

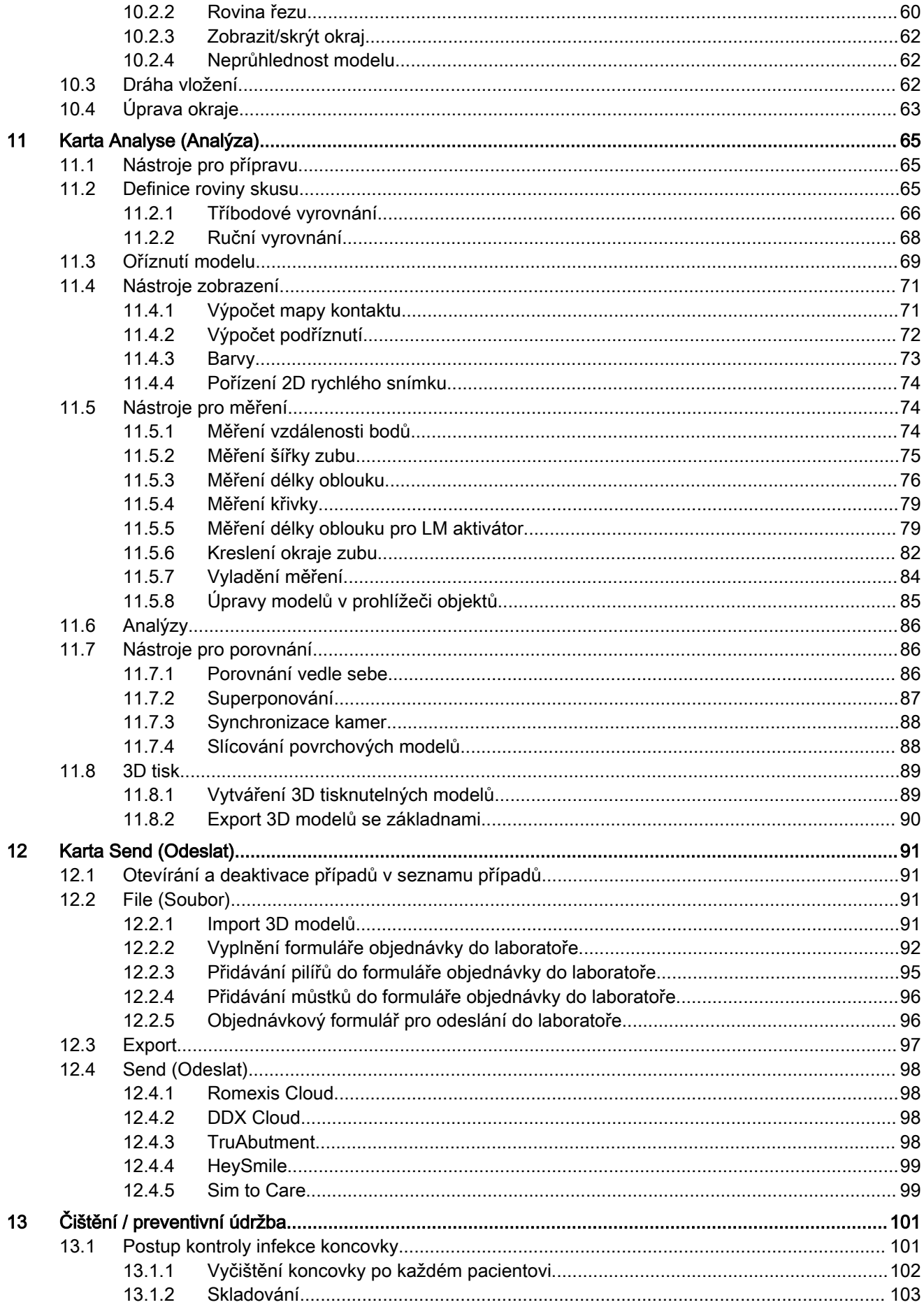

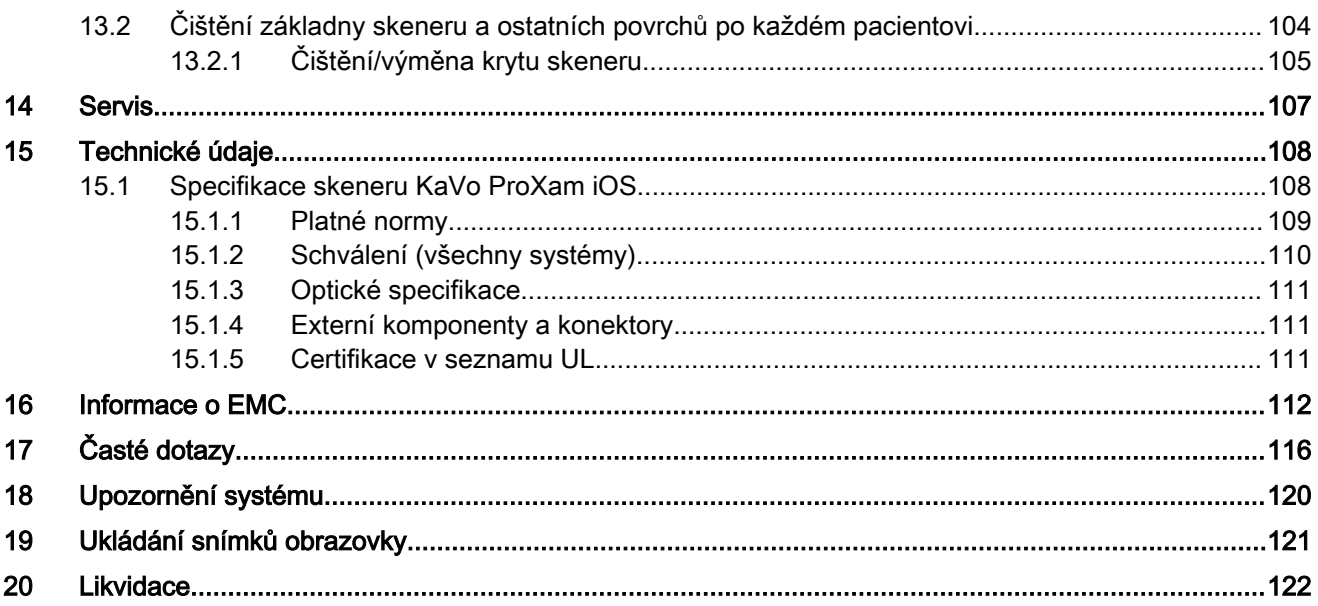

## <span id="page-6-0"></span>1 Úvod

Skener KaVo ProXam iOS pro pořizování optických otisků je určen do stomatologických ordinací nebo laboratoří. Skener lze používat jako kompletní systém pro pořizování optických otisků pro CAD/CAM zpracování zubních náhrad v různých digitálních pracovních postupech v systému Romexis nebo pro jejich export třetí straně.

## POZNÁMKA

Skener KaVo ProXam iOS není určen pro žádnou nestomatologickou indikaci.

Tato příručka platí pro software Romexis verze 6.4 nebo novější.

#### POZNÁMKA

Modul CAD/CAM softwaru Romexis je k dispozici na základě licence.

## POZNÁMKA

Některé snímky obrazovek mohly být pořízeny ve dřívějších verzích softwaru a nemusí přesně odpovídat vaší obrazovce.

## POZNÁMKA

PRO POČÍTAČOVÉ UŽIVATELE: Federální zákon povoluje prodej tohoto skeneru pouze zubnímu lékaři nebo na jeho objednávku.

## POZNÁMKA

Důležité poznámky a zajímavé informace jsou v této příručce formátovány jako v tomto příkladu.

## 1.1 Účel použití

Optický systém pro pořizování otisků se používá k záznamu topografických charakteristik chrupu a/nebo celého zubního oblouku a preparačních oblastí (včetně prvků, jako jsou snímací zařízení implantátů, rovnátka, zámečky atd.). Kromě toho může zaznamenávat topografické charakteristiky anatomie dutiny ústní (jako jsou měkké tkáně, dásně a patro).

Trojrozměrný model vytvořený na základě skenu lze dále použít pro studijní modely a pro návrh a výrobu zubních náhrad včetně protéz s implantáty a celých a částečných konstrukcí a lze jej použít pro návrh a výrobu fyzických modelů zubů.

Může být použit ve spojení s výrobou ortodontických pomůcek, retainerů a příslušenství.

#### 1.1.1 Kontraindikace

Skener není určen pro použití s jinými než výslovně uvedenými indikacemi.

Skener není určen k přímé diagnostice ani k nahrazení rozhodnutí stomatologa, pokud jde o klinickou přijatelnost zhotovené náhrady.

### 1.1.2 Klinické přínosy

Použití optického systému pro pořizování otisků:

- snižuje nutnost použití tradičních otiskovacích hmot,
- usnadňuje plánování ošetření,
- umožňuje vytvoření dokonalého návrhu,

• zajišťuje přesnost konečné náhrady.

### <span id="page-7-0"></span>1.1.3 Cílová skupina pacientů

Optický systém pro pořizování otisků je vhodný pro každého pacienta, jehož celkový zdravotní stav umožňuje stomatologické ošetření.

## 1.1.4 Určení uživatelé

Optický systém pro pořizování otisků je určen pro stomatology, stomatologické asistenty, zubní laboranty a jiné pracovníky ve stomatologii, kteří byli vyškoleni v práci se systémem.

### 1.1.5 Prostředí zamýšleného použití

Optický systém pro pořizování otisků je určen pouze pro použití ve vnitřním prostředí, jako jsou zubní ordinace, zubní laboratoře a stomatologické školy.

## 1.1.6 Vedlejší účinky

Nebyly zjištěny žádné vedlejší účinky skeneru.

## 1.2 Upgrady softwaru a hardwaru

Upgrady systémového softwaru a hardwaru iniciuje pouze výrobce. Bez předchozího souhlasu výrobce se do systémů výrobce nesmí přidávat ani z nich odstraňovat žádný software nebo hardware. Takový postup může mít za následek poškození systému a ztrátu záruky na výrobek.

## <span id="page-8-0"></span>2 Související dokumentace

• Návod k použití softwaru Romexis 6

## <span id="page-9-0"></span>3 Symboly na štítcích na produktu

Následující symboly se používají na různých štítcích na systému.

Na systému jsou připevněny identifikační štítky výrobku, které obsahují identifikační a bezpečnostní informace. Následující obrázky zobrazují jednotlivé bezpečnostní a výstražné štítky a popisují, kde na přístroji se jednotlivé štítky nacházejí. Nezapomeňte si přečíst všechny štítky na výrobku.

## POZNÁMKA

Pokud některý ze štítků chybí nebo je nečitelný, obraťte se na výrobce a vyžádejte si náhradní štítky.

## POZNÁMKA

Štítky se mohly od vydání tohoto návodu změnit.

## POZNÁMKA

Příklady štítků nejsou zobrazeny ve skutečné velikosti.

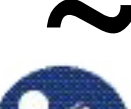

Střídavý proud (norma IEC 60417)

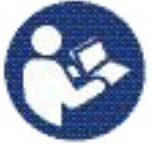

Podívejte se do návodu k použití (norma ISO 7010).

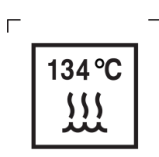

 $\neg$  Lze sterilizovat v autoklávu při uvedené teplotě.

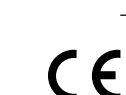

Splňuje požadavky nařízení (EU) 2017/745.

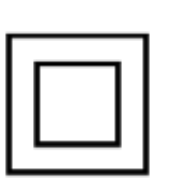

Elektrický výrobek třídy 2

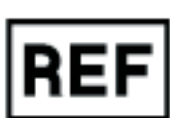

Katalogové číslo (norma ISO 7000)

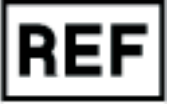

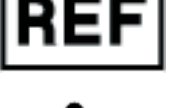

Nebezpečné napětí ISO 3864-B.3.6

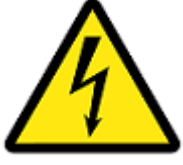

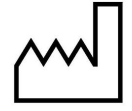

Datum výroby (norma ISO 7000).

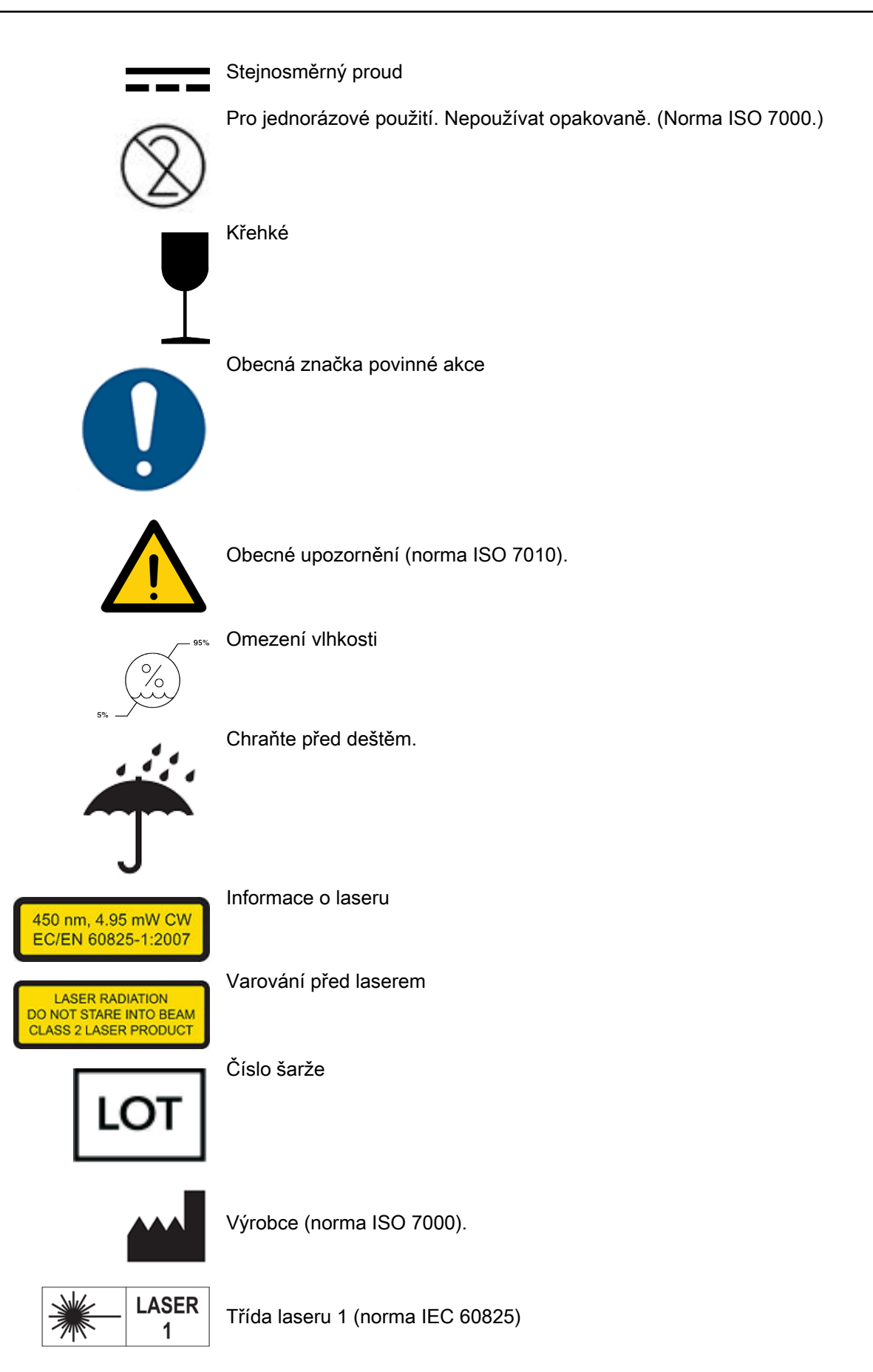

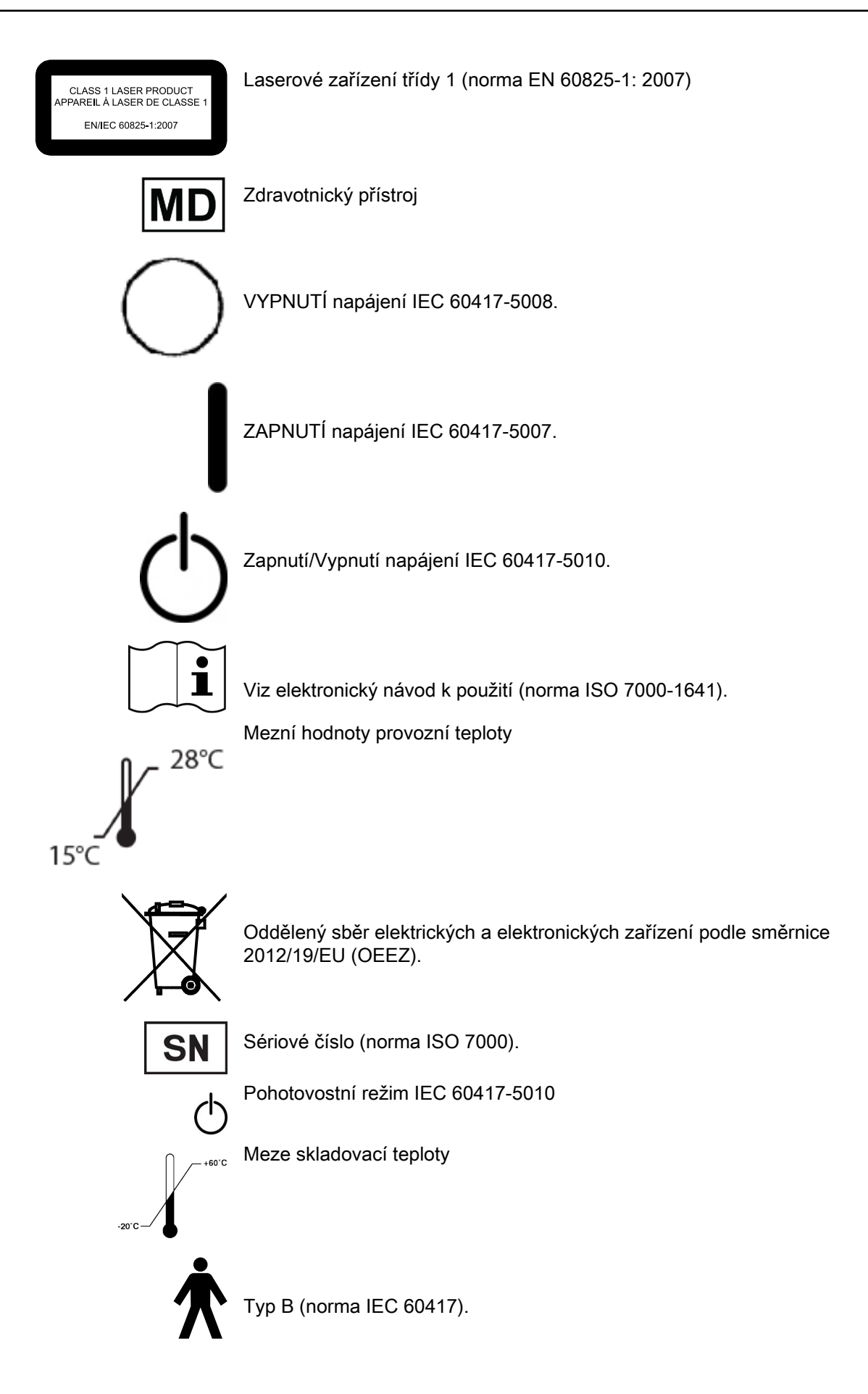

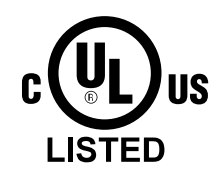

Laboratorní přístroje v seznamu certifikací UL

## <span id="page-13-0"></span>4 Bezpečnostní opatření

Uživatel si musí přečíst a dodržovat údaje na všech bezpečnostních, výstražných a informačních štítcích na skeneru.

Zajistěte správnou údržbu skeneru prostřednictvím pravidelné údržby. Máteli podezření na nesprávnou funkci nebo poruchu zařízení, přestaňte skener používat a neprodleně kontaktujte technickou podporu. Nepokoušejte se na skeneru provádět žádné opravy.

Varování označuje něco, co může způsobit poranění pacienta nebo uživatele.

Varování označuje něco, co může způsobit poškození zařízení.

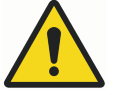

## VAROVÁNÍ

Nedodržení všech bezpečnostních upozornění může mít za následek poranění osob, poškození zařízení nebo ztrátu dat.

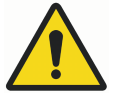

## VAROVÁNÍ

Nepoužívejte skener k jiným účelům, než pro které je určen a označen.

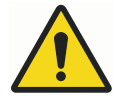

## VAROVÁNÍ

Jedná se o výrobek třídy A. V domácím prostředí může skener způsobovat rádiové rušení, a v takovém případě může být třeba, aby uživatel přijal odpovídající opatření.

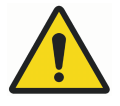

## VAROVÁNÍ

Při připojování komponent používejte pouze kabely dodané se skenerem. V opačném případě může dojít ke zvýšeným elektromagnetickým emisím nebo ke snížení odolnosti vůči vnějším elektromagnetickým emisím.

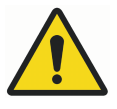

## VAROVÁNÍ

Neprovádějte žádné neoprávněné opravy nebo úpravy systémového softwaru nebo hardwaru. Zahrnuje to instalaci neautorizovaného softwaru do systému hostitelského počítače nebo změnu či obcházení bezpečnostních spínačů či mechanismů. Změny nebo úpravy, které nejsou výslovně schváleny výrobcem, mohou vést ke ztrátě oprávnění uživatele k provozu zařízení.

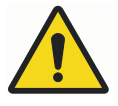

## VAROVÁNÍ

Skener neinstalujte ani nepoužívejte v prostředí s nebezpečím výbuchu, například v oblasti s vysokým obsahem kyslíku.

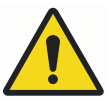

## VAROVÁNÍ

Nepřipojujte ke skeneru žádná zařízení nebo přístroje, pokud jejich použití nebylo výslovně schváleno výrobcem.

## VAROVÁNÍ

Bezdrátové komponenty skeneru mohou být rušeny jinými zařízeními, a to i v případě, že tato jiná zařízení plně vyhovují požadavkům Zvláštního mezinárodního výboru pro VF rušení (CISPR) ohledně emisí.

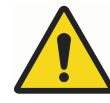

## VAROVÁNÍ

Pokud je to možné, nemělo by se elektrické zařízení používat v sousedství jiného elektrického zařízení. Pokud je použití v sousedství nezbytné, mělo by být zařízení pozorováno, aby se ověřil jeho normální provoz v konfiguraci, ve které se bude používat.

## UPOZORNĚNÍ

Při likvidaci odpadních materiálů ze skeneru dodržujte všechny platné předpisy. Aby nedošlo ke křížové kontaminaci, všechny potenciálně biologicky nebezpečné odpadní materiály zlikvidujte v souladu s místními postupy a pokyny.

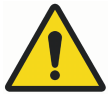

## VAROVÁNÍ

Skener je vysoce přesný laserový skenovací přístroj třídy 2. Pokud skener nepoužíváte, vždy jej uložte do držáku. Abyste zabránili poškození nebo nesprávnému nastavení, zabraňte upuštění skeneru nebo nárazům do něj. Při používání skeneru dodržujte všechna uvedená bezpečnostní opatření.

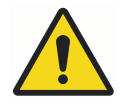

## VAROVÁNÍ

Abyste zabránili úrazu elektrickým proudem a poškození očí laserovým zářením, neotvírejte žádné uzavřené kryty nebo konektory neumožňující přístup uživatele.

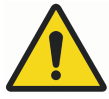

## VAROVÁNÍ

V případě nouze odpojte skener od portu počítače a/nebo odpojte napájecí kabel počítače ze zdi nebo od počítače.

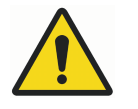

## VAROVÁNÍ

Skener se používá s koncovkou, která je k němu připojena. Kolíky konektoru na skeneru jsou po demontáži koncovky pod proudem. Aby byla zajištěna bezpečnost uživatele a pacienta, po sejmutí koncovky se těchto kolíků nedotýkejte.

## UPOZORNĚNÍ

Na zdravotnické elektrické přístroje se vztahují zvláštní bezpečnostní opatření týkající se elektromagnetické kompatibility (EMC). Skener musí být instalován a uveden do provozu podle informací o EMC uvedených v dokumentaci dodané se skenerem.

## UPOZORNĚNÍ

Na zdravotnické elektrické přístroje mohou mít vliv přenosná a mobilní vysokofrekvenční (VF) komunikační zařízení.

<span id="page-15-0"></span>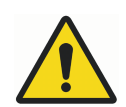

## VAROVÁNÍ

Přenosná VF komunikační zařízení (včetně periferních zařízení, jako jsou anténní kabely a externí antény) by se neměla používat v menší vzdálenosti než 30 cm (12 palců) od jakékoli části skeneru, včetně kabelů určených výrobcem. Jinak může dojít ke snížení výkonu tohoto přístroje. Bezdrátové komponenty skeneru mohou být rušeny jinými zařízeními, a to i v případě, že tato jiná zařízení plně vyhovují požadavkům výboru CISPR ohledně emisí.

### UPOZORNĚNÍ

Po použití skeneru u pacienta skener vyčistěte podle pokynů pro čištění uvedených v části ["Čištění / preventivní údržba" na str. 101.](#page-106-0)

## UPOZORNĚNÍ

Když skener držíte, nezakrývejte přitom ventilační otvory.

## UPOZORNĚNÍ

Základnu skeneru neponořujte do kapalin ani jej nevystavujte podmínkám, které neodpovídají provozním podmínkám, viz část ["Specifikace skeneru](#page-113-0) [KaVo ProXam iOS" na str. 108](#page-113-0). Skener vyčistěte podle pokynů uvedených v části ["Čištění / preventivní údržba" na str. 101.](#page-106-0)

## UPOZORNĚNÍ

Nepokládejte koncovky do blízkosti jiných kovových nástrojů nebo na ně.

### UPOZORNĚNÍ

Zajistěte správnou údržbu skeneru, viz část ["Čištění / preventivní údržba" na](#page-106-0) [str. 101](#page-106-0).

## UPOZORNĚNÍ

Máte-li podezření na nesprávnou funkci nebo poruchu zařízení, přestaňte skener používat a neprodleně kontaktujte technickou podporu. Nepokoušejte se na skeneru provádět žádné opravy.

## UPOZORNĚNÍ

Přečtěte si a dodržujte údaje na všech bezpečnostních, výstražných a informačních štítcích na skeneru.

## UPOZORNĚNÍ

Pokud byl skener delší dobu v provozu, může být jeho povrch na dotek teplý. Pokud se během minuty používání na dotek příliš zahřeje, vypněte jej a nechte vychladnout. Povrch příložné části (skenovací koncovky) může během běžného provozu dosáhnout teploty 43 °C. To je nezbytné, aby se zabránilo zamlžení zrcátka, a pro kontakt s pacientem je to bezpečné.

## 4.1 Hlášení vážných nehod

Vážné nehody, ke kterým došlo v souvislosti se zařízením, musí být nahlášeny výrobci a příslušnému místnímu úřadu.

## 4.2 Kybernetická bezpečnost

Kybernetická bezpečnost se zabývá ochranou počítačů, serverů, mobilních zařízení, elektronických systémů, sítí a dat před škodlivými útoky.

Níže jsou uvedeny kroky, které můžete udělat pro minimalizaci bezpečnostních hrozeb.

#### <span id="page-16-0"></span>Uživatelské jméno/heslo

Pro snadné používání má váš systém automatické přihlášení do systému Windows. Pro zajištění větší bezpečnosti doporučujeme automatické přihlášení do systému Windows vypnout a přidat heslo do spořiče obrazovky. Hesla by měla být silná a vždy po několika měsících by měla být měněna.

Není nutné nastavovat pro každého uživatele jiný účet, pokud tomu nedáváte přednost.

#### Fyzické zabezpečení

Pro snadné používání má váš systém automatické přihlášení do systému Windows. Pokud nepoužíváte uživatelské jméno a heslo, je důležité přenosný počítač fyzicky zabezpečit, aby byla zajištěna bezpečnost systému.

- Přenosný počítač by měl být uložen v bezpečném prostředí mimo přístup veřejnosti.
- K systému by neměly mít přístup nepovolané osoby.

#### Bezdrátové sítě

Systém by měl být připojen pouze k sítím chráněným heslem. Otevřené (neuzamčené) sítě mohou způsobit zranitelnost systému.

#### 4.2.1 Výchozí nastavení systému – není nutná akce ze strany uživatele

Následující položky jsou ve výchozím nastavení nastaveny tak, aby chránily váš systém, a neměly by být deaktivovány ani měněny, pokud o to nepožádá zákaznická podpora. Tento seznam je uveden pro vaši informaci a nevyžaduje žádnou akci ze strany uživatele.

• Brána firewall systému Windows musí být povolena a spuštěna s úrovní zabezpečení blokující všechny požadavky na příchozí připojení. Výjimky mohou být povoleny pro předem určené, důvěryhodné aplikace.

#### POZNÁMKA

Zákaznická podpora se v případě potřeby spojí s vaším systémem, ale iniciace tohoto spojení začne na straně uživatele a s jeho svolením. Pokud/pokud to bude potřeba, příslušný pracovník vás tímto procesem provede.

- Brána firewall systému Windows musí být povolena, spuštěna a aktualizována, aby bylo možné detekovat a řešit hrozby malwaru.
- Je povolena automatická instalace bezpečnostních aktualizací.
- Pokud chcete svá data šifrovat, můžete použít modul TPM 2.0 (Trusted Platform Module) se šifrováním Window Bit Locker. Je integrován do systému Windows a doporučuje se pro přenosné počítače, které jsou náchylné k odcizení.

## <span id="page-17-0"></span>5 Začínáme

Chcete-li začít používat software Romexis a modul CAD/CAM, proveďte tyto kroky:

- Spusťte software Romexis (viz část "Spuštění Romexis" na str. 12).
- Aktivujte licenci pro software Romexis.
- Přihlaste se k softwaru Romexis.

### POZNÁMKA

Podrobné pokyny najdete v návodu k použití softwaru Romexis.

## 5.1 Spuštění Romexis

#### Kroky

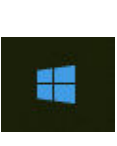

Romexis App

- 1. Stisknutím tlačítka napájení zapněte přenosný počítač.
- 2. Na klávesnici stiskněte klávesu Windows, aby se v případě potřeby zobrazila standardní plocha.
- 3. Po zobrazení plochy dvakrát klikněte na ikonu Romexis na ploše nebo v nabídce Windows.

V systému Windows se může zobrazit následující zpráva: Chcete povolit, aby následující program provedl změny v tomto počítači?

4. Klikněte na tlačítko Ano. Jedná se o běžnou bezpečnostní funkci systému Windows.

#### Výsledky

Software se otevře na domovské obrazovce.

#### Co dál

#### POZNÁMKA

Pro úsporu elektrické energie nezapomeňte vypnout systém, pokud skener nepoužíváte.

## 5.2 Správa případů v softwaru Romexis

### 5.2.1 Vyhledávání a správa pacientů a snímků

Podrobné popisy naleznete v následujících částech návodu k použití softwaru Romexis:

- "Modul Patients (Pacienti)"
- "Vyhledávání pacientů"
- "DICOM Query/Retrieve (volitelně)"

#### <span id="page-18-0"></span>5.2.2 DICOM storage (nepovinné)

S plnou licencí Digital Imaging and Communication in Medicine (DICOM) je možné odesílat snímky do vzdálené aplikace DICOM, tj. archívu snímků DICOM PACS. DICOM Storage je potřeba před použitím úložiště DICOM nakonfigurovat v modulu Admin, viz část "Zobrazování – DICOM" v Technické příručce k softwaru Romexis (1.015.1955).

#### 5.2.3 Zobrazování a otvírání případů ve 3D modulu Romexis

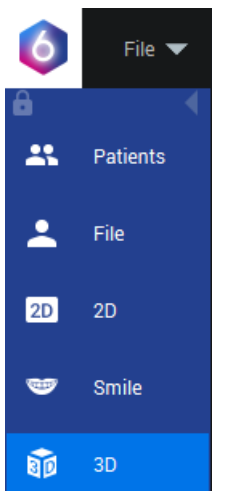

Všechny skeny a navržené náhrady se automaticky zobrazí v seznamu objemů ve 3D modulu.

Chcete-li zobrazit a otevřít skeny a případy v softwaru Romexis, přečtěte si část "Zobrazení případu CAD/CAM ve 3D modulu" v návodu k použití softwaru Romexis.

#### 5.2.4 Kombinování modelu na 3D objem

Model lze v 3D modulu Romexis zkombinovat na 3D objem.

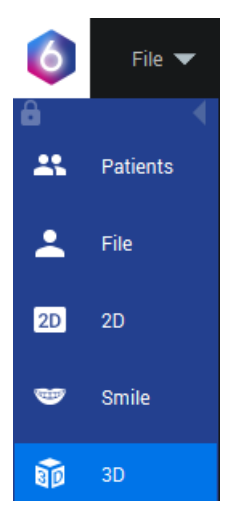

#### Otevření 3D objemu

Viz část "Otvírání snímků" v návodu k použití softwaru Romexis.

#### Importování intraorálních skenů do 3D objemů

Viz část "Importování 3D modelů" v návodu k použití softwaru Romexis.

## <span id="page-19-0"></span>6 Nastavení skeneru

Tato část popisuje způsob přípravy skeneru ke skenování.

#### Komponenty

Skener se dodává s těmito komponentami:

#### Skener KaVo ProXam iOS

- Koncovka skeneru 3x (standardní 2x, SlimLine 1x)
- Kabel skeneru 2x
- Samostatný držák
- Vyvažovač barev
- Kryt 4x

## 6.1 Připojení kabelu skeneru

#### Kroky

1. Zarovnejte zářez na kabelu s malým zářezem na zadní straně skeneru.

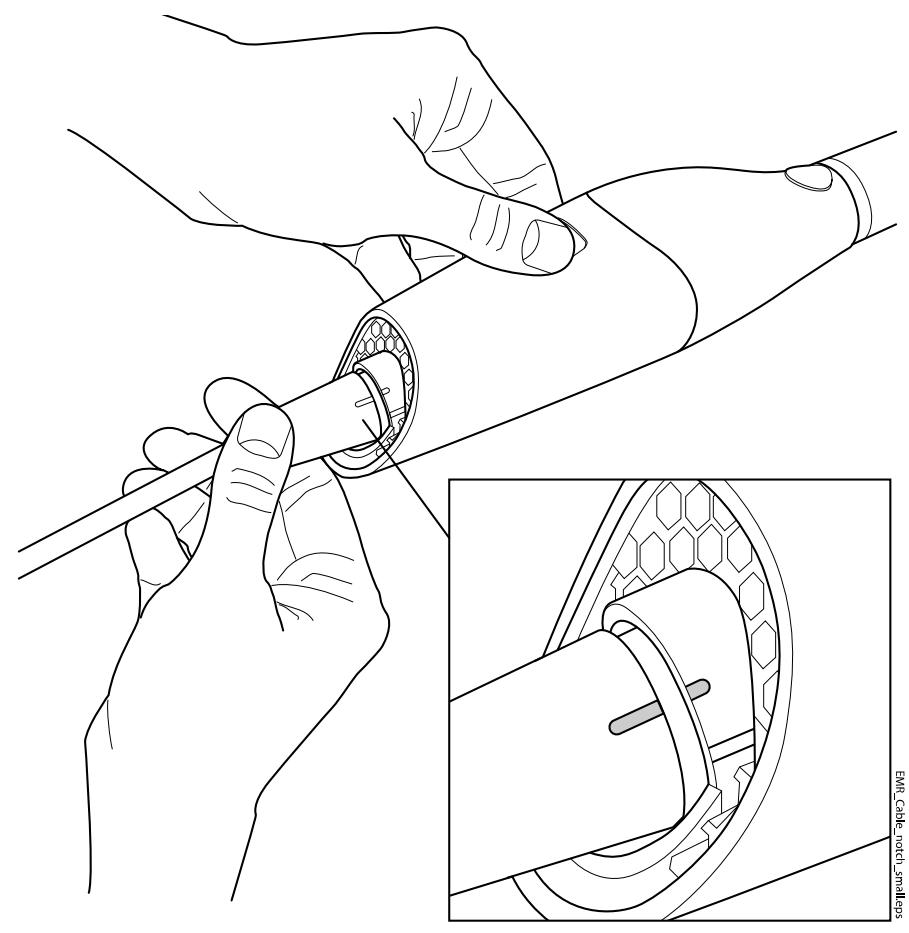

<span id="page-20-0"></span>2. Zatlačte kabel dovnitř a otáčejte ve směru hodinových ručiček, aby byl zářez na kabelu zarovnaný s větším zářezem.

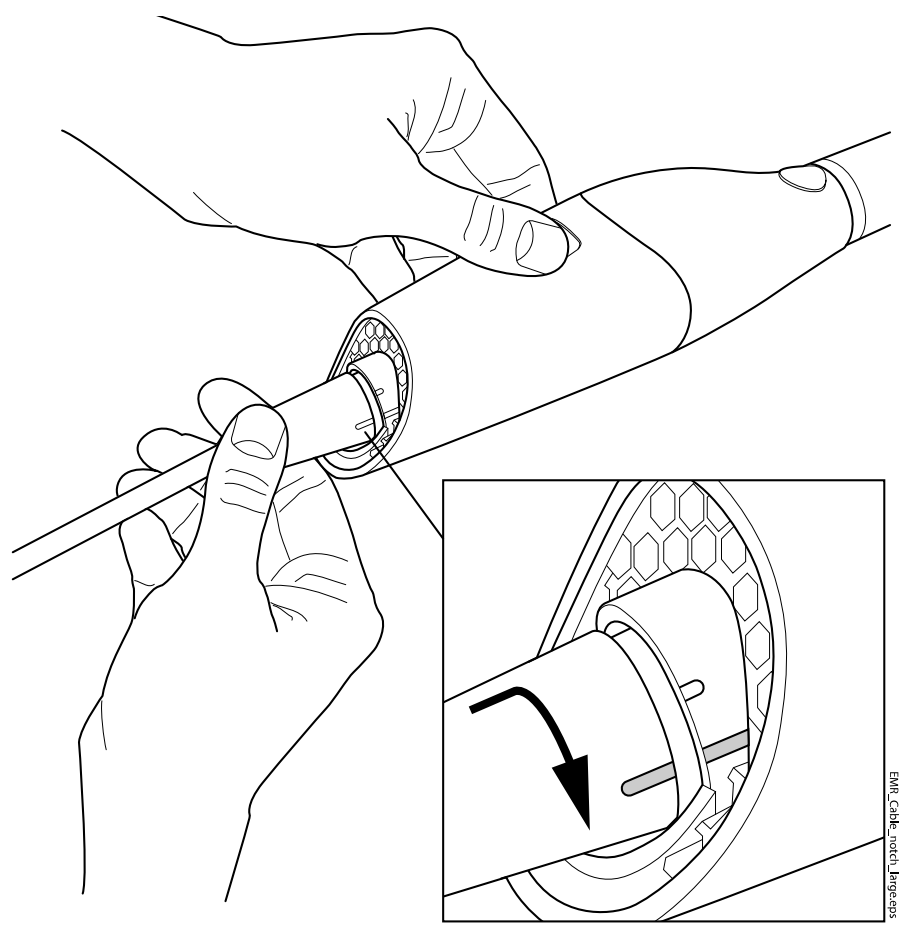

### POZNÁMKA

Skener musí být stále připojený kabelem. Kabel ze skeneru odpojte jen na pokyn pracovníka podpory zákazníka nebo při výměně kabelu.

## 6.2 Připojení skeneru k přenosnému počítači

#### O tomto úkolu

## POZNÁMKA

Skener musí být stále připojený kabelem. Kabel ze skeneru odpojte jen na pokyn pracovníka podpory zákazníka nebo při výměně kabelu.

#### Kroky

1. Připojte kabel USB do portu USB 3 na přenosném počítači. Port USB 3 vyhledejte podle návodu k použití přenosného počítače.

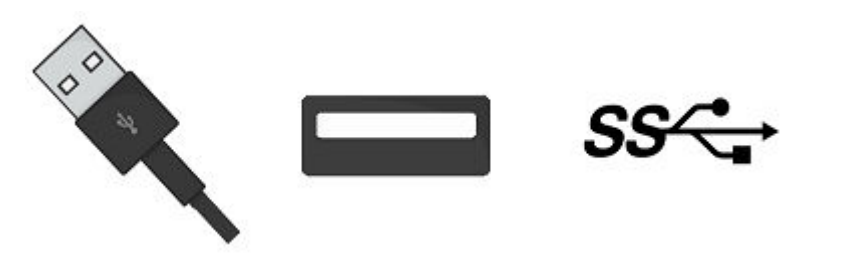

## POZNÁMKA

Použití prodlužovacích kabelů a rozbočovačů USB se nedoporučuje. Používejte pouze kabely dodané výrobcem.

<span id="page-21-0"></span>Co dál

Pokud skener nepoužíváte, odpojte kabel od přenosného počítače uchopením za konektor.

## UPOZORNĚNÍ

Při odpojování netahejte za samotný kabel. Ohýbání nebo kroucení kabelu může ovlivnit použitelnost systému.

Zařízení USB nemusíte odpojovat od systému Windows.

## 6.3 Koncovky skeneru

#### Velikosti koncovek

• Standardní koncovka 2x

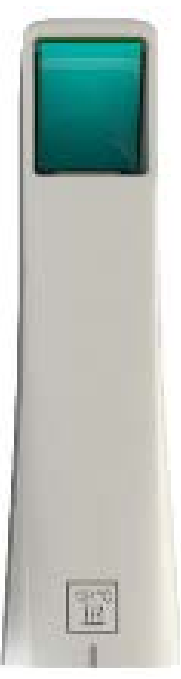

• Koncovka SlimLine 1x (volitelná)

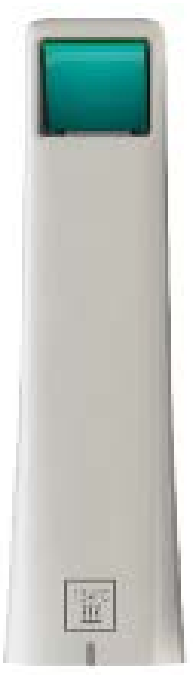

Na koncovce je logo SlimLine a při jejím použití se na obrazovce objeví písmeno S.

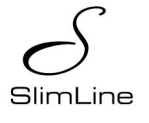

Koncovka SlimLine je o 5,7 mm užší než standardní koncovka skeneru.

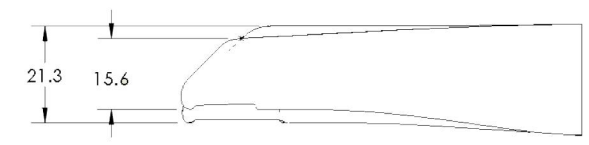

S koncovkou SlimLine je zorné pole oproti standardní koncovce o 30 % menší.

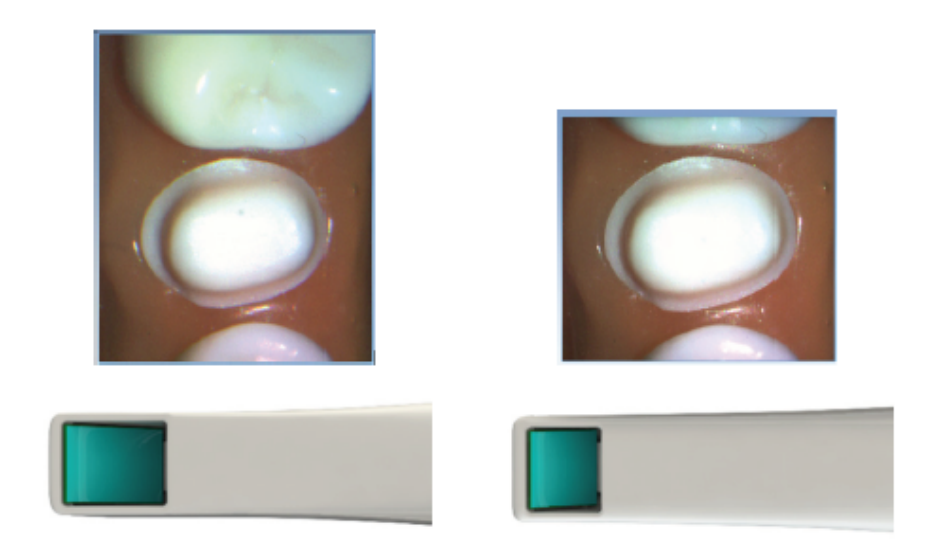

## <span id="page-23-0"></span>6.3.1 Připevnění/demontáž koncovky skeneru

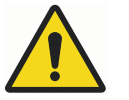

## VAROVÁNÍ

Skener se používá s koncovkou, která je k němu připojena. Kolíky konektoru na skeneru jsou po demontáži koncovky pod proudem. Aby byla zajištěna bezpečnost uživatele a pacienta, po sejmutí koncovky se těchto kolíků nedotýkejte.

Skener se dodává se snímatelnou koncovkou.

Když se skener nepoužívá, položte nefunkční ochrannou koncovku skeneru na skener (dodává se společně se skenerem).

Chcete-li koncovku odpojit, otočte ji směrem k menšímu zářezu na skeneru.

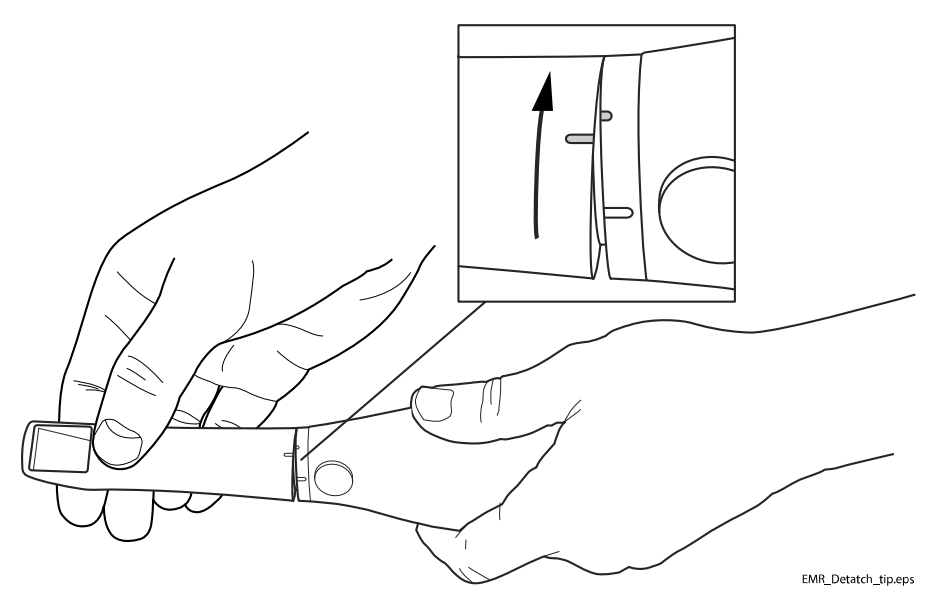

Chcete-li koncovku znovu připevnit, umístěte ji na menší zářez na skeneru a otáčejte ji k většímu zářezu na koncovce, dokud nezapadne na místo.

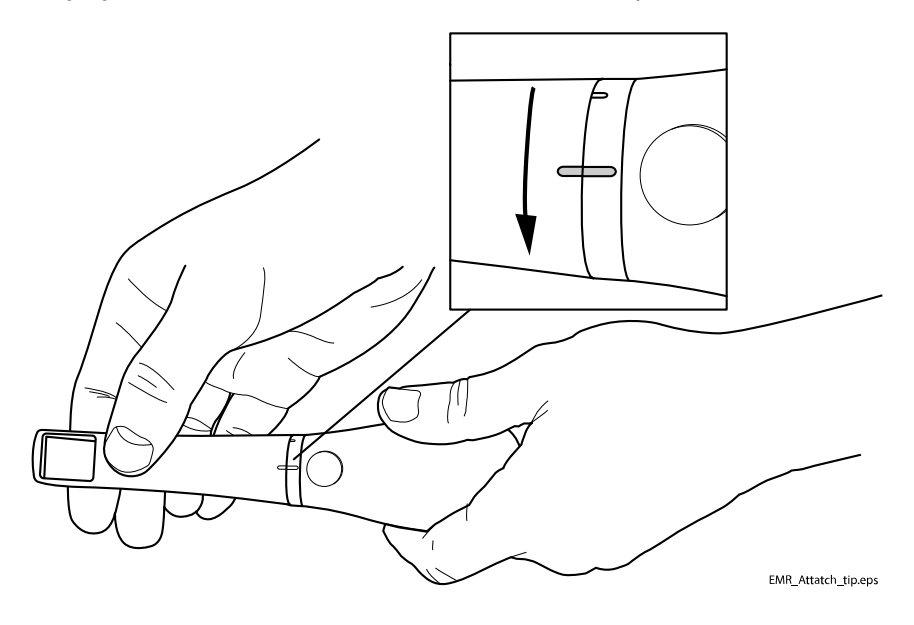

#### TIP

Zatímco se používá další koncovka, lze předchozí koncovku sejmout a dezinfikovat. Pokyny pro čištění naleznete v části ["Postup kontroly infekce](#page-106-0) [koncovky" na str. 101.](#page-106-0)

## <span id="page-24-0"></span>6.4 Držák skeneru

Skener se dodává se samostatným držákem.

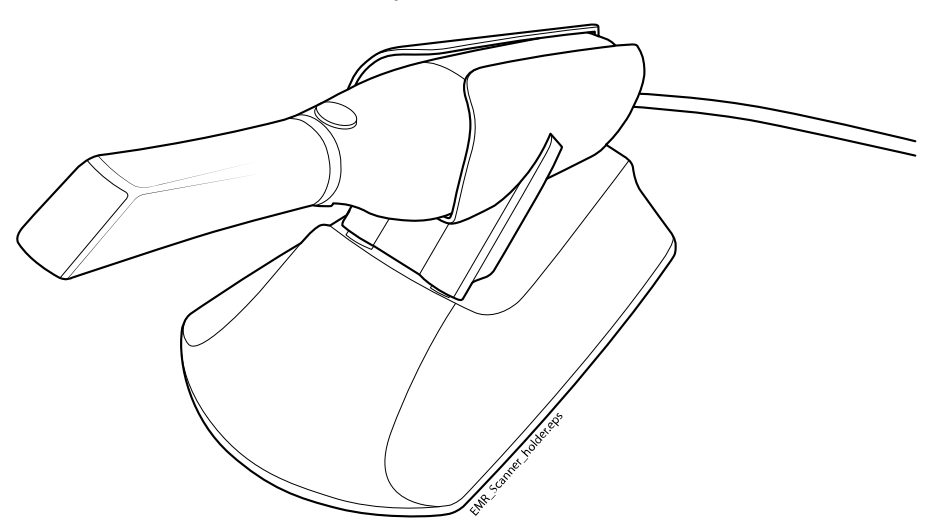

## <span id="page-25-0"></span>7 Změna umístění přenosného počítače a/nebo skeneru

Přenosný počítač lze odpojit od sítě a podle potřeby přemístit. Software není nutné vypínat.

## UPOZORNĚNÍ

Neodpojujte kabel skeneru během skenování.

## POZNÁMKA

Skener nepoužívejte, když je nízký stav nabití baterie. Je-li nutné počítač vypnout před vygenerováním modelu, dojde ke ztrátě skenů. Ověřte, že je přenosný počítač během skenování zapojen do sítě, aby se skenování nezpomalilo.

## <span id="page-26-0"></span>8 Přehled informací o modulu CAD/CAM v softwaru Romexis

Modul CAD/CAM v softwaru Romexis CAD/CAM obsahuje jednotlivé karty: Scan (Sken), Margin (Okraj), Analyse (Analýza) a Send (Odeslání).

Karty jsou dynamické: výběr provedený na jedné katě má vliv na možnosti dostupné na aktuální kartě a souvisejících kartách.

Některé konfigurace systému omezují používání jednotlivých karet a přístup k nim.

## 8.1 Vytvoření a otevření případu

Informace o přidávání a úpravě souborů pacientů naleznete v návodu k použití softwaru Romexis.

## 8.1.1 Zahájení nového CAD/CAM případu

#### O tomto úkolu

Zahájení skenování:

#### Kroky

- 1. Proveďte jeden z následujících kroků:
	- Přidejte nového pacienta.
	- Kliknutím na pacienta jej zvýrazněte a klikněte na možnost Select Patient (Vybrat pacienta).
- 2. Klikněte na modul CAD/CAM.
- 3. Klikněte na tlačítko Scan (Skenovat).

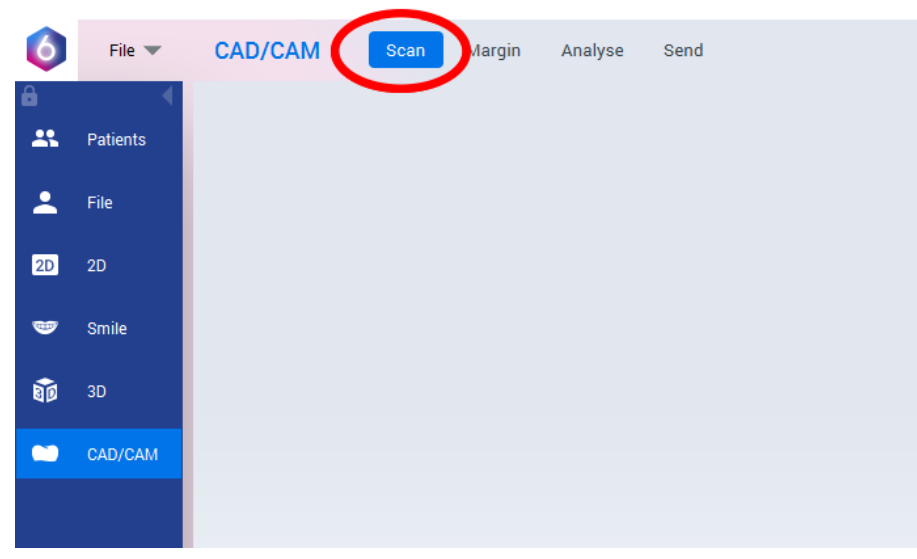

Další informace viz část ["Skenování" na str. 27.](#page-32-0)

### 8.1.2 Otevření existujícího CAD/CAM případu

#### O tomto úkolu

Ve stávajícím skenování můžete pokračovat následujícím způsobem.

#### <span id="page-27-0"></span>Kroky

- 1. Kliknutím na pacienta jej zvýrazněte a klikněte na možnost Select Patient (Vybrat pacienta).
- 2. Dvojím kliknutím otevřete Model Case (Modelový případ).

## 8.2 Posouvání/zobrazení 3D modelů

Pomocí myši můžete model přibližovat nebo oddalovat, přesouvat a otáčet. Na kartě Scan (Sken) se kurzor myši nemění, ale funkce jsou stejné.

#### 8.2.1 Natočení modelu

#### O tomto úkolu

Model natočte následujícím postupem.

#### Kroky

1. Klikněte a přidržte pravé tlačítko myši.

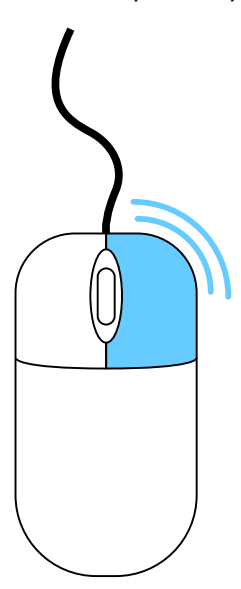

- 2. Tažením myši vodorovně, svisle nebo úhlopříčně natočte snímek. Přesnějšího pohybu dosáhnete tažením po malých vzdálenostech.
- 3. Chcete-li otáčení ukončit, uvolněte tlačítko myši. Podle potřeby postup opakujte.

#### 8.2.2 Změna velikosti modelu

#### O tomto úkolu

Pomocí rolovacího kolečka na myši můžete model přibližovat a oddalovat.

#### Kroky

1. Umístěte ukazatel na model.

- Přiblížení modelu: otáčejte kolečkem myši směrem dolů, k zápěstí.
- Oddálení modelu: otáčejte kolečkem myši směrem nahoru, od zápěstí.

<span id="page-28-0"></span>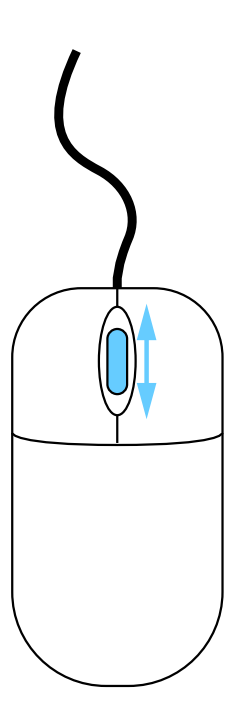

## 8.2.3 Posunutí modelu

#### O tomto úkolu

Model lze na obrazovce posunout bez natočení. Model posuňte následujícím postupem.

#### Kroky

- 1. Umístěte ukazatel na model.
- 2. Stiskněte a podržte kolečko myši.
- 3. Přetáhněte model na požadované místo a uvolněte kolečko myši.

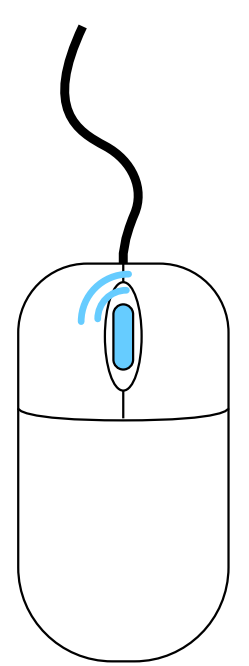

## <span id="page-29-0"></span>8.3 Nastavení

#### 8.3.1 Obrazovka nastavení

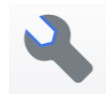

Klikněte na tlačítko Settings (Nastavení) na výchozí obrazovce nebo na tlačítko Settings (Nastavení) na jednotlivých kartách. Tyto obrazovky obsahují nastavení předvoleb, které mění výchozí chování softwaru.

Kliknutím na položku Restore Factory Defaults (Obnovit výchozí hodnoty nastavení z výroby) obnovíte původní nastavení na jedné kartě, nebo na položku Restore All Factory Defaults (Obnovit všechny výchozí hodnoty nastavení z výroby) obnovíte všechna nastavení.

Kliknutím na položku Apply to Case (Použít pro aktuální případ) uložíte změny pro aktuálně otevřený případ, nebo kliknutím na položku Apply to Default (Použít jako výchozí) se tato nastavení budou od nynějška stále používat.

Chcete-li obrazovku zavřít bez uložení, klikněte na tlačítko Cancel (Zrušit).

### POZNÁMKA

Kliknutí na položku Apply To Default (Použít jako výchozí) nebo Restore Factory Defaults (Obnovit výchozí hodnoty nastavení z výroby) nemá vliv na jednotlivé přizpůsobené případy.

#### 8.3.2 Obecné

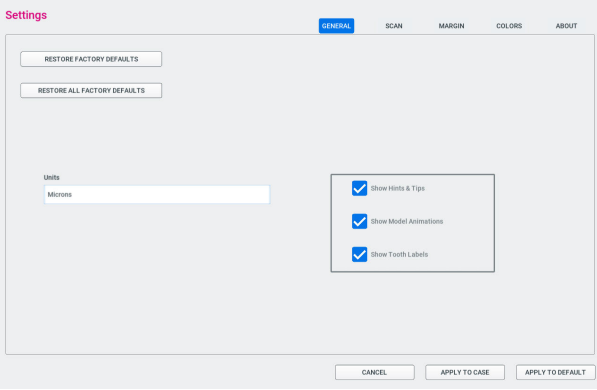

- Kliknutím na položku Restore Factory Defaults (Obnovit výchozí hodnoty nastavení z výroby) obnovíte původní nastavení aktuální karty.
- Kliknutím na položku Restore All Factory Defaults (Obnovit všechny výchozí hodnoty nastavení z výroby) obnovíte veškeré původní nastavení na všech kartách.
- V poli Units (Jednotky) vyberte jednotku měření hodnot zobrazených v softwaru.
- Zrušením zaškrtnutí pole Show Hints & Tips (Zobrazit rady a tipy) deaktivujete rady a tipy pro zkušené uživatele.
- Zrušením zaškrtnutí pole Show Model Animations (Zobrazit animace modelu) deaktivujete animace pro zkušené uživatele, kteří chtějí tento krok přeskočit.
- Zrušením zaškrtnutí pole Show Tooth Labels (Zobrazit štítky zubů) deaktivujete plovoucí štítek s číslem zubu.

#### <span id="page-30-0"></span>8.3.3 Nastavení skenování

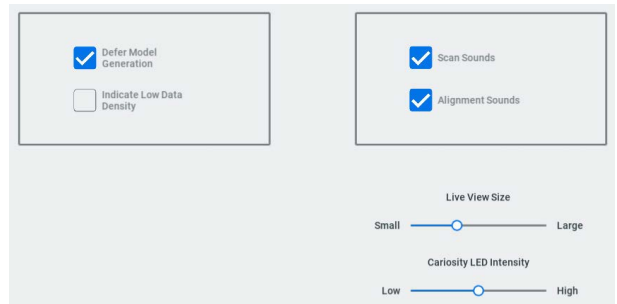

- Když je zaškrtnuté pole Defer Model Generation (Odložit generování modelu), všechny modely se vygenerují najednou po kliknutí na tlačítko Generate Model (Vygenerovat model). Pokud je generování modelů odloženo, můžete skenovat vše, co potřebujete, aniž byste čekali na zpracování modelů, které můžete provést po dokončení skenování. Pokud políčko není zaškrtnuté, modely se budou generovat po jednom, když přepnete na jinou vrstvu/typ skenování.
- Když je zaškrtnuté pole Indicate Low Data Density (Označit nízkou hustotu dat), po vygenerování modelů se ve výchozím zobrazení zobrazí barevná překryvná vrstva Low Density (Nízká hustota). Další informace si přečtěte v odstavci "Nízká hustota dat" v části ["Stisknutí horního](#page-35-0) [a spodního tlačítka současně" na str. 30](#page-35-0).
- Když zrušíte zaškrtnutí pole Scan Sounds (Zvuky při skenování), můžete vypnout zvukovou zpětnou vazbu během skenování. Tento zvuk lze také upravit ovladačem hlasitosti v přenosném počítači. Chcete-li změnit hudbu při skenování přejděte do C:\Program Files\PlanCAD\bin\Windows\_App\PlanCAD\_Data\ StreamingAssets\CustomMusic a uložte zde svůj soubor. Software dokáže přečíst soubory ve formátu .wav .mp3 nebo .ogg a pokud jich je několik, vybere jeden náhodně.
- Když zrušíte zaškrtnutí pole Alignment Sounds (Zvuky při vyrovnání), můžete vypnout zvukovou zpětnou vazbu automatického vyrovnání během skenování bukálního skusu. Tento zvuk lze také upravit ovladačem hlasitosti v přenosném počítači.
- Posuvníkem Live View Size (Velikost živého zobrazení) můžete upravit velikost okna, v němž je zobrazena aktuální poloha skeneru. Další informace viz část ["Skenování živého zobrazení" na str. 34.](#page-39-0)

### 8.3.4 Nastavení okrajů

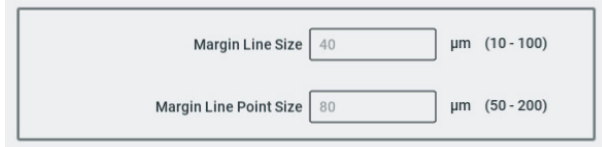

- Margin Line Size (Velikost čáry okraje) určuje tloušťku zobrazené čáry. Kliknutím na pole můžete tuto hodnotu změnit.
- Margin Line Point Size (Velikost bodu čáry okraje) určuje velikost teček na čáře okraje. Kliknutím na pole můžete tuto hodnotu změnit.

## <span id="page-31-0"></span>8.3.5 Barvy

Po kliknutí na vzorník barev se objeví nástroj pro výběr barvy.

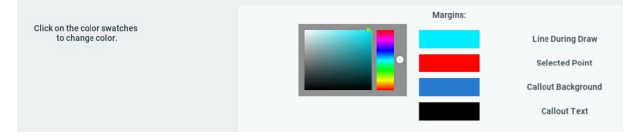

## 8.3.6 O nastavení

Zobrazí informace o softwaru a licenční smlouvu s koncovým uživatelem.

## <span id="page-32-0"></span>9 Skenování

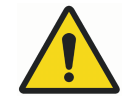

## VAROVÁNÍ

#### Skener je vysoce přesný laserový skenovací přístroj třídy 2. Pokud skener nepoužíváte, vždy jej uložte do držáku.

Abyste zabránili poškození nebo nesprávnému nastavení, zabraňte upuštění skeneru nebo nárazům do něj. Při používání skeneru dodržujte všechna uvedená bezpečnostní opatření.

Skener zachytí místo plánované náhrady laserovým systémem a zobrazí živé snímky na monitoru. Systém během pořizování snímků vytváří 3D model a odhaluje oblasti, které je potřeba ještě naskenovat.

Ověřte, že se přenosný počítač během skenování používá s napájecím kabelem.

### Rozložení na kartě Scan (Sken)

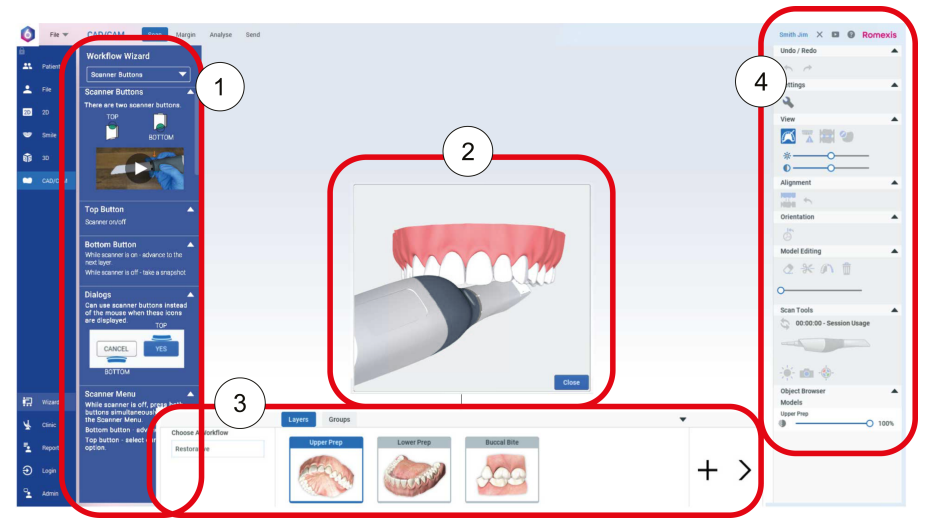

1 Workflow Wizard (Průvodce pracovním postupem)

Okno Workflow Wizard (Průvodce pracovním postupem) je ve výchozím nastavení skryté. Chcete-li zobrazit/skrýt okno Workflow Wizard (Průvodce pracovním postupem), klikněte na tlačítko Wizard (Průvodce).

V rozevíracím seznamu nahoře vyberte požadovaného průvodce.

2 Animace modelu

Po otevření nové vrstvy skenování se zobrazí animace navrženého způsobu skenování. Na kartě Settings (Nastavení) ji lze vypnout.

Začněte skenovat nebo kliknutím na tlačítko Close (Zavřít) animaci ukončete.

- 3 Vrstvy a skupiny modelu
- 4 Nástroje pro skenování

## 9.1 Stav skeneru

Ikony na pravé straně obrazovky označují stav skeneru.

<span id="page-33-0"></span>Skener je odpojený.

 $\equiv$ 

Koncovka skeneru je odpojená.

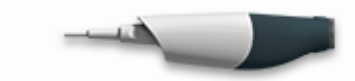

Skener je v 1. fázi ohřevu.

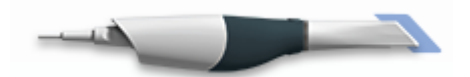

Skener je v 2. fázi ohřevu.

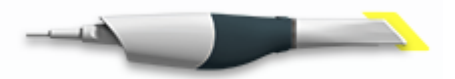

Skener je připraven ke skenování nebo probíhá skenování.

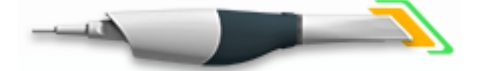

## 9.2 Údaje o koncovce

Po kliknutí na grafické znázornění skeneru se zobrazí okno Tip Information (Údaje o koncovce).

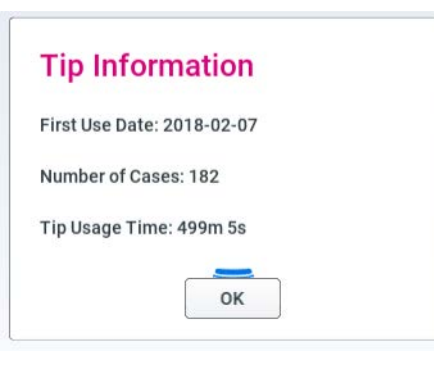

## 9.3 Ikony skeneru

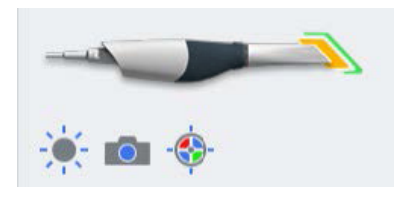

#### 9.3.1 Ikona slunce

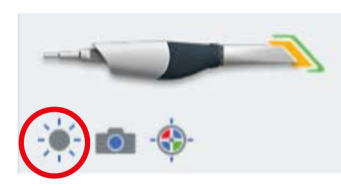

Podrobnosti viz část ["Skenování modelu" na str. 34](#page-39-0).

### <span id="page-34-0"></span>9.3.2 Režim Imaging (Zobrazování)

Režim Imaging (Zobrazování) aktivujte, chcete-li použít skener jako intraorální fotoaparát bez přidávání údajů k aktuálnímu modelu/vrstvě.

Když je tento režim aktivní, ikona je modrá a v horní části obrazovky se zobrazí Imaging Mode: Camera (Zobrazovací režim: Fotoaparát).

Kliknutím na spodní tlačítko během skenování uložíte snímek. Další informace najdete v části ["Uložení snímku živého zobrazení" na str. 37.](#page-42-0)

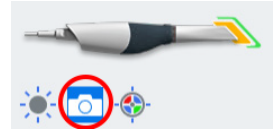

#### 9.3.3 Vyvážení barev

#### O tomto úkolu

Vyvážení barev provádějte jednou týdně nebo podle potřeby. Jedná se o volitelný krok sloužící k optimalizaci barev na obrazovce. Nemá to vliv na "kamenný" model ani na množství dat shromážděných skenerem.

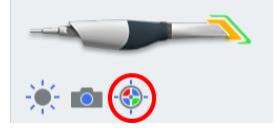

#### Kroky

1. Na obrazovce skenování klikněte na symbol Color Balance (Vyvážení barev) pro optimalizaci barev.

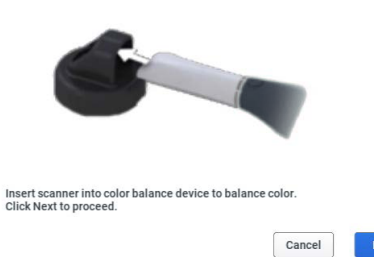

Tato ikona je k dispozici, jen když je připojená standardní koncovka.

- 2. Do přístroje vložte skener se sterilizovanou koncovkou standardní velikosti, jak je znázorněno na obrázku.
- 3. Klikněte na tlačítko Next (Další).

#### Výsledky

Objeví se další obrazovka s výsledky.

#### Co dál

Pokud vznikne problém, zkuste to znovu. Pokud problémy přetrvávají, obraťte se na zákaznickou podporu.

Případnou kontaminaci utřete dezinfekčním ubrouskem. Nesterilizujte v autoklávu.

Zařízení pro vyvážení barev uložte do plastového sáčku nebo ho zakryjte protiprachovým krytem.

## <span id="page-35-0"></span>9.4 Tlačítka a prvky ovládání pohybu

#### 9.4.1 Horní tlačítko

Horní tlačítko slouží k těmto účelům:

- Aktivovat skener
- Deaktivovat skener
- Chcete-li aktivovat tlačítko, když uvidíte tuto ikonu, místo kliknutí myší můžete použít tlačítko.

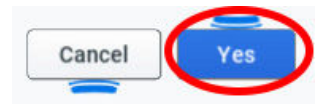

#### 9.4.2 Spodní tlačítko

Spodní tlačítko slouží k těmto účelům:

- Přepínání mezi vrstvami skenu
- Během skenování (Live View (Živé zobrazení) je otevřené) kliknutím pořiďte snímek. Další informace najdete v části ["Uložení snímku živého](#page-42-0) [zobrazení" na str. 37.](#page-42-0)
- Chcete-li zrušit akci, když uvidíte tuto ikonu, místo kliknutí myší můžete použít tlačítko.

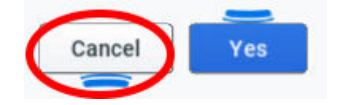

#### 9.4.3 Stisknutí horního a spodního tlačítka současně

#### O tomto úkolu

#### Stisknutím horního a spodního tlačítka současně můžete:

- Odstranit model
- Generovat model
- Vybrat zobrazení typu barva/kámen
- Vybrat hustotu dat

#### Kroky

1. Na kartě Layers (Vrstvy) stiskněte obě tlačítka současně.

Zobrazí se nabídka. Spodním tlačítkem můžete přepínat mezi zobrazenými možnostmi.

2. Stisknutím spodního tlačítka můžete tyto možnosti procházet.

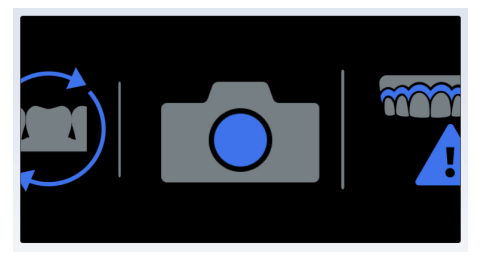
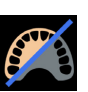

#### Režim zobrazení modelu Color/Stone (Barva/Kámen)

Vyberte tuto možnost, chcete-li přepínat mezi zobrazením modelu typu barva a kámen. Další informace viz část ["Barevný model nebo kamenný](#page-47-0) [model" na str. 42.](#page-47-0)

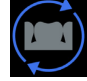

Režim Generate (Generování)

Další informace viz část ["Nástroj Eraser \(Guma\)" na str. 40](#page-45-0).

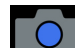

Režim Imaging (Zobrazování)

Další informace viz část ["Režim Imaging \(Zobrazování\)" na str. 29](#page-34-0).

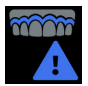

# Low Data Density (Nízká hustota dat)

Další informace viz část ["Kontrola chybějících dat modelu" na str. 42.](#page-47-0)

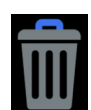

### Delete Model (Odstranit model)

Vyberte tuto možnost, chcete-li odstranit model.

3. Stisknutím horního tlačítka vyberte položku z nabídky.

Stisknutím obou tlačítek současně obrazovku zavřete bez provedení výběru.

# 9.5 Umístění skeneru

Během skenování opatrně opřete koncovku skeneru o zuby, abyste získali správnou hloubku ostrosti skenů.

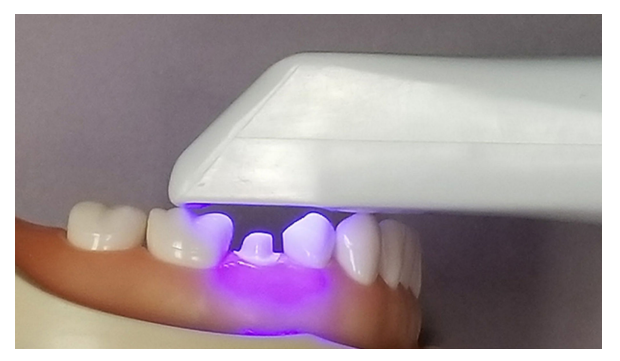

# 9.6 Základní kroky skenování

### O tomto úkolu

Při skenování se řiďte uvedeným postupem.

### Kroky

- 1. Přidejte nového pacienta nebo vyberte stávajícího.
- 2. V levé nabídce klikněte na tlačítko CAD/CAM.
- 3. V horní části obrazovky klikněte na tlačítko Scan (Skenovat).

Zobrazí se animace modelu s doporučeným způsobem skenování. Na kartě Settings (Nastavení) jej lze vypnout. Další informace viz část ["Nastavení skenování" na str. 25.](#page-30-0) Navrženým způsobem skenování se nemusíte řídit. Na animaci klikněte na tlačítko Close (Zavřít) nebo zahajte skenování a animace se zavře.

4. Můžete také kliknout na tlačítko Wizard (Průvodce) a zobrazit/skrýt nástroj Workflow Wizard (Průvodce pracovním postupem).

5. Kliknutím na možnost Choose a Workflow (Vybrat pracovní postup) vyberte sadu vrstev skenu.

Další informace viz část "Pracovní postupy" na str. 32.

- 6. Pracoviště zastiňte od silných zdrojů vnějšího světla (stomatologického osvětlení, slunečního světla apod.).
- 7. Kliknutím na horní tlačítko na skeneru aktivujte laser.

Zobrazí se Live View (Živé zobrazení) pro skenování se živou zpětnou vazbou. Systém předpokládá, že první sken bude z okluzního pohledu a model bude příslušným způsobem orientovaný.

- 8. Skenujte, dokud se zcela nevytvoří požadovaná plocha.
- 9. Kliknutím na horní tlačítko na skeneru laser deaktivujte.
- 10. Vyhodnoť te model.

Podle potřeby pořiďte další skeny. Další informace viz část ["Hodnocení](#page-43-0) [modelu" na str. 38.](#page-43-0)

- 11. Klikněte na spodní tlačítko na skeneru nebo myší vyberte další typ skenu.
- 12. Zopakujte výše uvedený postup.

#### Co dál

Po dokončení skenování klikněte na obrazovku Margin (Okraj).

### 9.7 Pracovní postupy

Kliknutím na možnost Choose a Workflow (Vybrat pracovní postup) vyberte sadu vrstev skenu. Vrstvy lze podle potřeby přizpůsobit. Vybraný pracovní postup je prostě výchozím bodem. Každý vrstva představuje typ skenu, který plánujete pořídit.

Možnost Choose a Workflow (Vybrat pracovní postup) nelze po zahájení skenování upravit.

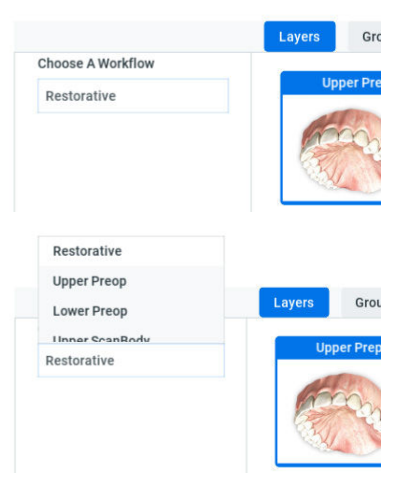

- Restorative (Rekonstrukce) Upper Prep (Prep. horního), Lower Prep (Prep. dolního), Buccal Bite (Bukální skus)
- Upper Preop (Předoperační horní) nebo Lower Preop (Předoperační dolní) – Upper Preop (Předoperační horní) nebo Lower Preop (Předoperační dolní), Upper Prep (Prep. horního), Lower Prep (Prep. dolního), Buccal Bite (Bukální skus)
- Upper Scanbody (Horní skenovací tělísko) nebo Lower Scanbody (Dolní skenovací tělísko) – Upper Scanbody (Horní skenovací tělísko) nebo

Lower Scanbody (Dolní skenovací tělísko), Upper Prep (Prep. horního), Lower Prep (Prep. dolního), Buccal Bite (Bukální skus)

- Non-Restorative (Jiné než rekonstrukce) Upper (Horní), Lower (Dolní), Buccal Bite (Bukální skus)
- Open Bite (Otevřený skus) Upper (Horní), Lower (Dolní), Open Bite (Otevřený skus)

### 9.7.1 Úpravy vrstev

#### O tomto úkolu

Vrstvy skenu představují jednotlivé typy skenů, které plánujete pořídit. Usnadňují uspořádání a označování skenů.

#### Kroky

1. Pravým tlačítkem myši klikněte na požadovanou vrstvu skenu.

Zobrazí se místní nabídka.

- Přidání do skupiny další informace viz část "Skupiny pro skenování" na str. 33.
- Duplicate Layer (Duplicitní vrstva)
- Rename/Edit Layer (Přejmenovat/Upravit vrstvu)
- lmport Model (Importovat model)
- Export Model (Exportovat model)
- Delete Layer (Odstranit vrstvu)
- 2. Chcete-li přidat vlastní vrstvu, klikněte na tlačítko +.
- 3. Z překryvného seznamu vyberte Scan Type (Typ skenu).

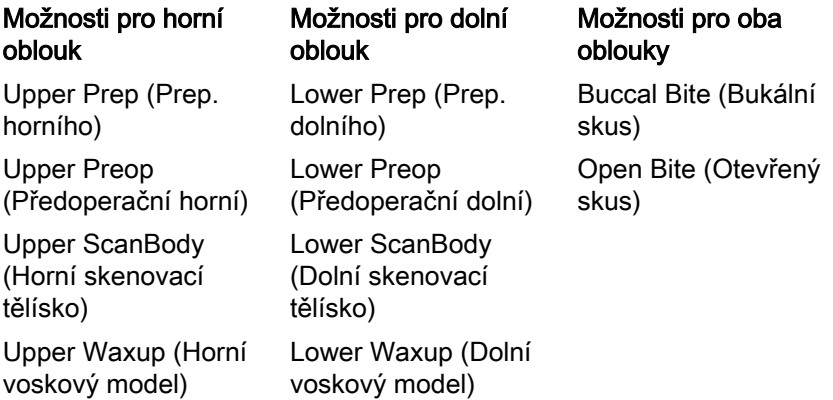

4. Zadejte požadovaný Name (Název) nové vrstvy.

# 9.8 Skupiny pro skenování

Skupiny pro skenování se vytvoří při automatickém vyrovnání modelů. Ve skupině se zobrazí miniatury vyrovnaného modelu.

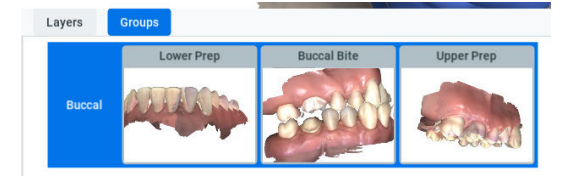

Novou skupinu lze ručně vytvořit přetažením jedné vrstvy na druhou. Systém se ji pokusí automaticky vyrovnat. Pokud se automatické vyrovnání nezdaří, zobrazí se okno ručního vyrovnání. Další informace viz část ["Ruční](#page-55-0) [vyrovnání" na str. 50](#page-55-0).

Další možností je kliknout pravým tlačítkem myši a vybrat možnost Add to Group (Přidat do skupiny). Aby bylo možné do skupiny přidat vrstvu, musí již skupina existovat.

### POZNÁMKA

Na položku Groups (Skupiny) nelze kliknout ani ji otevřít, pokud ještě nebyly žádné skupiny vytvořené.

# 9.9 Skenování modelu

Výchozí nastavení skeneru je pro intraorální skenování. Kliknutím na ikonu slunce pod ikonou skeneru přepněte na tmavší nastavení, je-li to potřeba pro modely nebo když je živé zobrazení příliš jasné.

#### Výchozí nastavení – ikona slunce představuje jasnější laser pro intraorální použití

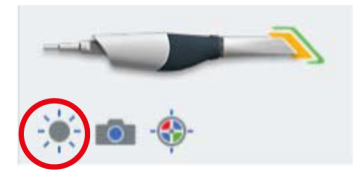

Aktivujte tmavší nastavení pro externí skenování

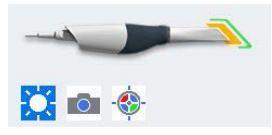

# 9.10 Skenování živého zobrazení

Systém zobrazí model na základě naskenovaných dat. Živé zobrazení se objeví vpravo a model se vytvoří vlevo. Sledujte tvorbu modelu vlevo, abyste zjistili, které údaje byly zachyceny a kam je potřeba skener přesunout.

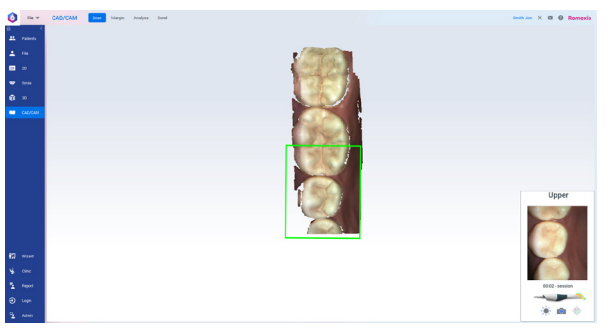

Získávání dat systémem signalizuje hudba. Pokud přejedete příliš daleko a systém potřebuje překrytí dat, zvuková zpětná vazba bude slabší.

Chcete-li hudbu změnit, přejděte do C:\Program

#### Files\PlanCAD\bin\Windows\_App\PlanCAD\_Data\StreamingAssets\Custom Music.

Do této složky vložte požadovaný soubor s hudbou (.wav, .mp3 nebo .ogg). Bude-li v této složce několik souborů, software jednu náhodně vybere.

V přenosném počítači můžete zvuk zpětné vazby vypnout nebo upravit jeho hlasitost.

V okně Scanning Indicator (Indikátor skenování) se zobrazí aktuální oblast zaměření a barva obrysu se změní podle stavu skenování. Barva se změní ze zelené (probíhá skenování) na červenou (neprobíhá skenování). Když se barva v okně Scanning Indicator (Indikátor skenování) změní na červenou, hudba se ztlumí, jakmile systém nebude moci spojit aktuální živé zobrazení s modelem. Posunutím skeneru o něco zpět na dříve zachycenou oblast určete umístění skeneru a pokračujte ve skenování.

Vznikající model se bude otáčet tak, jako živé zobrazení.

Kliknutím na horní tlačítko na skeneru zastavte skenování.

Zobrazí se model s nezpracovanými daty.

### 9.10.1 Úprava velikosti živého zobrazení

#### O tomto úkolu

Pro živé zobrazení lze nastavit řadu výchozích velikostí a lze je také ručně upravit.

#### Kroky

- 1. Klikněte na položku Settings (Nastavení).
- 2. Změňte výchozí polohu posuvníku v rozsahu od Small (Malá) po Large (Velká), jak je vidět na obrázku.

Když je skenování aktivní, můžete na živé zobrazení kliknout a přetažením je ručně upravit.

#### Settings (Nastavení) – Small (Malá)

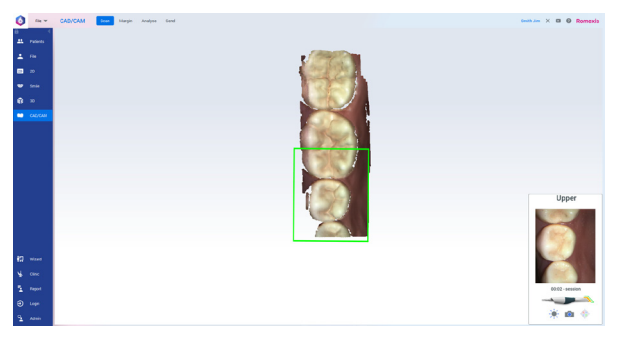

Medium (Středně velká)

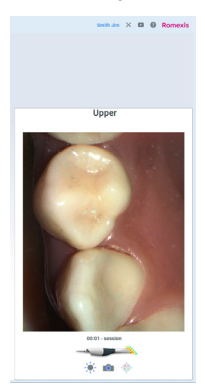

#### Large (Velká)

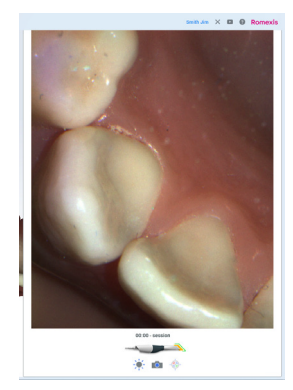

### Výsledky

Nová velikost se uloží a bude použita pro všechny skeny tohoto případu.

#### Co dál

Chcete-li uložit novou velikost jako výchozí hodnotu v systému, klikněte na položku Settings (Nastavení) a pak na Apply to Default (Použít jako výchozí).

### 9.10.2 Kontrola skenovací vzdálenosti

Vzdálenost mezi skenerem a skenovaným povrchem indikuje barevný rámeček na tvořícím se modelu. Barva obrysu se mění podle vzdálenosti skeneru od povrchu, a to od zelené (blízko) po oranžovou a červenou (daleko).

• Zelená – blízko koncovky. Zelená barva označuje ideální ohniskovou vzdálenost. Znamená to, že skenovací vzdálenost je správná a skenování je úspěšné.

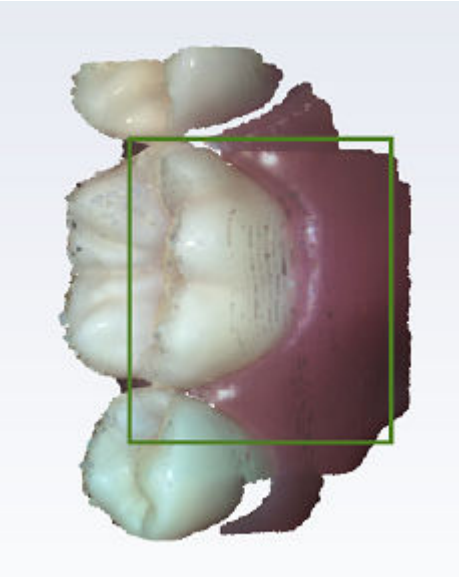

• Žlutá/oranžová – střed čtecího rozsahu.

Červená – konec čtecího rozsahu (daleko od koncovky).

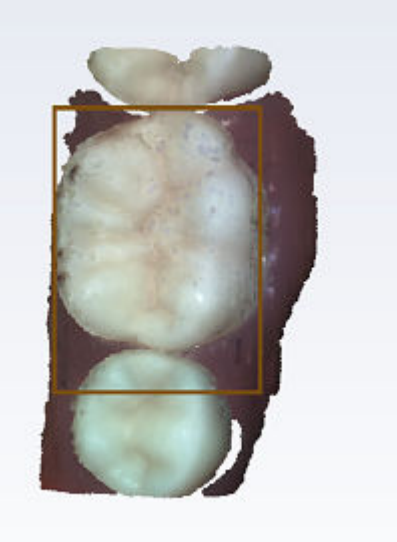

# POZNÁMKA

Zobrazená barva znamená, že skener pořizuje data. Barvy odpovídají pouze ohniskové vzdálenosti.

### 9.10.3 Využití relace

Nad skenerem v živém zobrazení se zobrazí časovač relace. Doba trvání relace se počítá od okamžiku aktivace skeneru.

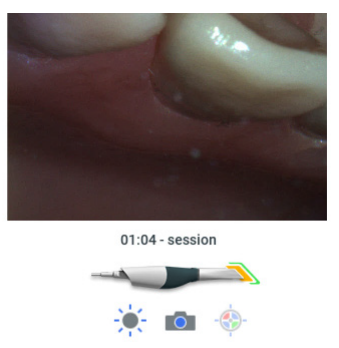

Časovač relace pod položkou Scan Tools (Nástroje skenování) ukazuje, jak dlouho již tento případ skenujete.

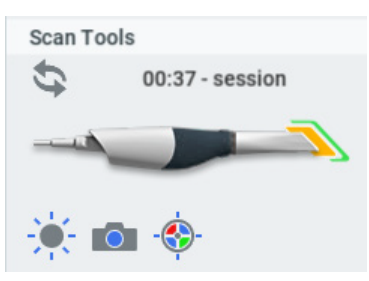

# 9.11 Uložení snímku živého zobrazení

### O tomto úkolu

Snímek živého zobrazení pořídíte následujícím postupem.

#### <span id="page-43-0"></span>Kroky

1. Klikněte na spodní tlačítko, ozve se zvuk závěrky fotoaparátu.

Tím se automaticky uloží HD snímek živého zobrazení a fotografie se přidá do souboru pacienta. Soubor se uloží do adresáře pacienta jako obrázek ve formátu .png. Můžete tak snadno sdílet fotografie s kolegy nebo je použít jako nástroj pro osvětu pacienta.

Fotografie jsou dostupné pod položku Patient Data (Data pacienta) v modulu File (Soubor) a pod položkou Photo (Fotografie) v modulu 2D.

# 9.12 Hodnocení modelu

#### O tomto úkolu

Model před generováním vyhodnoťte podle těchto pokynů.

#### Kroky

1. Natočte model tak, aby byly vidět důležité oblasti, kde je málo dat: preparace, interproximální kontakty atd.

V níže uvedeném příkladu chybí data na interproximální ploše a cizorodá data vlivem omylem naskenovaného prstu.

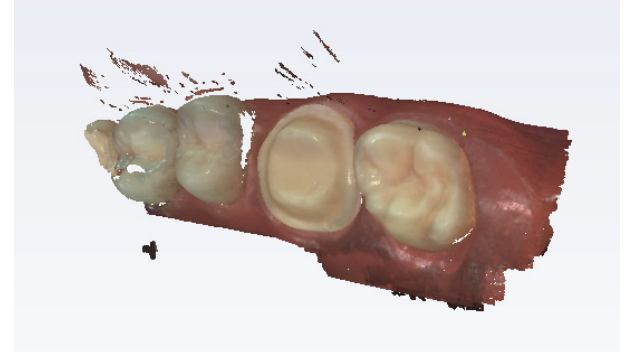

2. Potřebná chybějící data doplňte aktivací skeneru.

#### Distální koncovka

Opřete konec koncovky skeneru o sousední distální zub; kolébáním skeneru namiřte modrý laser do meziálního interproximálního prostoru.

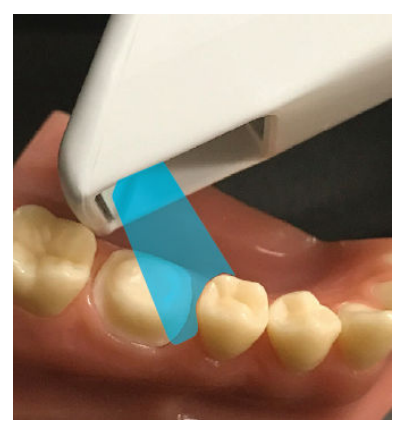

#### Meziální koncovka

Opřete krček koncovky skeneru o sousední meziální zub, kolébáním skeneru namiřte modrý laser do distálního interproximálního prostoru.

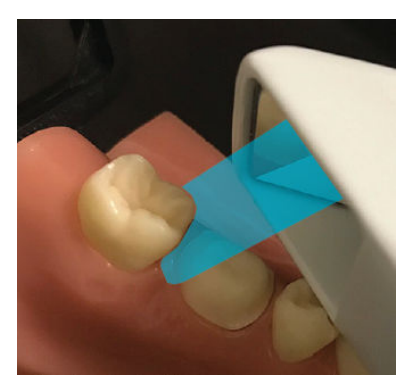

Skener lze otočit o 90 stupňů, pokud to jeho poloha v ústech umožňuje.

3. Podle potřeby doplňte chybějící data.

# 9.13 Ovládací prvky zobrazení

Pravým tlačítkem myši klikněte na hlavní část obrazovky Scan (Sken), chcete-li použít nabídku View Controls (Ovládací prvky zobrazení) a změnit úhel kamery pro model. Kliknutím na překryvnou nabídku vyberte úhel, ze kterého chcete model prohlížet. Poté můžete model otočit jako obvykle do jiného úhlu.

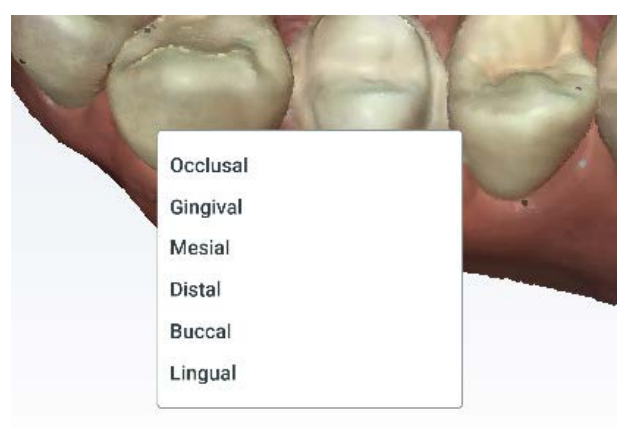

# 9.14 Generování modelu

Máte možnost vygenerovat všechny modely najednou (odložené), nebo je generovat postupně. Chcete-li změnit výchozí výběr, přejděte do Scan Settings (Nastavení skenování).

Když je generování modelu odložené, můžete přepínat mezi vrstvami skenu a nečekat na zpracování modelu. Po pořízení všech požadovaných skenů kliknutím na tlačítko Generate Model (Generovat model) nebo stisknutím klávesy M na klávesnici vytvořte výsledné modely.

Pokud jste zrušili výběr možnosti Defer Model Generation (Odložit generování modelu), jednotlivé modely se vygenerují při přepínání vrstev, při kliknutí na tlačítko Generate Model (Vygenerovat model) nebo při stisknutí na klávesu M na klávesnici.

Systém zpracuje případné nevygenerované modely, když zavřete obrazovku Scan (Sken): zavřete software, kliknete na tlačítko Start nebo na tlačítko Margin (Okraj).

Během generování modelu budou odstraněna cizorodá data a vyplněny otvory.

# <span id="page-45-0"></span>9.15 Nástroj Eraser (Guma)

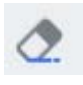

Nástroj Eraser (Guma) slouží k odstranění částí naskenovaného modelu. Slouží k odstranění nepotřebných dat, například zubů, jazyka, tváře apod.

Posuvníkem upravte velikost kroužku gumy. Model můžete také přiblížit nebo oddálit a změnit tak poměr velikosti modelu a gumy.

Guma – malá

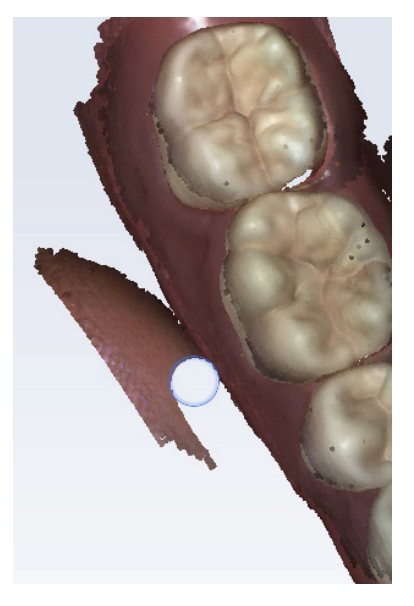

Guma – velká

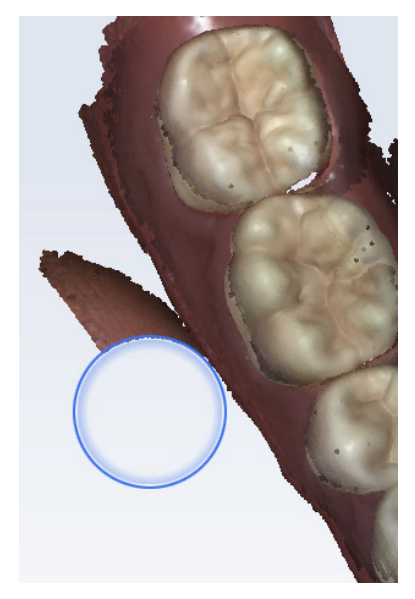

### Ikona gumy s posuvníkem

**Model Editing** 1 % ♦ m  $\circ$ 

Kliknutím na nástroj Eraser (Guma) jej deaktivujte.

### TIP

Doporučuje se nemazat několik zubů za sebou. Velké mezery v modelu se nedoporučují.

# 9.16 Oříznutí modelu

### O tomto úkolu

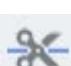

Nástroj Trim Model (Oříznout model) lze použít k odstranění částí modelu rovnou čárou řezu namísto ručního mazání.

### Kroky

1. Klikněte a tažením nakreslete čáru nástrojem Trim Model (Oříznutí modelu).

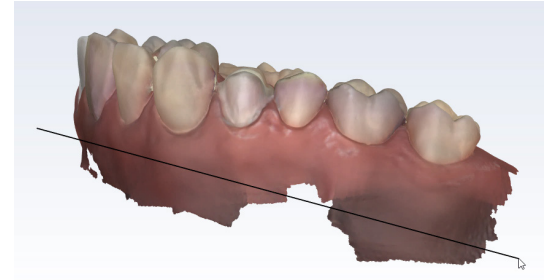

Systém data odstraní.

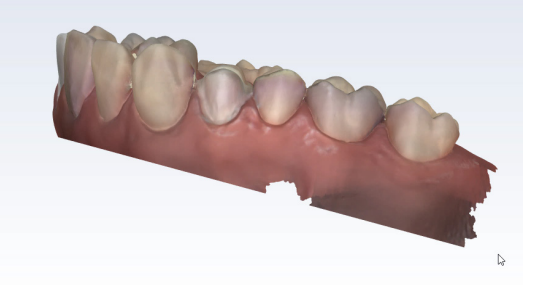

# POZNÁMKA

Pokud dáváte do pořádku základnu modelu, NEODSTRAŇUJTE příliš mnoho tkáně dásně, jinak budou potíže s vyrovnáním modelů.

Před oříznutím ověřte, že je model v rovnoměrném úhlu. Kdybyste provedli oříznutí, když je model v ostrém úhlu, mohli byste omylem oříznout dobrá data na druhé straně celého oblouku.

Nesprávně – čára nakreslená na nakloněném modelu

Na druhé straně oblouku byla odstraněna dobrá data

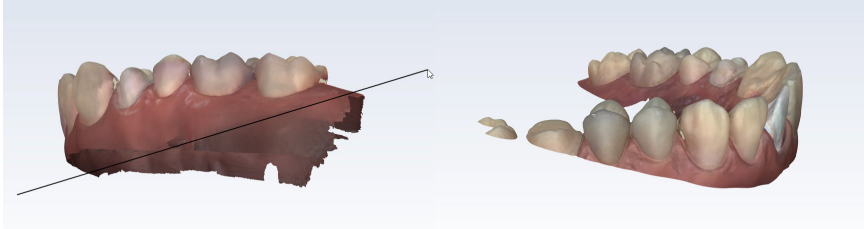

# POZNÁMKA

Modely ořízněte před jejich přidáním do skupiny. Pokud je oříznete po jejich vyrovnání, tato vrstva bude odstraněna a bude potřeba ji do skupiny ručně přidat zpět.

# <span id="page-47-0"></span>9.17 Barevný model nebo kamenný model

Výchozí nastavení pro zobrazení modelů je Color Model View (Zobrazení barevného modelu). Po deaktivaci Color Model View (Zobrazení barevného modelu) se model zobrazí v jedné barvě jako model z umělého kamene. Chcete-li, pomocí posuvníků můžete nastavit jas a kontrast.

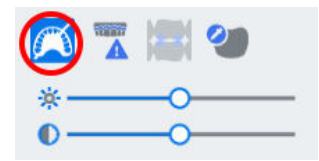

Zobrazení barevného modelu

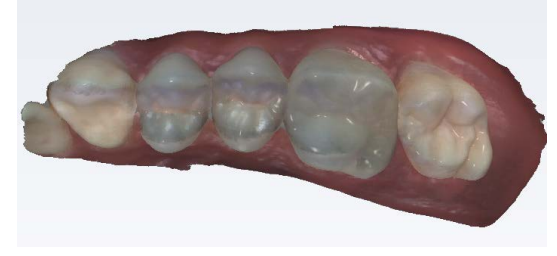

Kamenný model – horní oblouk

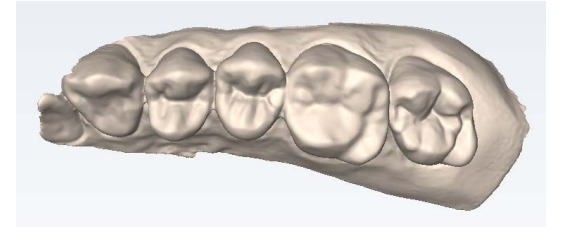

Kamenný model – horní béžový, dolní zelený, bukální modrý

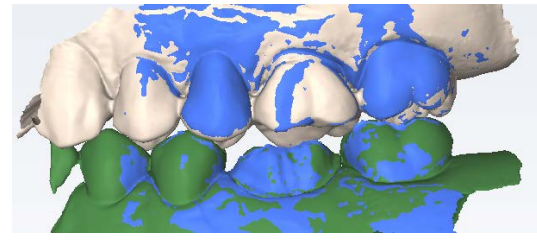

Kamenný model – předoperační

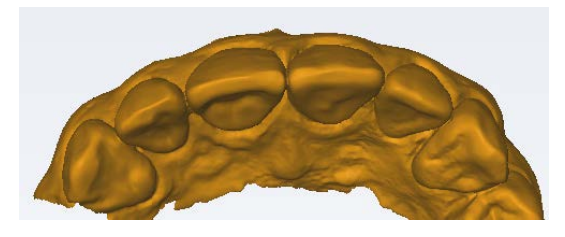

# 9.18 Kontrola chybějících dat modelu

O tomto úkolu

Podle těchto pokynů vyhodnoťte, zda je na modelu málo dat.

#### Kroky

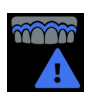

1. Klikněte na položku Data density (Hustota dat).

Model se obnoví s tmavě modrými a nachovými plochami označujícími, že je zde méně dat.

2. Natočte model a analyzujte jej.

Tmavé plochy na místě náhrady a interproximální kontaktní plochy je nutné znovu naskenovat.

- 3. Zkontrolujte, zda na důležitých plochách nechybějí data:
	- Dívejte se po barevných plochách na preparovaném zubu, zejména na okraji.
	- Sousední zuby by měly mít dostatek dat na interproximální kontaktní ploše, okluzních plochách a na obrysech jazyka a tváří.
	- Data pod výškou obrysu nejsou na sousedních zubech až tak zásadní.

#### Barevný model s aktivovaným nástrojem Data Density (Hustota dat)

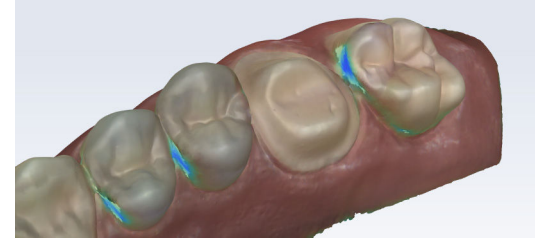

4. Je-li na plochách málo detailů, potřebnou plochu znovu naskenujte.

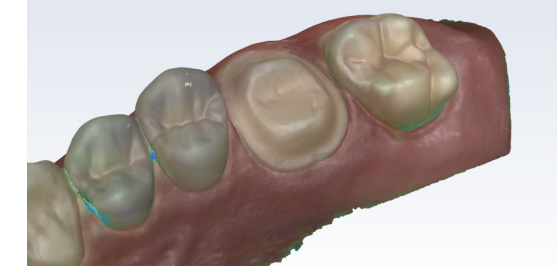

#### Co dál

Dalším kliknutím na tlačítko Data Density (Hustota dat) se vrátíte do normálního zobrazení. Po dokončení skenování klikněte na položku Margin (Okraj).

# 9.19 Odstranění modelu

#### O tomto úkolu

Postup odstranění modelu:

#### Kroky

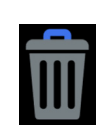

1. Kliknutím na tlačítko Delete Model (Odstranit model) model odeberte a začněte znovu.

# 9.20 Skenování horního a dolního oblouku

#### O tomto úkolu

Při skenování horního a dolního oblouku:

#### Kroky

1. U obou skenů začněte na okluzních ploškách.

Ověřte, že máte dostatek dat na okraji, okluzi a interproximálních kontaktech (u skenů náhrad).

Ověřte, že je dostatek bukálních dat pro vyrovnání.

# 9.21 Úprava vrstvy skenu

#### O tomto úkolu

Vrstvu skenu lze upravit a změnit název a/nebo typ skenu. Může to být užitečné, když omylem něco naskenujete pod nesprávným štítkem.

#### Kroky

1. Pravým tlačítkem myši klikněte na vrstvu, kterou chcete upravit.

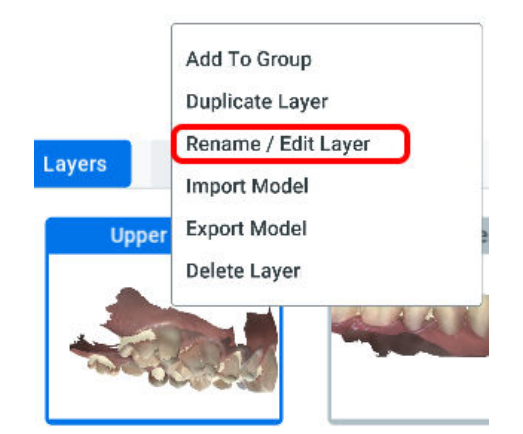

2. Klikněte na možnost Rename/Edit Layer (Přejmenovat/Upravit vrstvu).

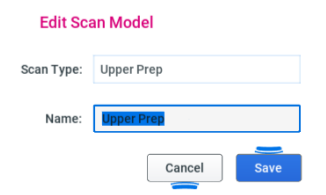

- 3. Změňte parametr Scan Type (Typ skenu) a/nebo Name (Název) vrstvy.
- 4. Kliknutím na tlačítko Save (Uložit) uložte změny, nebo klikněte na tlačítko Cancel (Zrušit) a zavřete obrazovku bez uložení.

# 9.22 Režim odstínů

#### Než začnete

Režim odstínů lze použít jen pro intraorální případy.

#### O tomto úkolu

Režim odstínů lze použít následujícím postupem.

### Kroky

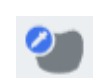

- 1. Kliknutím aktivujte Color Mode View (Zobrazení v barevném režimu).
- 2. Když přejedete nad chrupem, zobrazí se místní okno s odstínem.

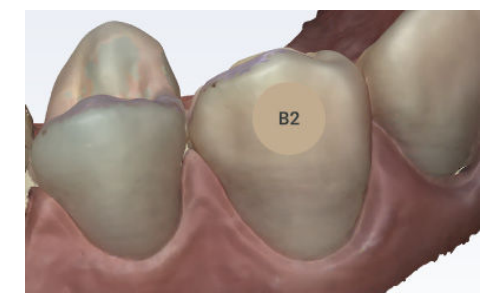

- 3. Levým tlačítkem myši klikněte na požadovanou plošku a vytvořte anotaci zobrazující barvu.
- 4. Kliknutím na zub uložte na daném místě značku odstínu.

Podle potřeby postup opakujte.

Informace o odstínech se neexportují s modely. Slouží jen pro referenci.

# 9.23 Skenování bukálního skusu

### O tomto úkolu

Bukální skus se skenuje pro vyrovnání modelů horního a dolního oblouku. Během skenování bukálního skusu se systém pokusí automaticky vyrovnat modely a v zobrazení konstrukce modelu se automaticky objeví model Upper (Horní) a Lower (Dolní). Ověřte, že ostatní modely mají dostatek dat z dásně pro vyrovnání.

Dále pokračujte takto.

#### Kroky

- 1. Klikněte na vrstvu Buccal Bite (Bukální skus).
- 2. Pevně přitiskněte model s kloubem nebo vyzvěte pacienta, aby pevně skousl a během skenování se nehýbal.

Pokud se během skenování pohne, vyrovnání nemusí být správné.

- 3. Začněte skenovat pod úhlem 90°k zubům.
	- 3.a. Zaměřte skenování na jeden oblouk nebo linii dásní, dokud se nezobrazí model pro daný oblouk (se zvukem upozornění), pak přejděte k opačnému oblouku a postup zopakujte.

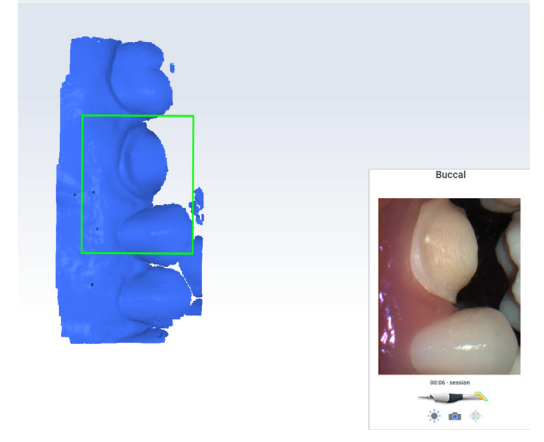

3.b. Naskenujte strany zubů, které byly zachyceny v modelu horního a dolního oblouku.

Ověřte, že byla také zachycena data dásně.

Vyrovná se první oblouk.

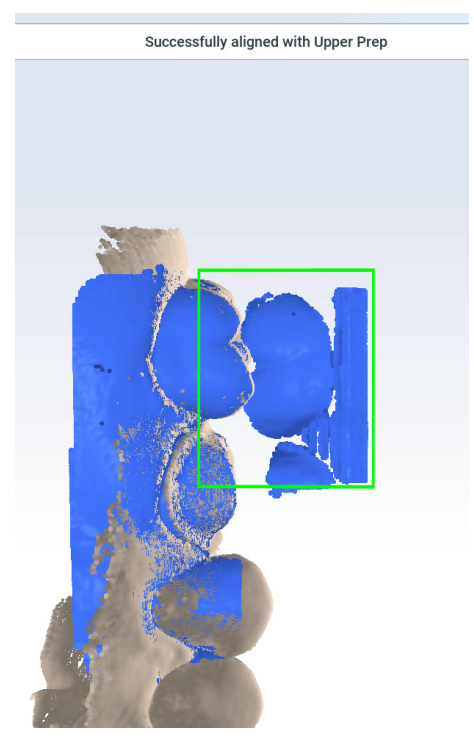

3.c. Přesuňte skener a naskenujte druhý oblouk. Vyrovná se druhý oblouk.

Successfully aligned with Lower Prep

Když se skenování zastaví, zobrazí se vyrovnané prozatímní modely.

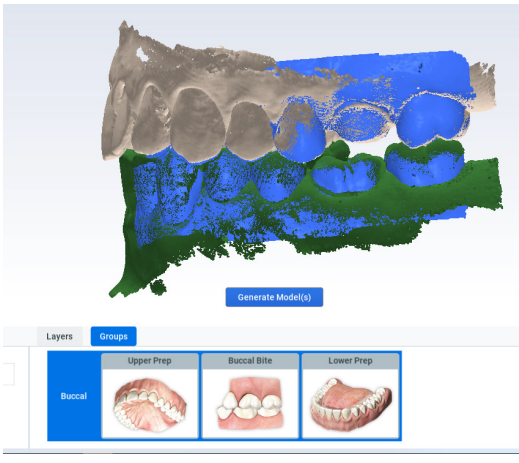

Když se skenování zastaví, zobrazí se vyrovnané prozatímní modely.

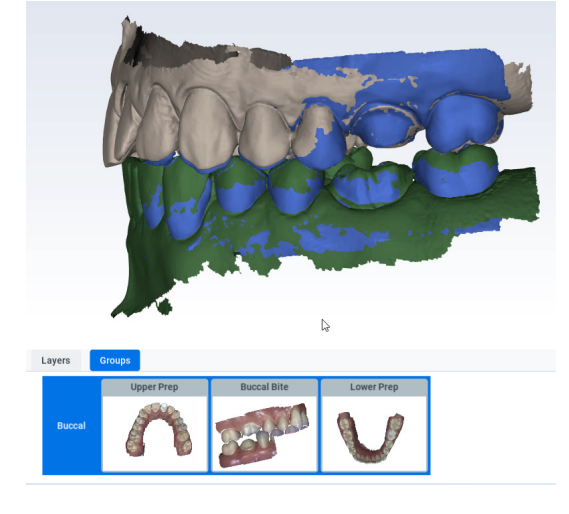

POZNÁMKA Pokud se pro jednotlivé oblouky modely neobjeví automaticky, naskenujte požadované zuby a pak je ručně vyrovnejte. Další informace viz část ["Ruční vyrovnání" na str. 50.](#page-55-0)

4. Klikněte na tlačítko Generate Models (Generovat modely).

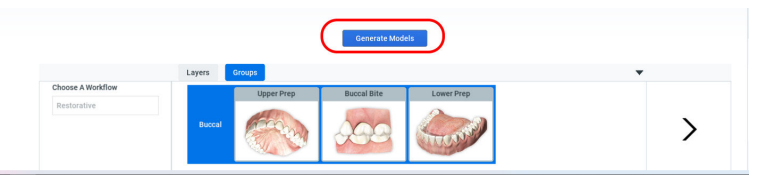

5. Chcete-li, klikněte na možnost Refine Alignment (Upřesnit vyrovnání) (není k dispozici, když modely nejsou vyrovnané).

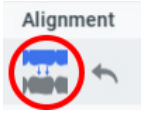

6. Kliknutím na ikonu pro zapnutí/vypnutí zobrazíte dvě možnosti vyrovnání.

Ikonu nechejte ve stavu, který požadujete. Stav ikony určuje, které vyrovnání se bude exportovat.

### 9.23.1 Skenování oboustranného bukálního skusu

#### O tomto úkolu

Případy celých úst mohou vyžadovat dodatečné vylepšování a skeny skusu. Můžete přidat druhou vrstvu Buccal Bite (Bukální skus) a naskenovat druhý skus. Základní pracovní postup pro bukální skus

#### Kroky

- 1. Naskenujte Buccal Bite (Bukální skus).
- 2. Proveďte zjemnění.
- 3. Ověřte uspořádání.
- 4. Podle potřeby naskenujte druhý Buccal Bite (Bukální skus) a proveďte zjemnění.

## 9.24 Síla okluzního kontaktu

#### O tomto úkolu

K vyhodnocení vyrovnání a mezer pro preparaci se používá teplotní mapa okluzního kontaktu.

#### Kroky

1. Klikněte na vyrovnanou skupinu.

Další informace viz část ["Skupiny vyrovnání modelů" na str. 49.](#page-54-0)

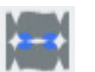

2. Klikněte na možnost Occlusal Contact (Okluzní kontakt) pod položkou View (Zobrazení).

Zobrazí se legenda teplotní mapy a zvýrazní se okluzní kontakty.

- 3. Otáčejte model, aby se zobrazily okluzní plošky.
- 4. Pomocí legendy vyhodnoťte barvy, případně přejeďte kurzorem myši nad ploškou, chcete-li zobrazit sílu kontaktu.

Přejížděním po ploškách preparace zobrazte mezeru mezi protilehlým zubem.

<span id="page-54-0"></span>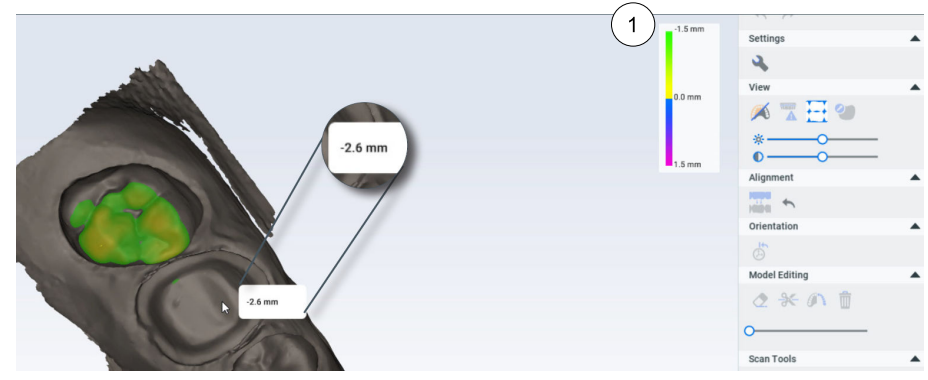

1 Legenda k okluzním kontaktům popisuje intenzitu skusu a mezery.

# 9.25 Skupiny vyrovnání modelů

Skupiny slouží k vyrovnání modelů. Podle potřeby můžete vytvořit a exportovat několik skupin. Dojde-li během skenování k vyrovnání dvou nebo více modelů, automaticky se vytvoří skupina s vyrovnanými modely. Při provádění ručního vyrovnání budete model muset přidat do existující skupiny nebo vytvořit novou skupinu.

# POZNÁMKA

Další skenování na dané vrstvě povede k odstranění souvisejících skupin.

### 9.25.1 Vytvoření nové skupiny vyrovnání

#### O tomto úkolu

Postup vytvoření nové skupiny vyrovnání:

#### Kroky

1. Přetáhněte jednu vrstvu skenu na druhou.

Pokud se systému nepodaří je vyrovnat automaticky, objeví se obrazovka ručního vyrovnání. Další informace viz část ["Ruční vyrovnání"](#page-55-0) [na str. 50](#page-55-0).

### 9.25.2 Vyrovnání skusu bez bukálních plošek

#### O tomto úkolu

Můžete vytvořit vyrovnání bez naskenování bukálních plošek.

#### Kroky

- 1. Naskenujte Upper (Horní).
- 2. Naskenujte Lower (Dolní).
- 3. Přetažením Upper (Horní) vrstvy na Lower (Dolní) vytvoříte skupinu.

#### Výsledky

Systém vytvoří vyrovnání podle okluzních kontaktů.

#### Co dál

Pokud s vyrovnáním nejste spokojeni, můžete naskenovat bukální skus a vytvořit nové vyrovnání.

### <span id="page-55-0"></span>9.25.3 Přidání do skupiny

#### O tomto úkolu

Je-li během skenování provedeno vyrovnání jednoho či více modelů, vytvoří se skupina. Přidání modelu do skupiny proveďte následujícím postupem.

#### Kroky

1. Na kartě Layers (Vrstvy) klikněte pravým tlačítkem myši na vrstvu nevyrovnaného modelu a vyberte možnost Add to Group (Přidat do skupiny).

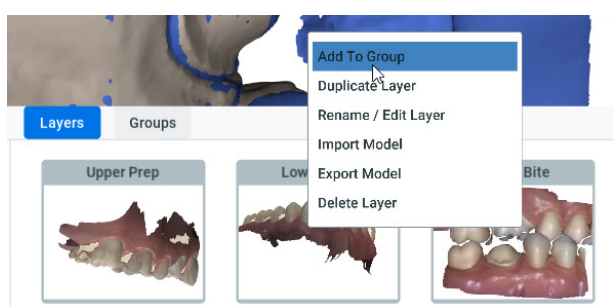

Zobrazí se dostupné skupiny.

2. Klikněte na požadovanou skupinu.

#### Výsledky

Software se pokusí vyrovnat nový model se skupinou. Pokud se to nepodaří, například když se během skenování bukálního skusu horní oblouk vyrovnal a dolní ne, bude nutné dolní model ručně vyrovnat (viz část "Ruční vyrovnání" na str. 50).

### 9.25.4 Ruční vyrovnání

#### O tomto úkolu

Pokud se automatické vyrovnání nezdaří, je nutné provést ruční vyrovnání.

#### Kroky

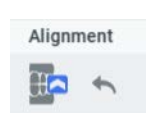

1. Chcete-li ručně vyrovnat skupinu, klikněte na možnost Reset Alignment (Resetovat vyrovnání).

Zobrazí se dělená obrazovka se dvěma modely. Každý model se zobrazí na obou polovinách obrazovky.

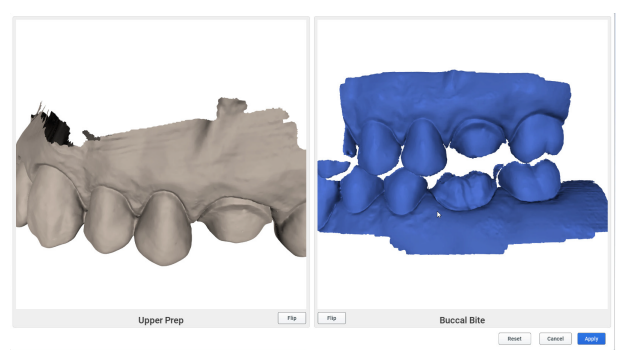

2. Podle potřeby modely otočte nebo použijte nástroj Flip (Překlopit), aby se na každé obrazovce objevila odpovídající anatomie.

- 3. Klikněte na výrazný prvek na prvním modelu. Objeví se červená tečka.
- 4. Klikněte na stejný výrazný prvek na druhém modelu. Objeví se odpovídající červená tečka.
- 5. Tento postup ještě dvakrát opakujte (zelené a modré tečky). Systém zobrazí náhled vyrovnání.

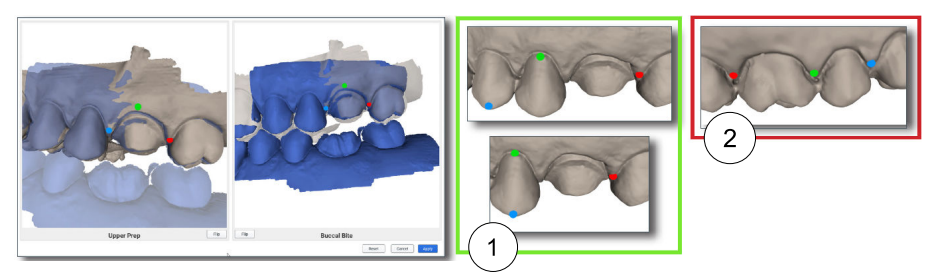

1 Správně – Tečky tvoří trojúhelník.

2 Nesprávně – Tečky nepřemísťujte do přímky.

6. Modely natáčejte a vyhodnoťte je.

Pokud se vyrovnání v náhledu nezdaří, tlačítko Apply (Použít) bude šedé.

- 7. Kliknutím na body a jejich přetažením můžete body přesunout či upravit a vylepšit tak vyrovnání, nebo kliknutím na Reset (Resetovat) začít znovu.
- 8. Kliknutím na tlačítko Apply (Použít) toto vyrovnání uložte.

#### Co dál

Chcete-li, klikněte na tlačítko Reset (Resetovat) a začněte znovu. Kliknutím na tlačítko Cancel (Zrušit) obrazovku zavřete bez uložení vyrovnání.

# 9.26 Prohlížeč objektů

Pomocí posuvníků můžete změnit neprůhlednost libovolných modelů ve skupině. Může to být užitečné při hodnocení vyrovnání.

# 9.27 Skenování před operací

### O tomto úkolu

Chcete-li naskenovat zub před operací nebo voskový model, použijte pracovní postup Scan Pre-op (Skenování před operací).

### Kroky

- 1. Jako pracovní postup vyberte Upper (Horní) nebo Lower Pre-op (Dolní předoperační).
- 2. Klikněte na vrstvu Pre-op (Předoperační).
- 3. Naskenujte zub před operací nebo voskový model a sousední zuby.

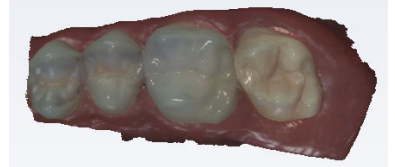

- 4. Preparujte zub.
- 5. Klikněte na příslušnou vrstvu preparace.
- 6. Naskenujte zuby.

# 9.28 Pracovní postup se skenovacím tělískem

#### O tomto úkolu

Pracovní postup Scan Body (Skenovací tělísko) použijte následovně.

#### Kroky

- 1. Vyberte pracovní postup Scan Body (Skenovací tělísko).
- 2. Po vyjmutí vhojovacího válečku se naskenuje měkká tkáň (s umístěným implantátem) jako přípravný model.

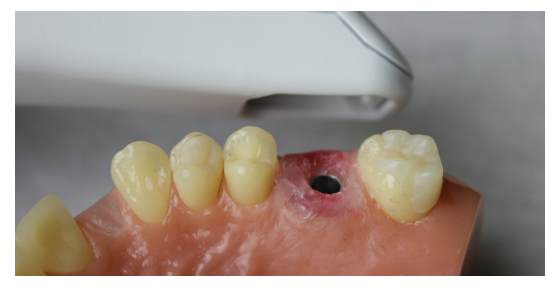

- 3. Naskenujte protilehlou plochu a bukální skus.
- 4. Vložte skenovací tělísko a naskenujte je pod skenovací vrstvou Scan Body (Skenovací tělísko).
- 5. Začněte skenovat u dásně, abyste získali dostatek dat.

Pokud je to možné, zahrňte do skenování i zuby a tkáně. Skenujte po straně nahoru, přes horní část skenovacího tělíska a zpět dolů, dokud se opět nedostanete k dásni. Zbytek modelu naskenujte běžným způsobem skenování.

- Snažte se dostat co nejblíže ke skenovacímu tělísku, ale nezasuňte ho dovnitř koncovky.
- Použijte větší koncovku, protože ve větším zorném poli se lépe provádí vyrovnání.

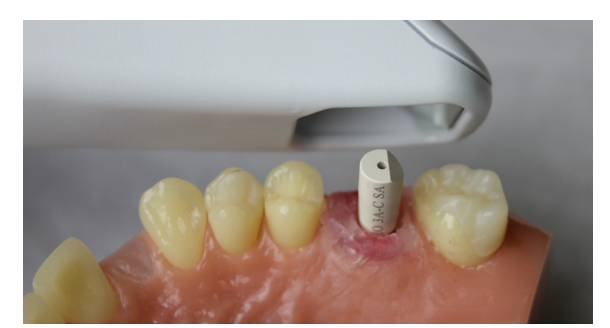

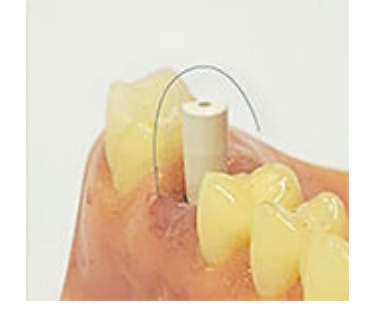

#### TIP

Pokud na skenovaném tělísku začnete skenovat ze strany okluze, nemusíte zachytit dostatek dat a bude obtížné vytvořit dobrý model. Začněte skenovat od dásně, abyste začali s dostatkem dat.

- 6. Ověřte uspořádání.
- 7. Případ exportujte do laboratoře obvyklým způsobem.

# 9.29 Skenování otisků

### Než začnete

Odstraňte přebytečnou otiskovací hmotu, aby se skener při skenování dostal blíže.

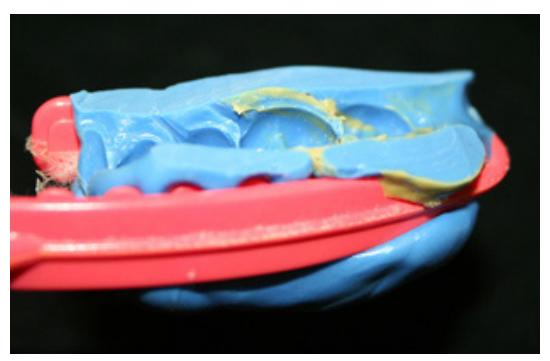

# POZNÁMKA

Lze použít jakoukoli otiskovací hmotu. Systém nevyžaduje konkrétní barvu nebo typ hmoty.

### O tomto úkolu

Vzhledem k povaze otisků se může stát, že při běžném umístění skeneru nebude možné zachytit všechny stěny otisku. Abyste dosáhli potřebného úhlu pohledu, můžete skener naklonit nahoru nebo dolů nebo jej otočit kolmo k otisku.

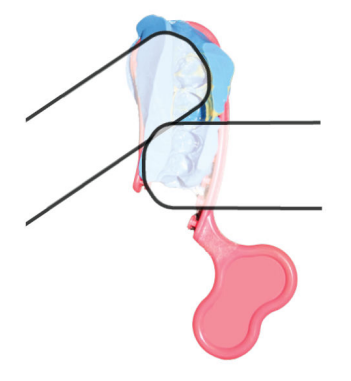

Dávejte pozor, abyste otisk při skenování nestlačili nebo jinak nezdeformovali.

### Kroky

- 1. Na obrazovce Scan (Sken) vyberte vrstvu Prep (Preparace).
- 2. Naskenujte otisk.
- 3. Vyhodnoťte, zda je na modelu málo dat.

### POZNÁMKA

Z okluzního pohledu může otisk vytvářet optický klam, že vypadá jako běžný model.

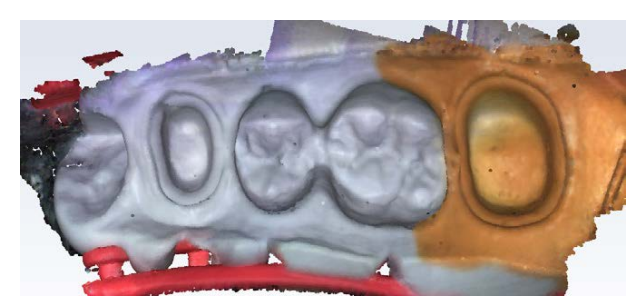

4. Otočte model, abyste viděli celý otisk. Nezapomeňte zkontrolovat styčné plochy na sousedních zubech.

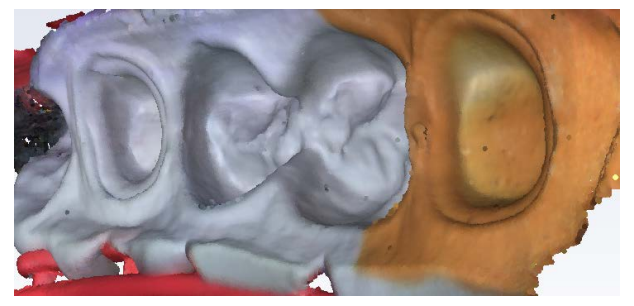

- 5. Pokud existují oblasti, které vyžadují další skeny, například interproximální oblasti, pořiďte další skeny.
- 6. Vymažte přebytečná data.
- 7. Klepnutím na tlačítko Invert Impression (Převrátit otisk) v sekci Model Editing (Úpravy modelu) převraťte model do normálního zobrazení.

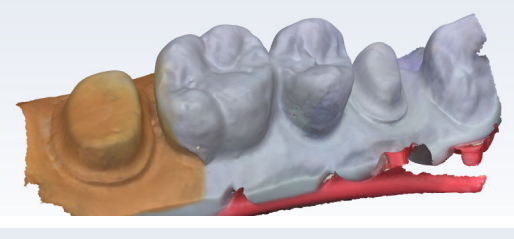

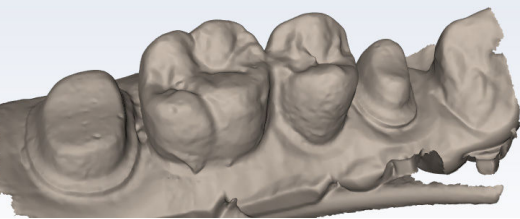

# TIP

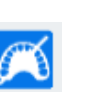

Pokud barva otiskovací hmoty ztěžuje vizualizaci detailů modelu, deaktivujte režim Color/Stone (Barva/Kámen).

# 9.30 Skenování celého oblouku

### O tomto úkolu

Skenování celého oblouku proveďte následujícím postupem.

#### Kroky

1. Začněte na distálním konci na jedné straně a naskenujte okluzní pohled celého oblouku.

Na předních zubech se otáčejte sem a tam ze strany jazyka a tváře.

- 2. Naskenujte všechny bukální plošky.
- 3. Naskenujte všechny linguální plošky.
- 4. Vyhodnoťte model a podle potřeby znovu naskenujte plošky, na nichž je málo dat.
- 5. Abyste usnadnili automatické vyrovnání, začněte skenovat na protilehlých molárech a pokračujte bukálním skenem ve stejném kvadrantu.

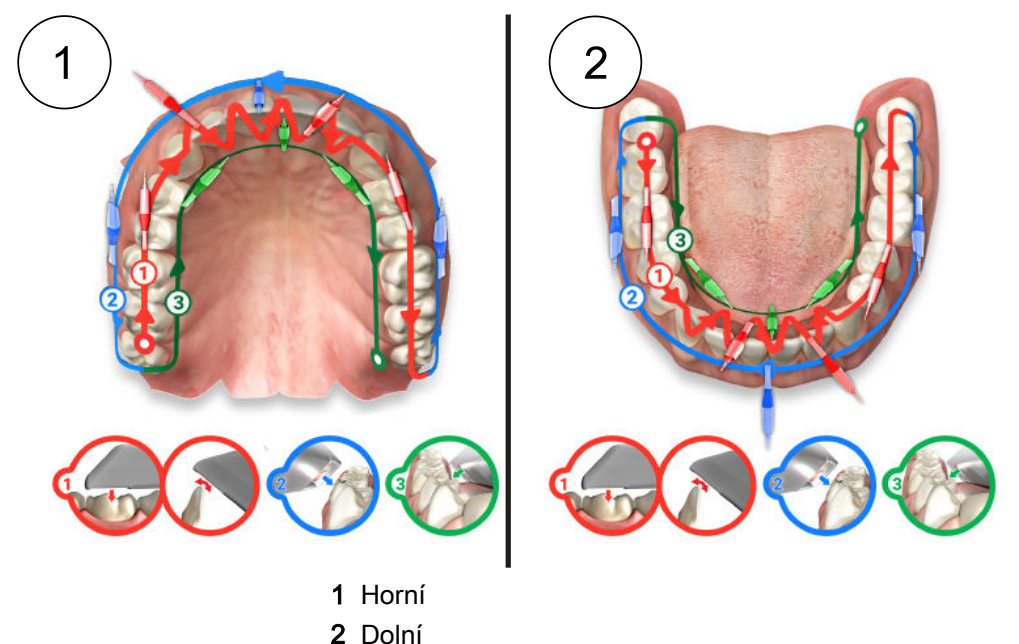

# 9.31 Skenování otevřeného skusu

### O tomto úkolu

Pracovní postup Open Bite (Otevřený skus) slouží k odesílání dat do laboratoře k výrobě nočních dlah a jiných podobných aparátů. Pracovní postup Open Bite (Otevřený skus) použijte podle následujících pokynů.

#### Kroky

- 1. Vyberte pracovní postup Open Bite (Otevřený skus).
- 2. Obvyklým postupem naskenujte Upper (Horní) a Lower (Dolní) oblouk.
- 3. Vyzvěte pacienta, aby skousl vámi vybraný aparát pro záznam skusu.
- 4. Vyberte vrstvu Buccal Bite (Bukální skus) a naskenujte bukální skus s částečně otevřeným skusem.

#### Výsledky

Systém se pokusí modely automaticky vyrovnat. Podle potřeby je ručně vyrovnejte.

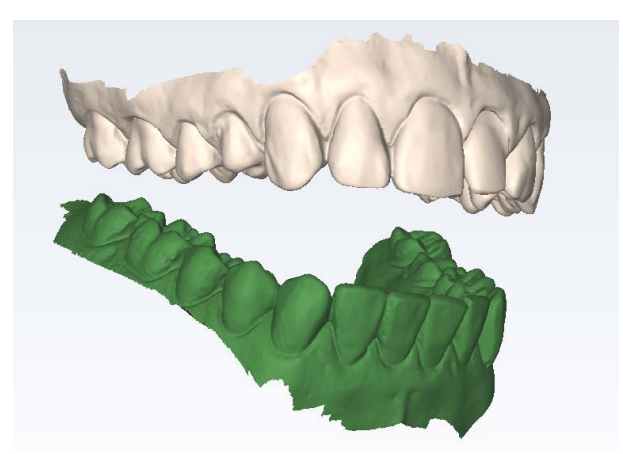

# 9.32 Skenování v úhlu 360°

Můžete naskenovat spodní stranu aparátu, který chcete poslat do laboratoře. Na níže uvedeném příkladu je chrup, který byl naskenován v režimu skenování shora. Jedná se o snímky stejného modelu.

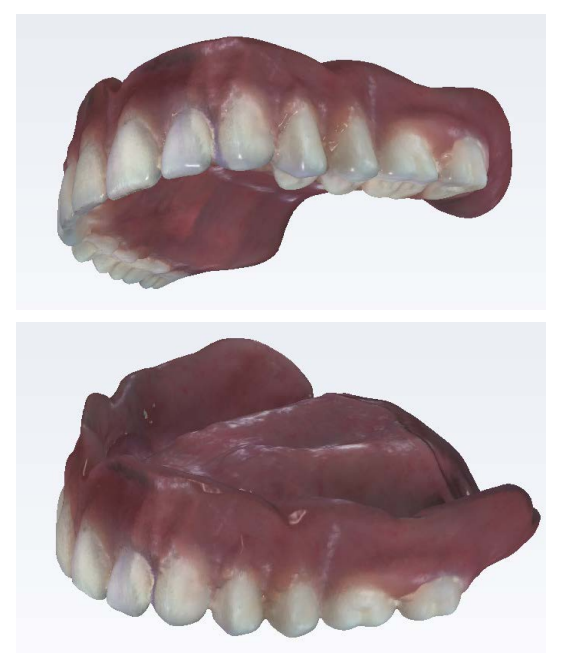

# 9.33 Import modelu

### O tomto úkolu

Následujícím postupem importujete model.

### Kroky

- 1. Kliknutím vyberte vrstvu skenu.
- 2. Klikněte pravým tlačítkem myši na vrstvu skenu a vyberte možnost Import Model (Importovat model).
- 3. Přejděte k požadovanému souboru v počítači. Můžete importovat soubory ve formátu .ply, .stl nebo .obj. Provede se import modelu a zobrazí se orientační grafika.

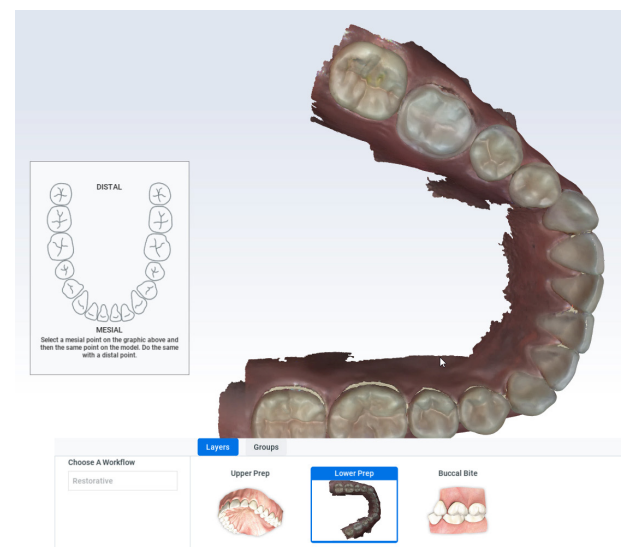

- 4. Provede se import modelu a zobrazí se orientační grafika.
- 5. Klikněte na meziální zub na grafice a na modelu.
- 6. Klikněte na distální zub na grafice a na modelu.
- 7. Podle potřeby model ořízněte.

### POZNÁMKA

k importovaným modelům nelze přidávat skeny a nelze na nich používat nástroj Erase (Vymazat).

8. Opakujte u všech požadovaných vrstev.

# 9.34 Exportování modelu

#### O tomto úkolu

Následujícím postupem exportujete model.

### Kroky

- 1. Kliknutím vyberte vrstvu skenu.
- 2. Klikněte pravým tlačítkem myši na vrstvu skenu a vyberte možnost Export Model (Exportovat model).
- 3. Přejděte k požadované složce v počítači.

Můžete exportovat typy souborů ve formátu .ply, .stl nebo .obj.

# 10 Karta Margin (Okraje)

Karta Margin (Okraje) obsahuje nástroje pro rychlé a snadné vytvoření a úpravu okraje.

Na kartě Margin (Okraje) jsou dvě skupiny nástrojů.

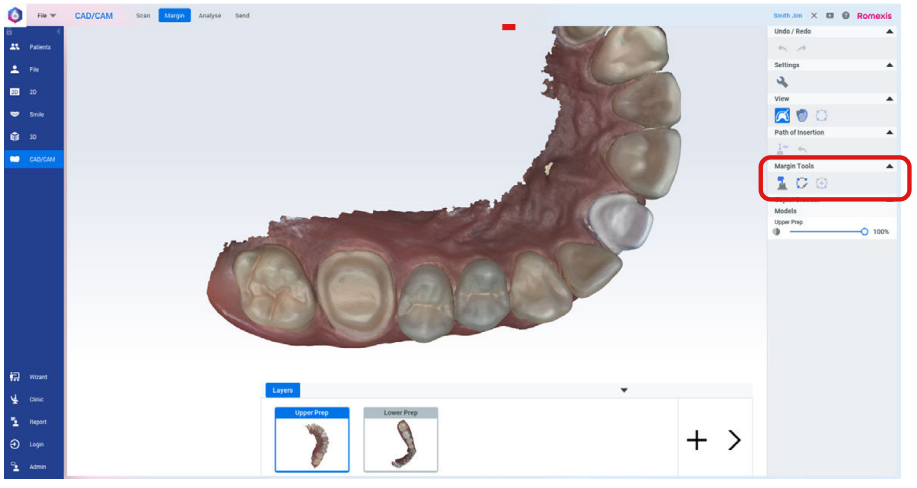

• Draw Margin (Nakreslit okraj)

• Add Segment (Přidat segment)

# 10.1 Nakreslení okraje

#### O tomto úkolu

Chcete-li použít nástroj Draw Margin (Nakreslit okraj), postupujte následovně.

#### Kroky

1. Klikněte na nástroj Draw Margin (Nakreslit okraj). Objeví se obrazovka Tooth Indicator (Indikátor zubu).

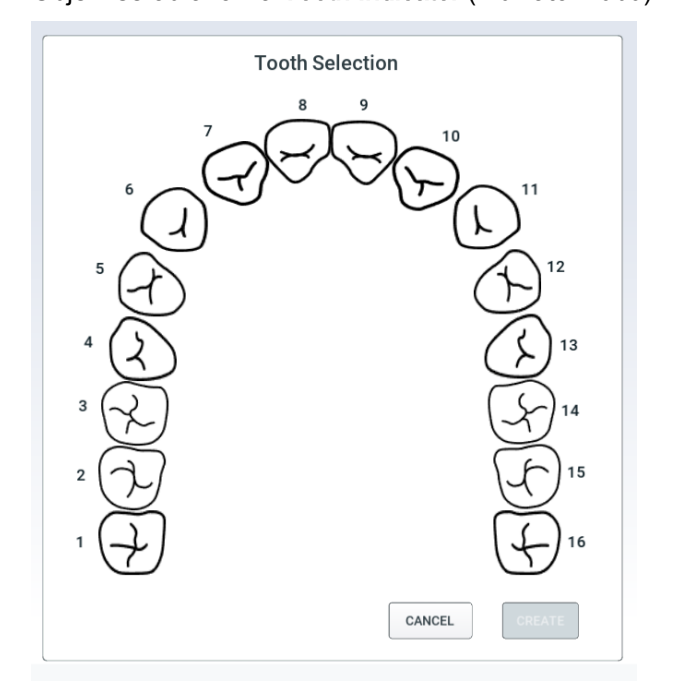

2. Klikněte na požadované číslo zubu.

- 3. Klikněte na tlačítko Create (Vytvořit).
- 4. Model zvětšete a natočte tak, aby byl dobře vidět okraj.
- 5. Klikněte na okraj.

Zobrazí se tečka jako výchozí bod.

6. Klikejte po okraji v malých vzdálenostech.

Systém mezi jednotlivými kliky vytvoří modrou konturu.

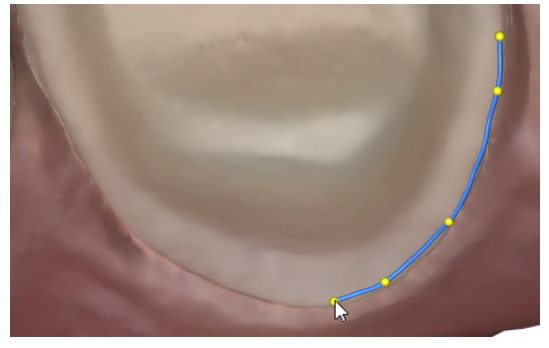

Bude-li okraj obtížně viditelný nebo budete-li klikat ve velkých vzdálenostech, systém může přestat sledovat hranu okraje. Po nakreslení okraje to lze opravit.

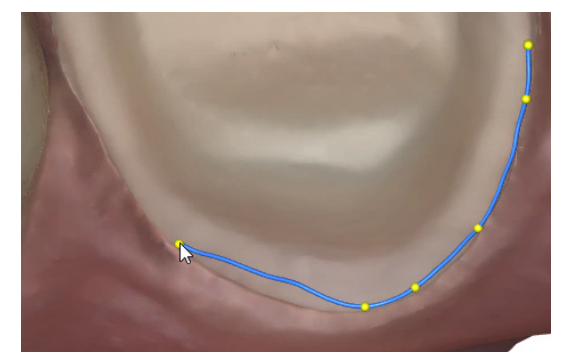

7. Okraj dokončete kliknutím na výchozí bod.

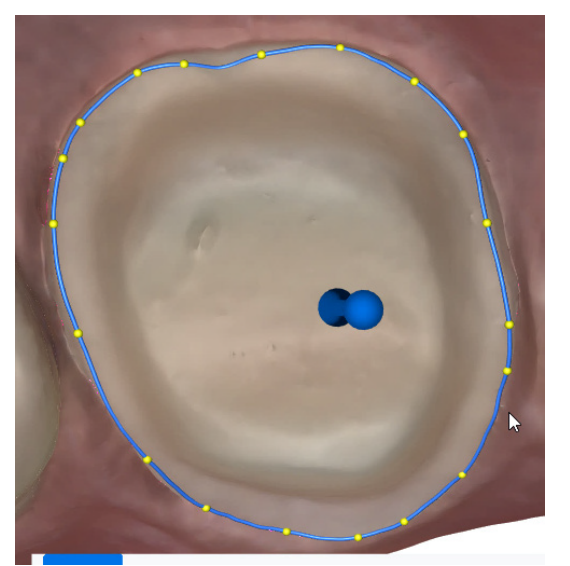

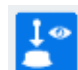

Systém automaticky aktivuje nástroj Path of Insertion (POI) (Dráha vložení).

8. Chcete-li čáru okraje přetáhnout na jiné místo, uchopte libovolnou žlutou tečku.

9. Žluté ovládací body můžete přidat na kterékoli místo na čáře okraje kliknutím na levé tlačítko myši.

#### Co dál

Chcete-li nakreslit další okraj, zopakujte výše uvedený postup.

#### TIP

Pokud zvýraznění POI zakrývá okraj, před nakreslením dalšího okraje deaktivujte nástroj Path of Insertion (Dráha vložení).

# 10.2 Zobrazení

Modely lze zobrazit několika způsoby a usnadnit tak nakreslení/hodnocení okraje.

### 10.2.1 Zobrazení barevného modelu

# POZNÁMKA

Zobrazení barevného modelu slouží jen pro intraorální případy.

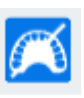

Tlačítkem Color Model (Barevný model) můžete přepínat mezi barevným a "kamenným" zobrazením. V některých případech to může usnadnit prohlížení okraje.

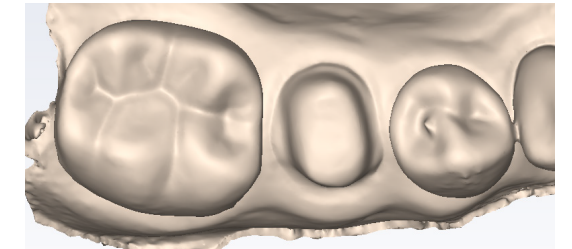

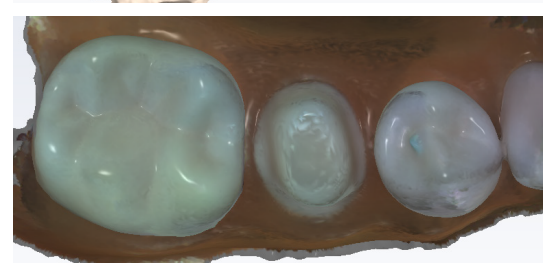

### 10.2.2 Rovina řezu

#### O tomto úkolu

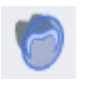

Nástroj Slice Plane (Rovina řezu) lze používat k rozdělení modelu na řezy, což umožňuje hodnotit/vizualizovat okraj jiným způsobem. Počáteční řez je uprostřed modelu.

#### Řez kvadrantem 1

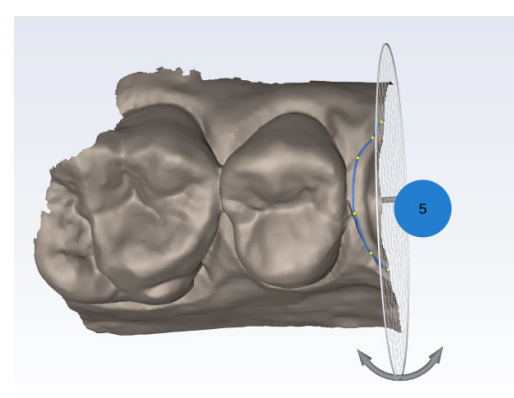

Natočený řez kvadrantem 1 pro zobrazení druhé strany

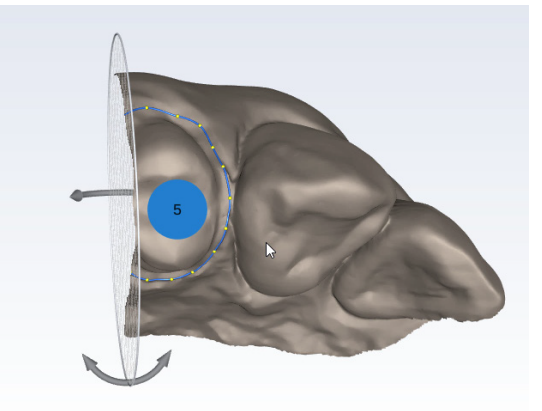

Řez celým obloukem 1

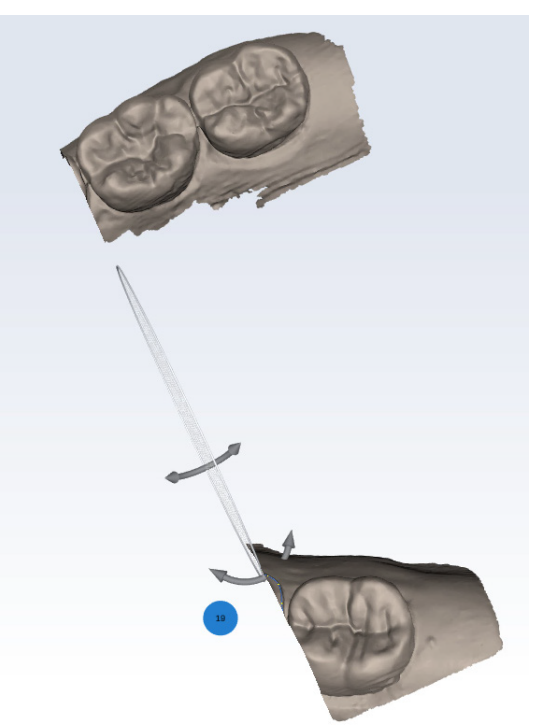

Chcete-li použít nástroj Slice Plane (Rovina řezu), postupujte následovně.

### Kroky

1. Natočením modelu zobrazte řez z druhé strany.

- 2. Klikněte na řez a přetáhněte ho na požadované místo na modelu.
- 3. Kliknutím na směrové šipky a jejich přetažením změníte úhel řezu.
- 4. Požadovanou zobrazenou oblast můžete podle potřeby natočit a zvětšit či zmenšit.

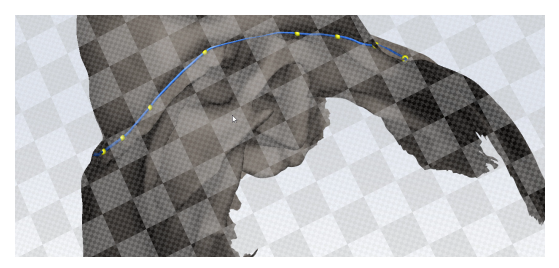

- Když na ikonu Slice Plane (Rovina řezu) kliknete podruhé, můžete změnit osu řezu.
- Když na ikonu Slice Plane (Rovina řezu) kliknete potřetí, můžete změnit osu řezu na horizontální.
- Kliknutím na ikonu Slice Plane (Rovina řezu) počtvrté ji deaktivujete.

### 10.2.3 Zobrazit/skrýt okraj

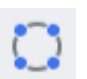

Kliknutím na položku Show/Hide Margin (Zobrazit/skrýt okraj) můžete zobrazení okraje zapnout nebo vypnout.

### 10.2.4 Neprůhlednost modelu

Pomocí posuvníku můžete změnit neprůhlednost modelu.

# 10.3 Dráha vložení

#### O tomto úkolu

Po nakreslení okraje se automaticky aktivuje Path of Insertion (Dráha vložení). Chcete-li použít nástroj Path of Insertion (Dráha vložení), postupujte následovně.

#### Kroky

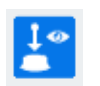

- 1. Kliknutím na možnost Path of Insertion (Dráha vložení) toto zobrazení zapněte nebo vypněte.
- 2. Je-li aktivní, nad nakresleným okrajem znázorňujícím dráhu vložení se zobrazí směrová šipka.

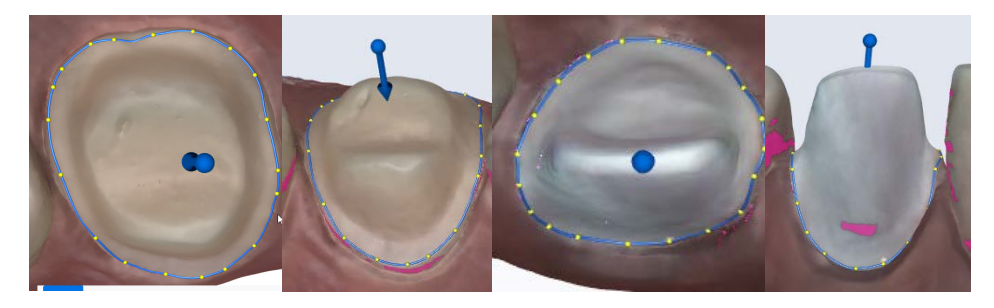

3. Kliknutím na šipku a jejím přetažením můžete dráhu vložení upravit. Růžová zvýrazňuje podříznuté oblasti.

Pomocí nich můžete vyhodnotit případné problémy s lícováním preparace.

# POZNÁMKA

#### Údaje o dráze vložení se neexportují. Slouží jen pro informaci.

4. Je-li preparací několik, kliknutím na číslo zubu vyhodnoťte každou preparaci.

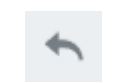

5. Kliknutím na ikonu Reset (Resetovat) můžete vrátit dráhu vložení zpět do původního úhlu. Tato ikona je k dispozici, jen když je aktivní ikona Path of Insertion (Dráha vložení).

#### Co dál

Kliknutím na ikonu Path of Insertion (Dráha vložení) ji deaktivujete.

# 10.4 Úprava okraje

Okraj je tvořen ovládacími body, které propojují čáry. Okraj lze upravit různými způsoby. Lze je provádět v libovolném pořadí.

• Kliknutím a přetažením ovládacího bodu jej přesunete.

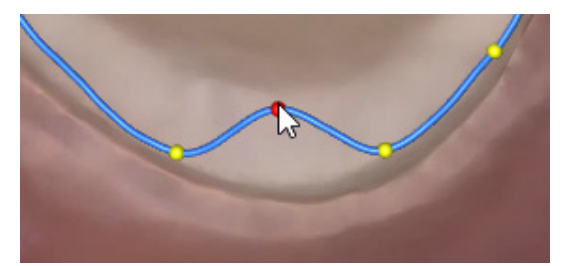

- Klikněte pravým tlačítkem myši na ovládací bod a vyberte:
	- Chcete-li odstranit jeden bod, vyberte možnost Delete Control Point (Odstranit ovládací bod).
	- Chcete-li odstranit celý okraj, vyberte možnost Delete Margin (Odstranit okraj).
	- Chcete-li upravit číslo zubu, vyberte možnost Edit Margin Info (Upravit údaje o okraji).
- Chcete-li přidat nový ovládací bod, klikněte na modrou čáru. Objeví se nový ovládací bod.
- Chcete-li znovu nakreslit úsek okraje, klikněte na možnost Add Segment (Přidat segment).
	- Klikněte na ovládací bod na části okraje, který je v pořádku. To je váš výchozí bod.
	- Klikáním v malých vzdálenostech přidávejte nové body do mezery.

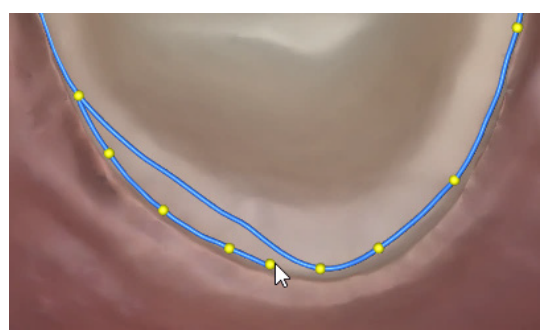

• Kliknutím na další dobrý bod na okraji novou čáru dokončete.

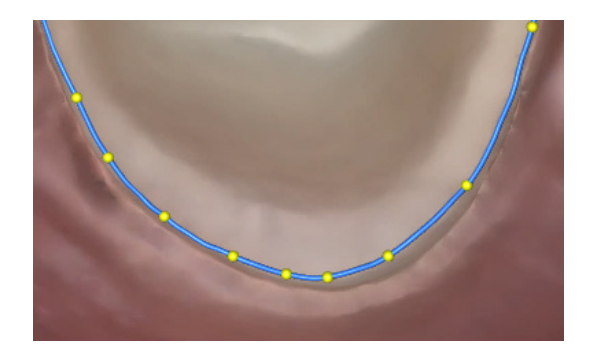

# 11 Karta Analyse (Analýza)

Při otevření skenu ze seznamu případů se zobrazí na kartě Analyse (Analýza).

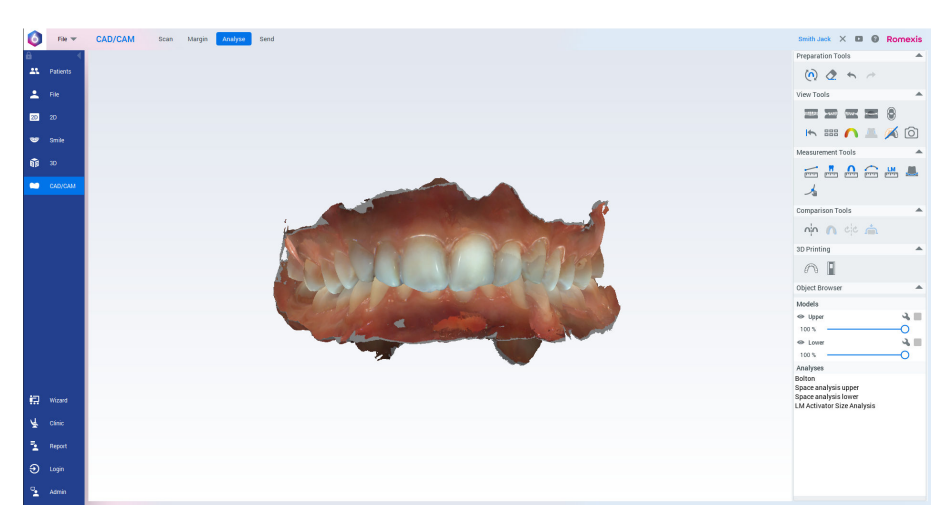

# 11.1 Nástroje pro přípravu

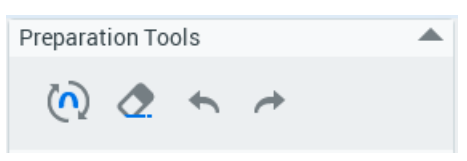

# 11.2 Definice roviny skusu

Pro orientaci modelu musí být definována rovina skusu a střední linie.

Po naskenování nebo importu souborů do modulu CAD/CAM se automaticky otevře dialogové okno pro definování roviny skusu s dialogovým oknem tříbodového vyrovnání, kde je dolní model skrytý.

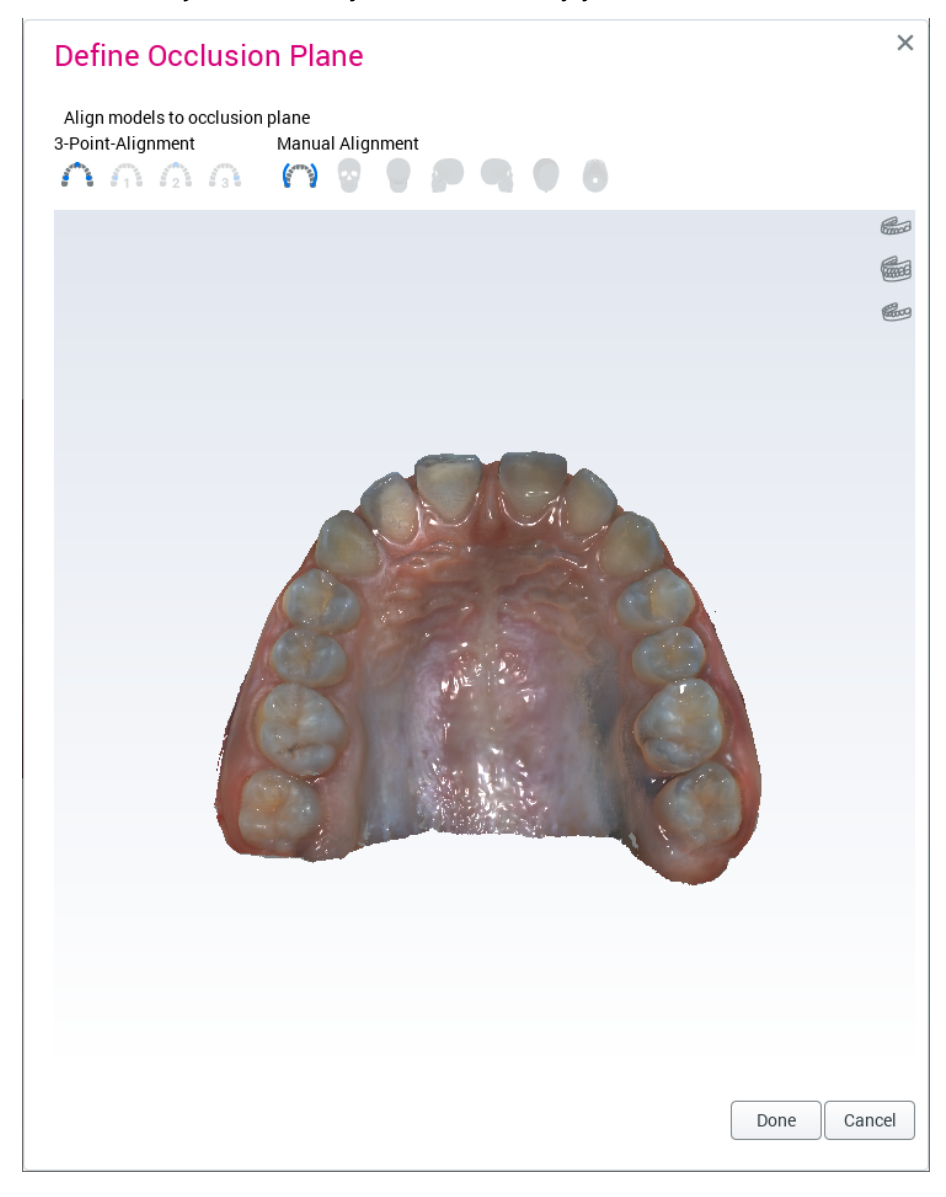

### 11.2.1 Tříbodové vyrovnání

#### O tomto úkolu

Následujícím postupem definujete tříbodové vyrovnání.

#### Kroky

1. Označte na povrchu modelu 3 body (pravý molár, střední linii a levý molár) kliknutím na model.

Chcete-li v definici použít dolní model, vyberte ho pomocí tlačítek v pravém horním rohu dialogového okna.

- **Fred**
-
Modely se automaticky vyrovnají.

- 2. Pokud je potřeba vyladit vyrovnání ručně, podívejte se do části ["Ruční](#page-73-0) [vyrovnání" na str. 68.](#page-73-0)
- 3. Kliknutím na tlačítko Done (Hotovo) dokončete vyrovnání a zavřete dialogové okno.

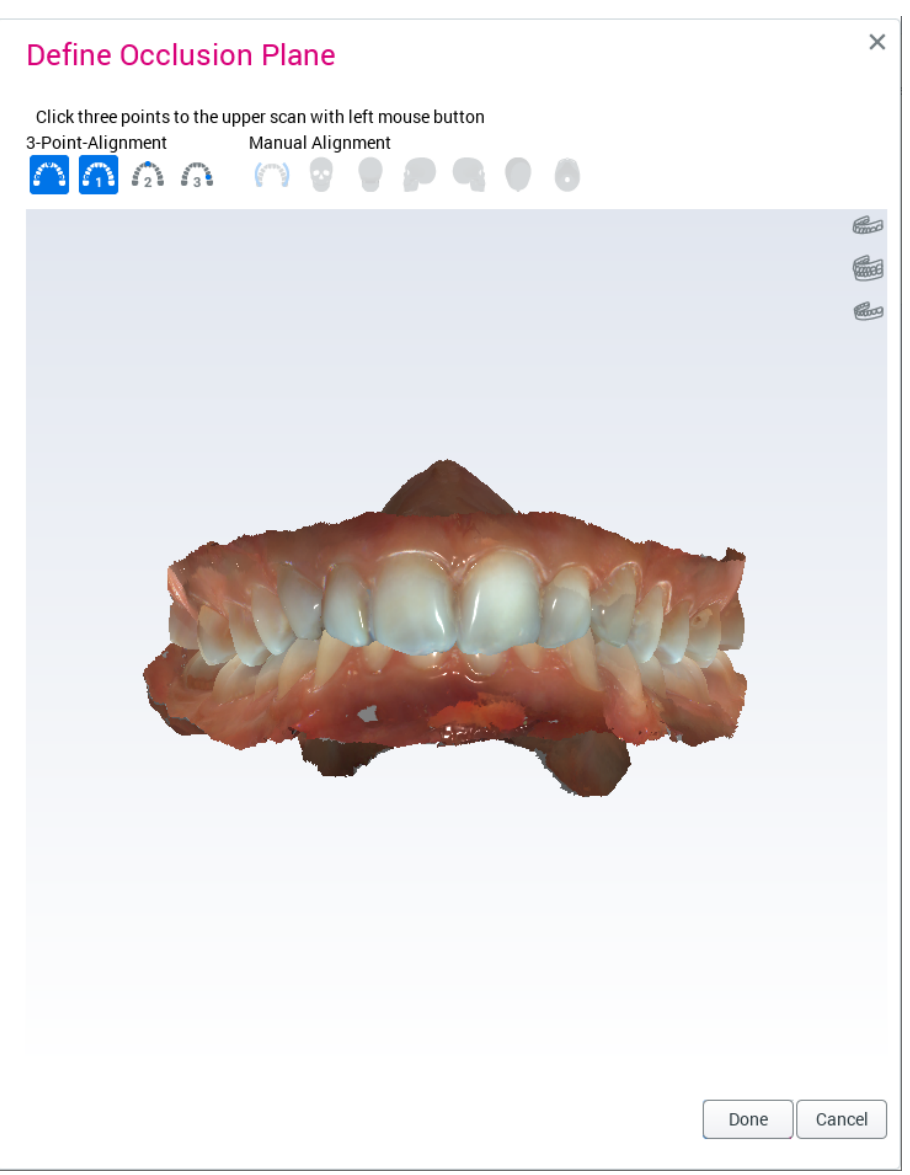

## <span id="page-73-0"></span>11.2.2 Ruční vyrovnání

V případě potřeby lze použít ruční vyrovnání pro jemné doladění vyrovnání po provedení tříbodového zarovnání.

Modely je možné snadno přenášet přetažením.

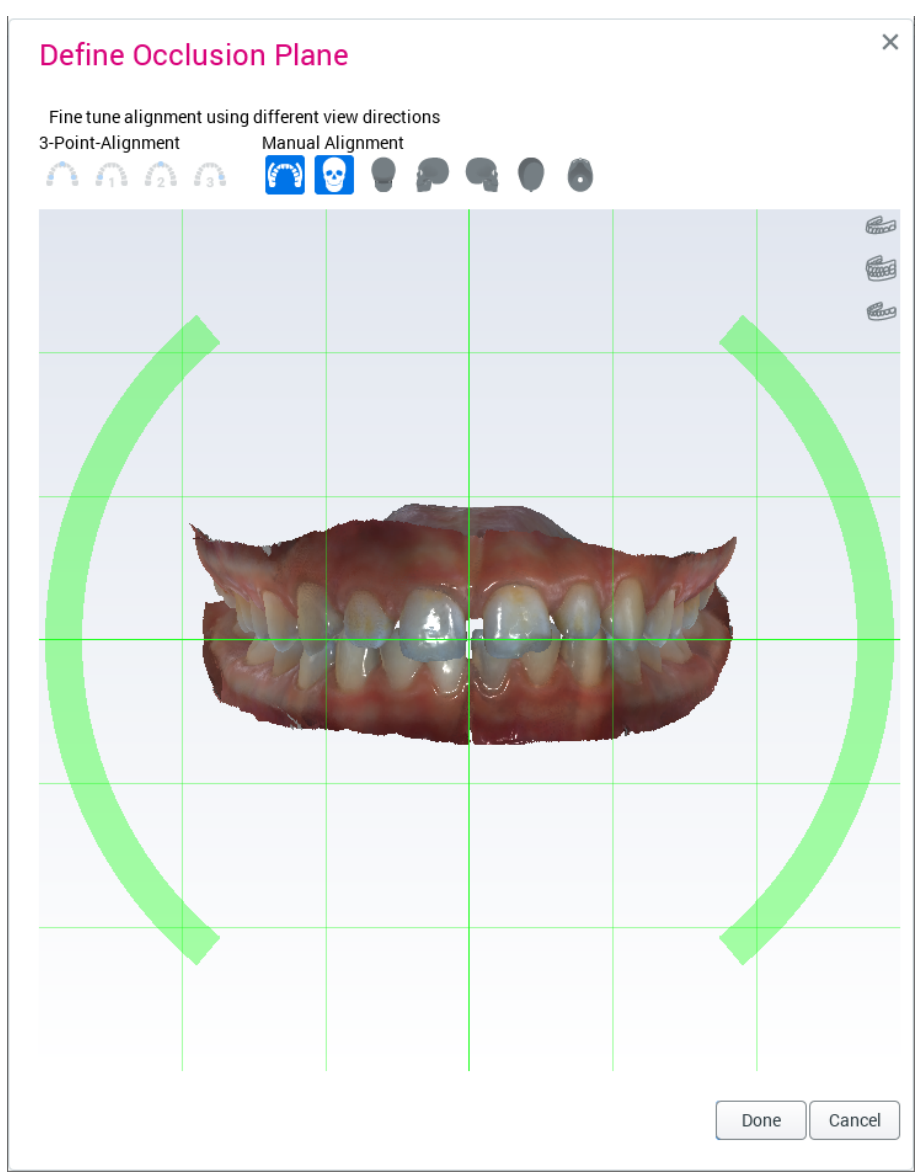

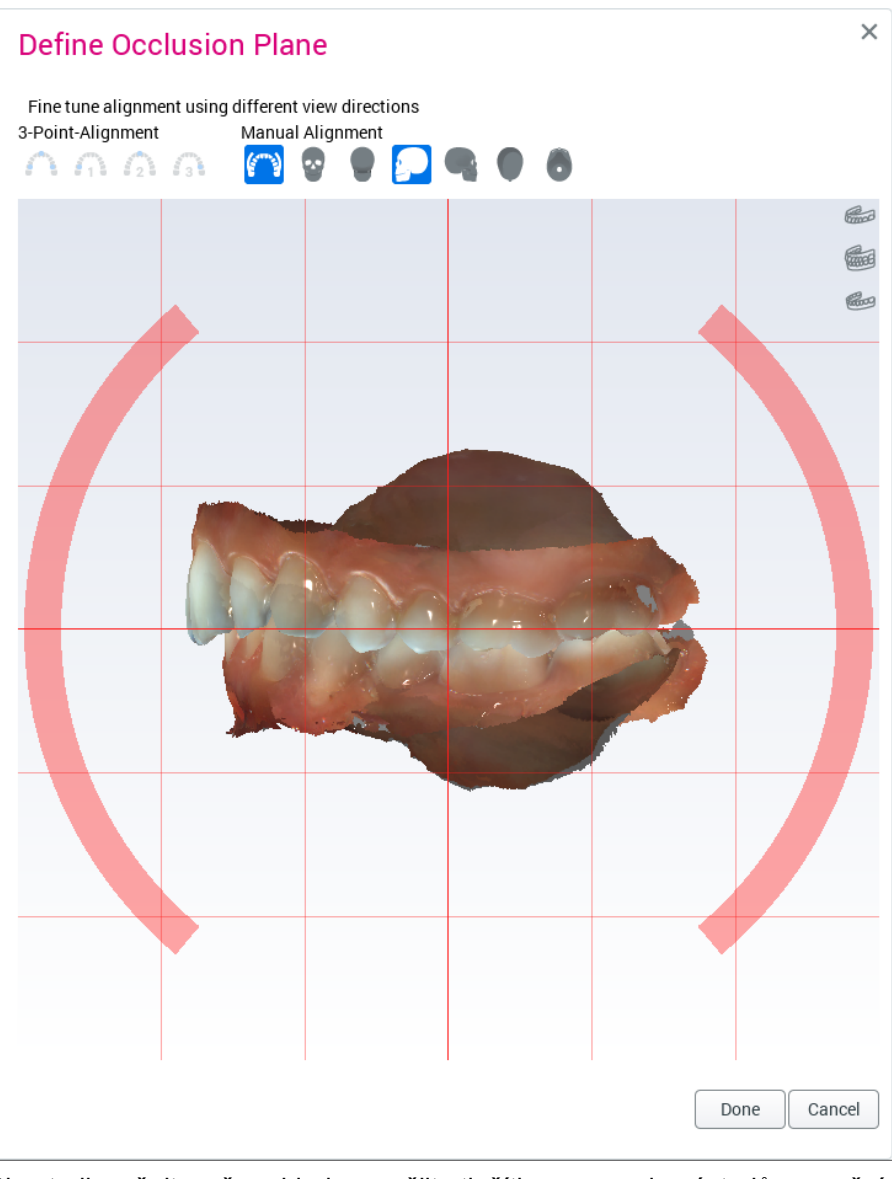

Pokud chcete modely otočit, táhněte za oblouky okolo modelu.

Chcete-li změnit směr pohledu, použijte tlačítka na panelu nástrojů pro ruční vyrovnání.

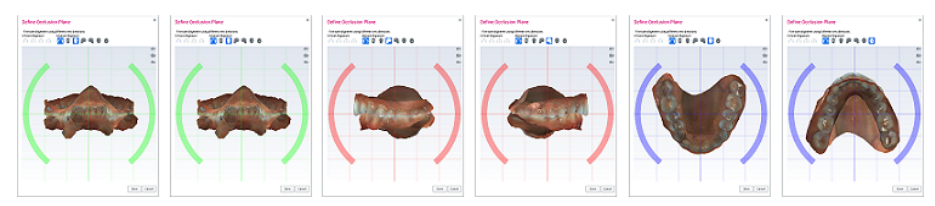

# 11.3 Oříznutí modelu

Malování regionu pro oříznutí

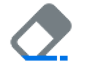

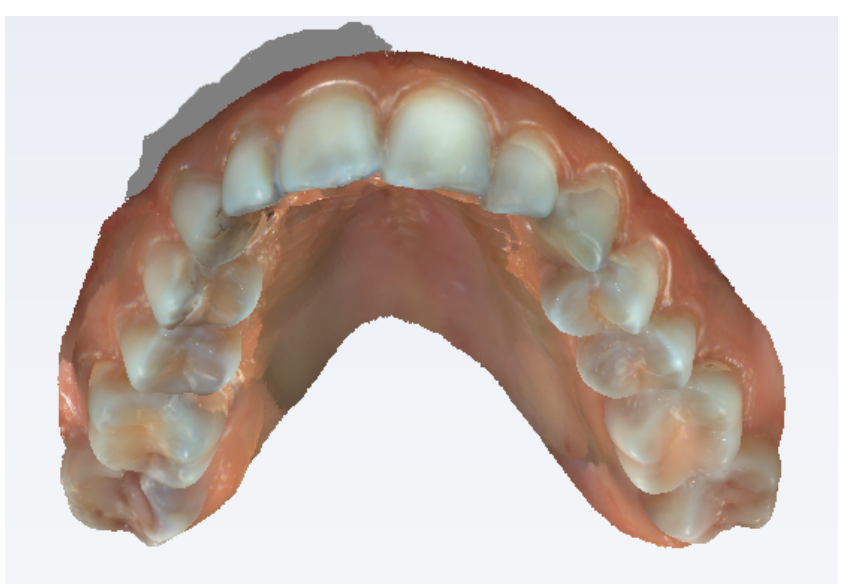

Vyberte nástroj Paint ROI to trim (Malování regionu pro oříznutí) a přetáhněte nástroj na model, abyste odstranili všechny nežádoucí oblasti.

Pokud chcete změnit velikost štětce, držte stisknuté klávesy Ctrl a Shift a posouvejte kolečko myši.

Chcete-li zvětšit velikost nástroje pro oříznutí, zmenšete pohled.

Pokud chcete během ořezávání otáčet modely, držte během tažení stisknutou klávesu Alt.

Povrchy za vymalovanými oblastmi se automaticky odstraní.

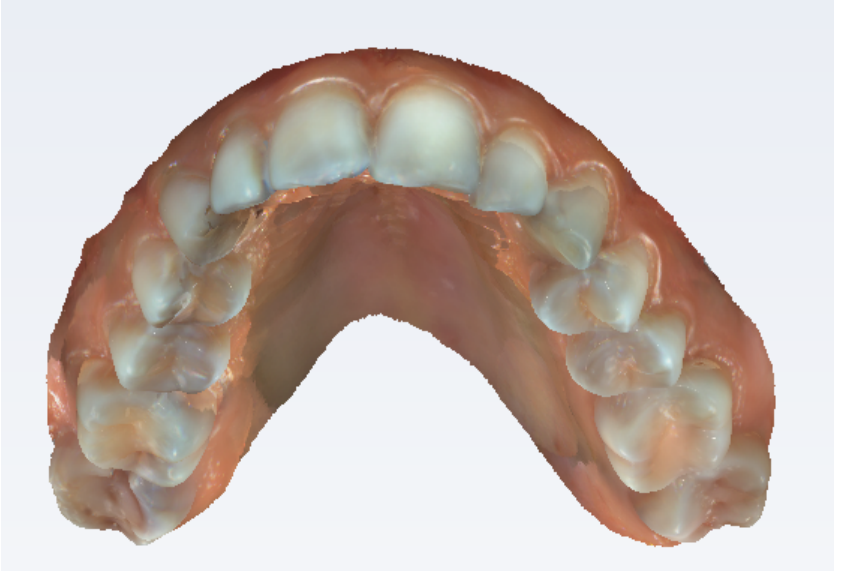

Pro vracení úprav zpět nebo jejich opakování klikněte na tlačítka Undo (Zpět) nebo Redo (Znovu).

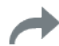

# 11.4 Nástroje zobrazení

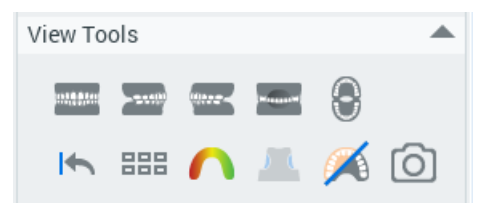

Pro zobrazení modelů z různých směrů klikněte na tlačítka pohledu zepředu, zprava, zleva, zezadu a otevřená ústa.

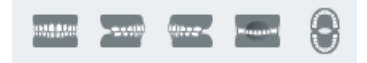

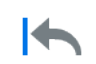

## Obnovení zobrazení

Kliknutím na toto tlačítko obnovíte orientaci do stavu, jak byl těsně po nastavení modelu.

888

### Vícenásobný pohled

Pro vizualizaci modelů z různých směrů a okluzního pohledu zároveň

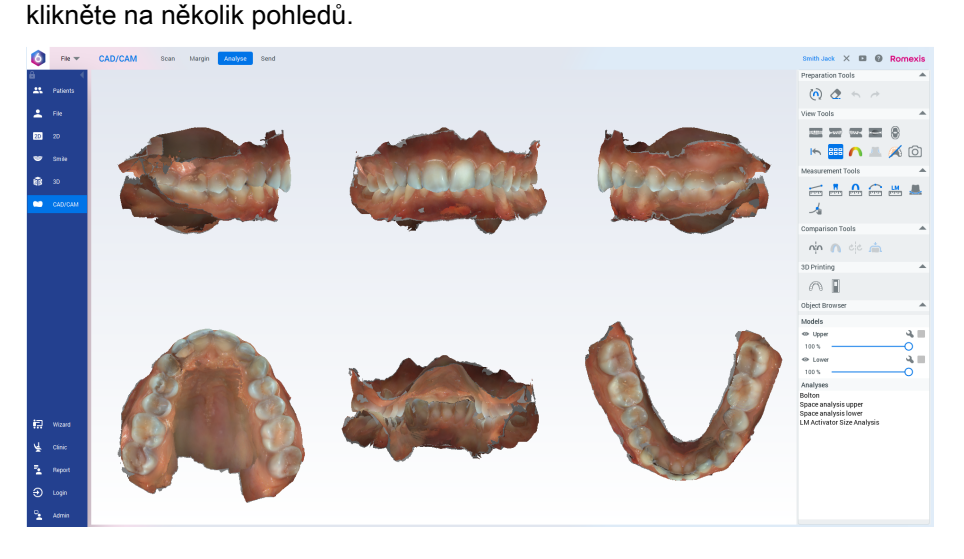

## 11.4.1 Výpočet mapy kontaktu

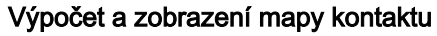

Kliknutím na tento nástroj vizualizujete vzdálenosti mezi horními a dolními modely.

Škálu mapy barev lze upravit z obou konců.

Pokud chcete označit kontakt a vzdálenost, do které bude vše vizualizováno červenou barvou, přetáhněte červenou tečku.

Chcete-li nastavit maximální vizualizovanou vzdálenost, přetáhněte modrou tečku.

Překrytí modelu je vizualizováno šedou barvou.

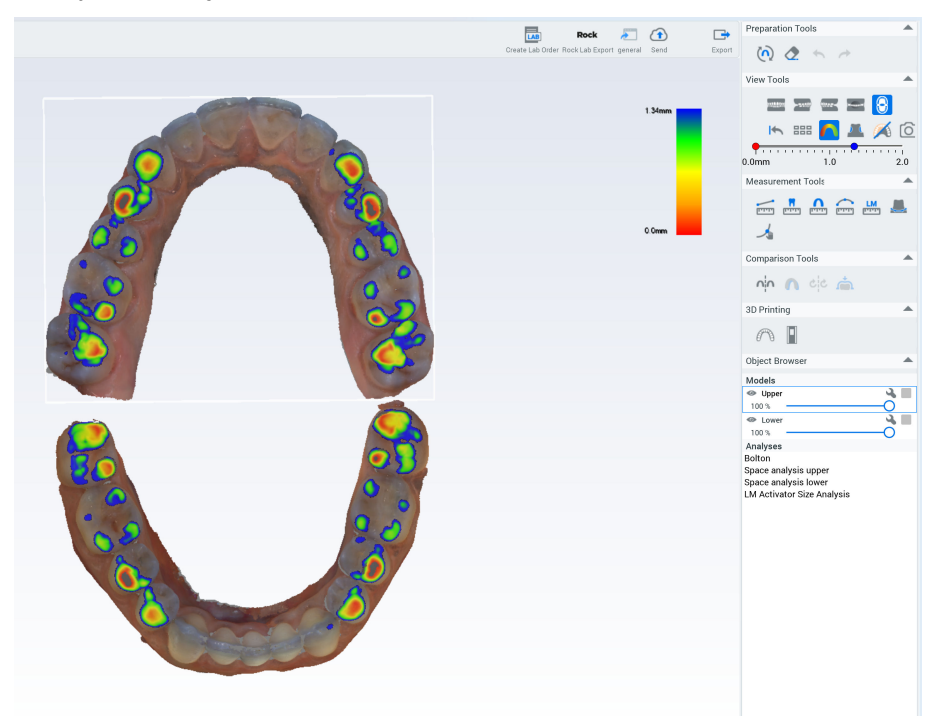

## 11.4.2 Výpočet podříznutí

### O tomto úkolu

Následujícím postupem vypočítáte podříznutí.

Kroky

1. Vyberte model povrchu v prohlížeči objektů.

2. Otočte model do požadovaného směru zavedení.

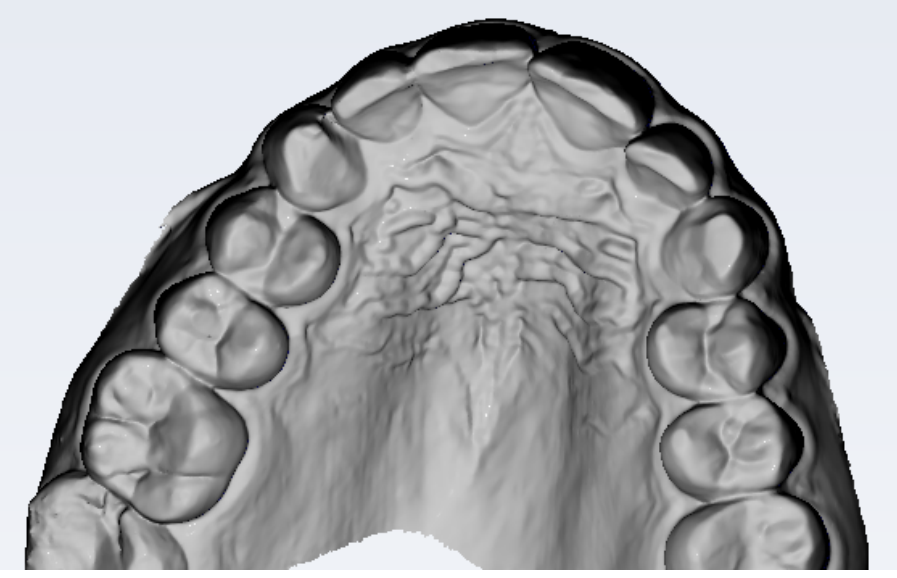

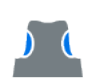

3. Klikněte na tlačítko Calculate and show undercuts (Vypočítat a zobrazit podříznutí).

Oblasti podříznutí ve vybraném směru zavedení jsou zbarveny modře.

Chcete-li změnit směr zavedení, deaktivujte nástroj, změňte orientaci modelu a znovu klikněte na tlačítko.

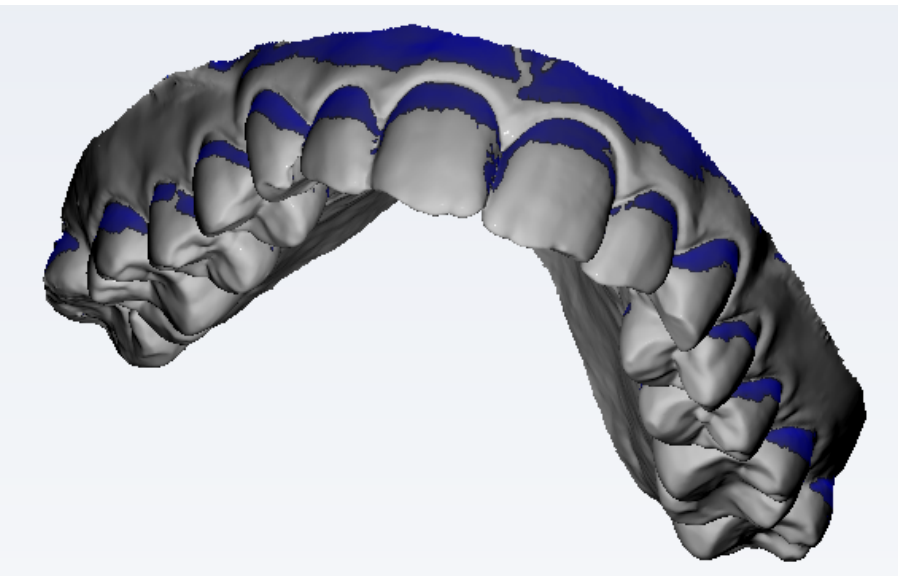

Barva povrchového modelu se vrátí k normálním hodnotám po deaktivaci nástroje.

11.4.3 Barvy

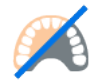

Pomocí tohoto nástroje zobrazíte či skryjete barvu modelu.

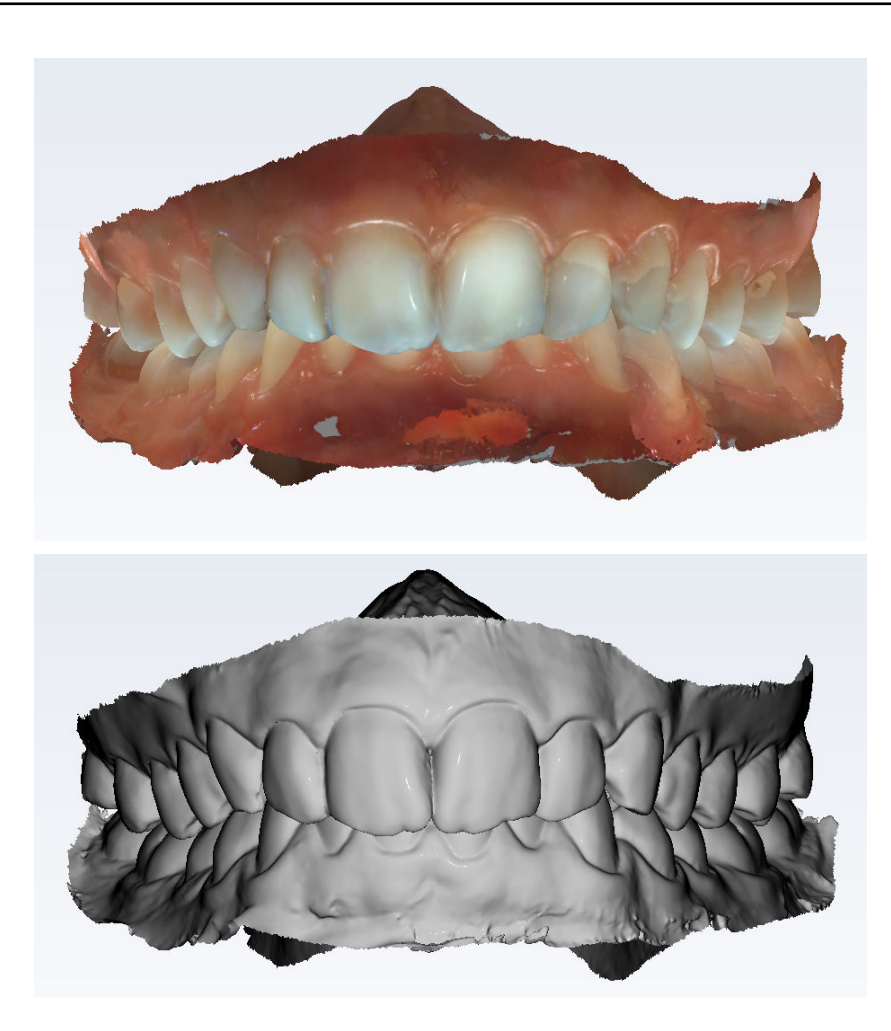

## 11.4.4 Pořízení 2D rychlého snímku

## O tomto úkolu

Následujícím postupem pořídíte 2D rychlý snímek.

Kroky

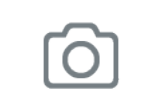

1. Klikněte na tlačítko Quickshot (Rychlý snímek).

### Výsledky

Rychlý snímek se uloží do modulu 2D zobrazení do složky Photos (Fotografie).

# 11.5 Nástroje pro měření

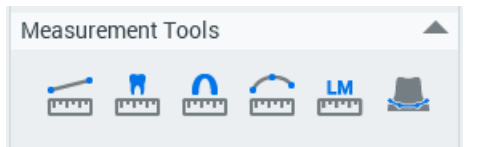

## 11.5.1 Měření vzdálenosti bodů

### O tomto úkolu

Pomocí tohoto nástroje změříte vzdálenost mezi dvěma body.

### Kroky

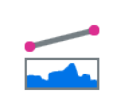

- 1. Aktivujte nástroj Point-to-point (Měření vzdálenosti bodů).
- 2. Klikněte na model v místě, odkud chcete měřit.
- 3. Klikněte na model v místě, kam chcete měřit.

3D měření se zobrazí v prohlížeči objektů ve složce Measurements (Měření).

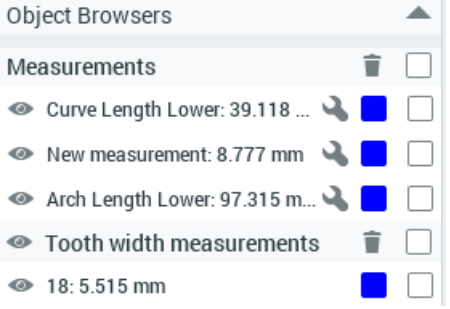

## 11.5.2 Měření šířky zubu

## O tomto úkolu

Následujícím postupem změříte šířku zubu.

## Kroky

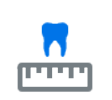

- 1. Klikněte na nástroj Tooth width measurement (Měření šířky zubu).
- 2. Klikněte na číslovaný zub v diagramu.

Na horní čelisti začíná číslování od zadní pravé strany, na dolní čelisti od zadní levé strany.

3. Klikněte na distální a meziální stranu zubu.

V diagramu se automaticky vybere další zub.

- Pokud chcete zub přeskočit, klikněte v diagramu na další zub.
- Pokud chcete zub změřit znovu, klikněte na něj v diagramu.

Measurement Tools

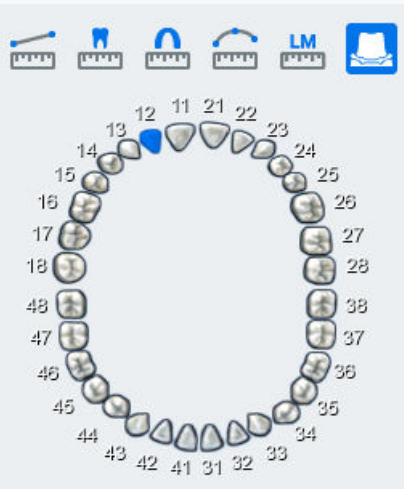

Měření se zobrazí v prohlížeči objektů ve složce Tooth width measurements (Měření šířky zubu).

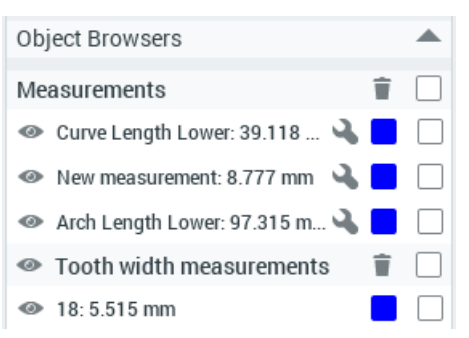

Měření šířky se počítá jako projekce 3D bodů na rovinu skusu. Toto měření se používá u některých analýz.

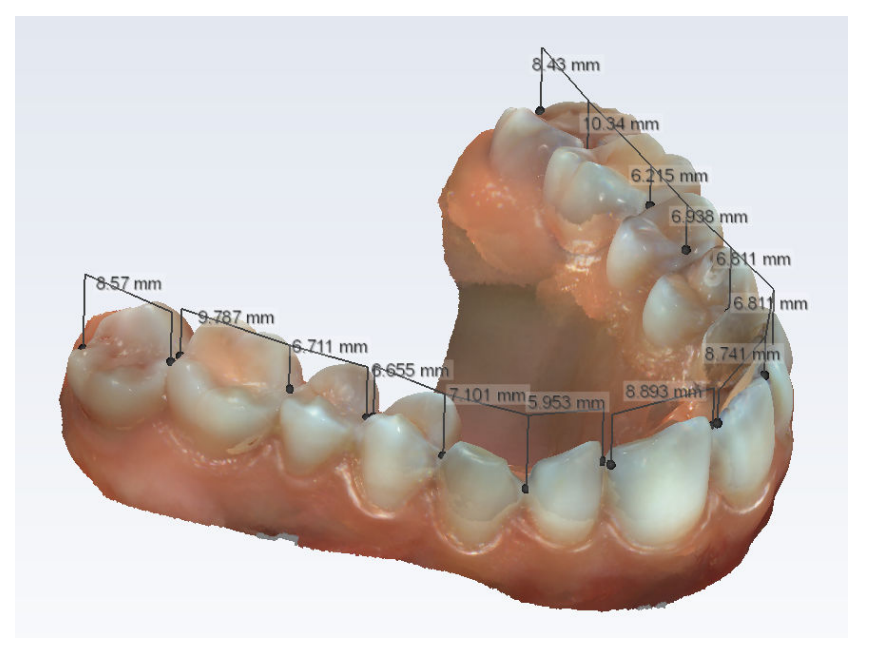

## 11.5.3 Měření délky oblouku

### O tomto úkolu

Měření délky oblouku se počítá jako projekce 3D bodů na rovinu skusu. Toto měření se používá u některých analýz.

## POZNÁMKA

První měření délky oblouku na čelist se používá k výpočtu prostorové analýzy. Změřte délku oblouku od distální 5 k distální 5, aby se prostorová analýza vypočítala správně.

Měření délky oblouku:

## Kroky

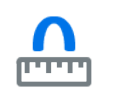

1. Aktivujte nástroj Arch length measurement (Měření délky oblouku).

Ve výchozím nastavení se otevře zobrazení skusu.

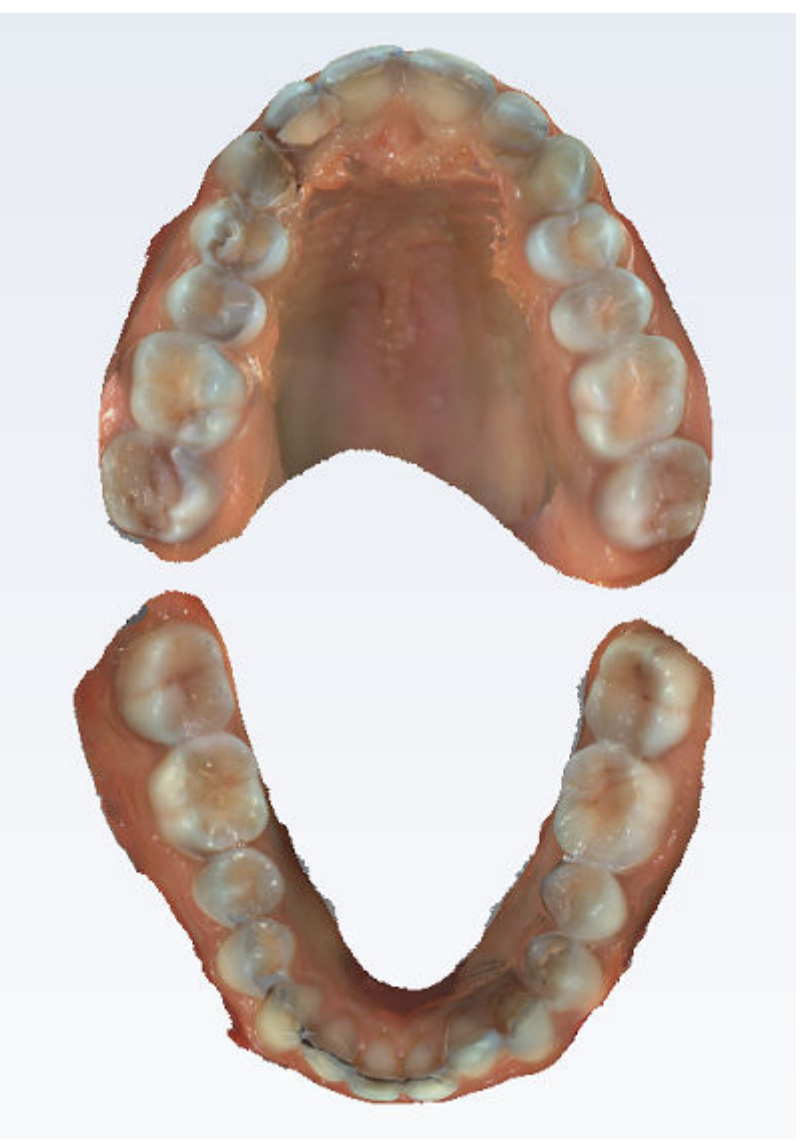

2. Přidejte body měření kliknutím na povrch skusu horního nebo dolního oblouku.

Chcete-li upravit pohled, držte při tažení modelu stisknutou klávesu Alt.

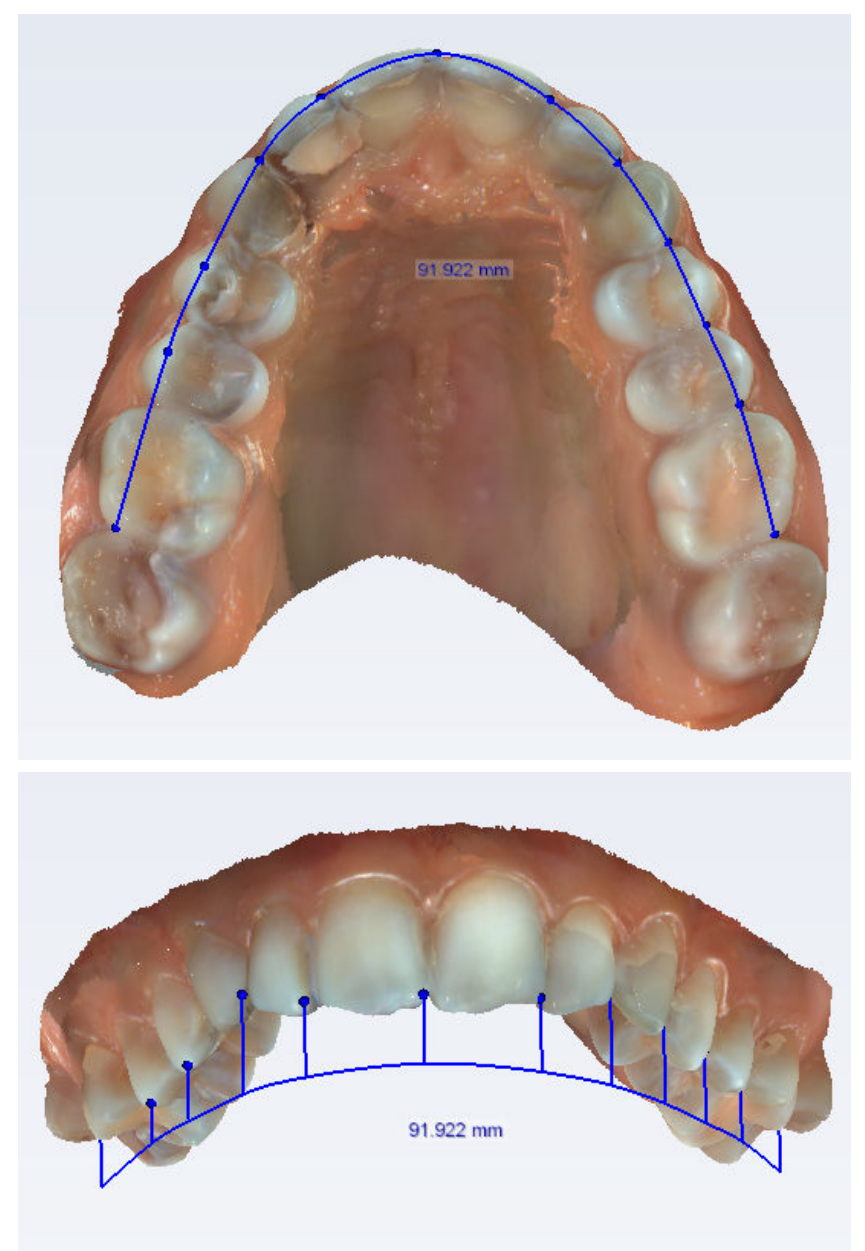

3. Po přidání dostatečného počtu bodů dokončete oblouk tím, že zrušíte výběr nástroje měření nebo kliknete na model pravým tlačítkem myši.

## Výsledky

Měření se zobrazí v prohlížeči objektů.

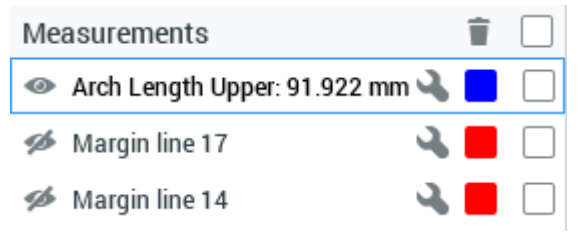

### Co dál

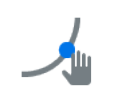

V případě potřeby můžete vyladit body měření aktivací nástroje Drag measurement points (Přetažení bodů měření) přetažením bodů na správná místa.

## 11.5.4 Měření křivky

## O tomto úkolu

Následujícím postupem změříte křivku.

## Kroky

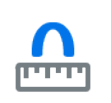

- 1. Klikněte na nástroj Curve measurement (Měření křivky).
- 2. Kliknutím na model nakreslete křivku.
- 3. Přidejte body měření kliknutím na povrch horního nebo dolního oblouku. Chcete-li upravit pohled, držte při tažení modelu stisknutou klávesu Alt.
- 4. Dokončete křivku kliknutím pravým tlačítkem myši na model nebo zrušením výběru nástroje měření.

### Výsledky

Měření se zobrazí ve snímku a v Prohlížeči objektů.

## Co dál

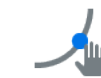

Chcete-li vyladit body měření, vyberte nástroj Drag measurement points (Přetažení bodů měření) a přetáhněte body na správná místa.

## 11.5.5 Měření délky oblouku pro LM aktivátor

### O tomto úkolu

Nástroj Měření délky oblouku pro LM aktivátor pomáhá při výběru vhodného modelu a velikosti aparátu. Nástroj měří vzdálenost přes řezáky (od meziálního povrchu pravého špičáku k meziálnímu povrchu levého špičáku) a označuje odhadovanou velikost aparátu.

## POZNÁMKA

Pro analýzu LM aktivátoru je zapotřebí kompletní měření šířky zubů. V případě chybějících předních nebo postranních řezáků je třeba odhadnout šířky neprořezaných zubů. V případě potřeby zobrazte odhady šířky neprořezaných zubů.

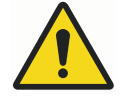

# VAROVÁNÍ

Zřeknutí se odpovědnosti: V případě stěsnání nebo rozštěpů (například v případě mléčných řezáků) mohou být odhady velikosti nepřesné. Je nutné individuálně vyhodnotit dodatečný potřebný prostor pro prořezání trvalých horních a dolních postranních řezáků a znovu vyhodnotit velikost aparátu. Také v případě smíšeného chrupu zvažte rozšíření zubních oblouků.

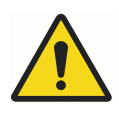

## VAROVÁNÍ

Zřeknutí se odpovědnosti: V případě nesrovnalostí mezi velikostmi zubů může být odhad velikosti horní a dolní čelisti odlišný. Je nutné individuálně vyhodnotit výběr či navržení vhodného aparátu.

## TIP

Je možné použít prostorovou analýzu softwaru Romexis k vyhodnocení stěsnání či rozštěpů v přední části a Boltonovu analýzu k vyhodnocení, zda se u pacienta vyskytuje nesrovnalost mezi velikostmi zubů.

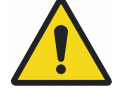

# VAROVÁNÍ

Zřeknutí se odpovědnosti: Dvakrát zkontrolujte, zda jsou otisky všech zubů kompletní a nechybí například distální povrch molárů nebo druhých molárů. Nekompletní otisky mohou snížit přesnost odhadů.

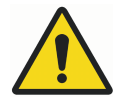

# VAROVÁNÍ

Zřeknutí se odpovědnosti: Nasaďte aparát pacientovi a důkladně zkontrolujte, zda zuby správně sedí v aparátu. Pokud pacientovy zuby nejsou vedeny směrem ke spodní části drážek, ale jsou omezovány rýhami mezi drážkami, léčba nemusí být úspěšná. Je zvláště důležité zkontrolovat, zda LM aktivátor tlačí na špičáky požadovanou silou.

## POZNÁMKA

LM aktivátor je jednorázový aparát určený pro jednoho pacienta. Výjimečně může být znovu zpracován (zkontrolován, vyčištěn a intenzivně dezinfikován nebo sterilizován) pro použití u jiného pacienta v případě, že aparát byl použit při zákroku ve stejný den (např. při nasazování aparátu) pod dohledem zdravotnických pracovníků. Pokud pacient používal aparát doma, nesmí být použit pro jiného pacienta. Podrobnosti viz ["Čištění / preventivní](#page-106-0) [údržba" na str. 101.](#page-106-0)

## POZNÁMKA

Další informace najdete v dokumentaci k LM aktivátoru.

### Kroky

1. Klikněte na nástroj LM aktivátor.

**LM** mm

2. Přečtěte si následující prohlášení a potvrďte přečtení.

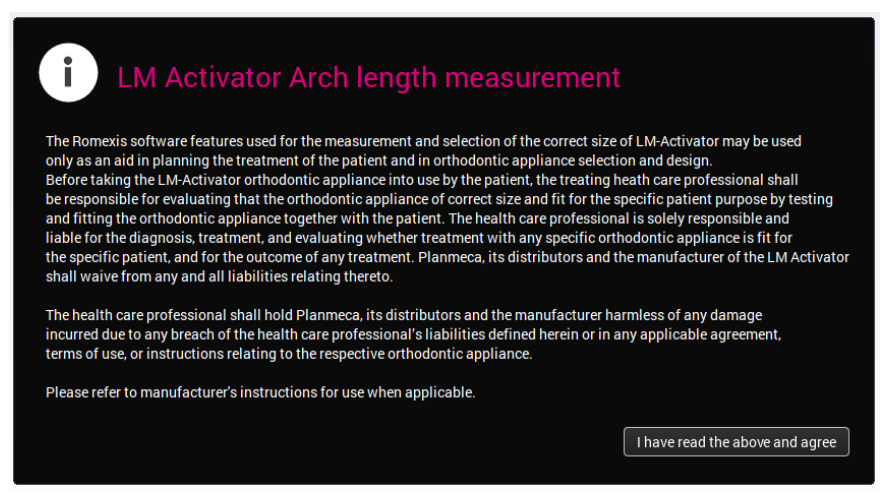

Automaticky se zobrazí pohled na model zepředu.

Chcete-li upravit velikost modelu, podržte stisknutou klávesu Alt a posouvejte kolečko myši.

Chcete-li upravit pohled, držte při tažení modelu stisknutou klávesu Alt.

3. Změřte délku oblouku od meziálního povrchu zubu 13 k meziálnímu povrchu zubu 23 kliknutím na vestibulární povrch korunek mezi nimi.

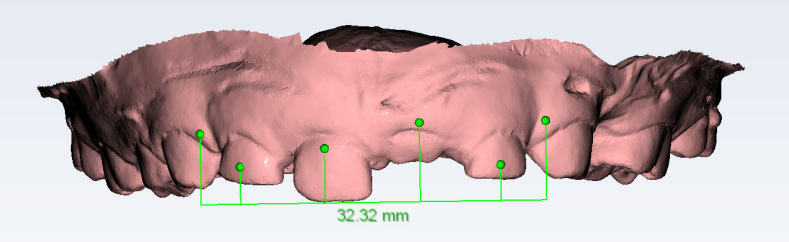

- 4. Měření ukončíte vypnutím nástroje.
- 5. Zkontrolujte tvar oblouku otáčením modelu.

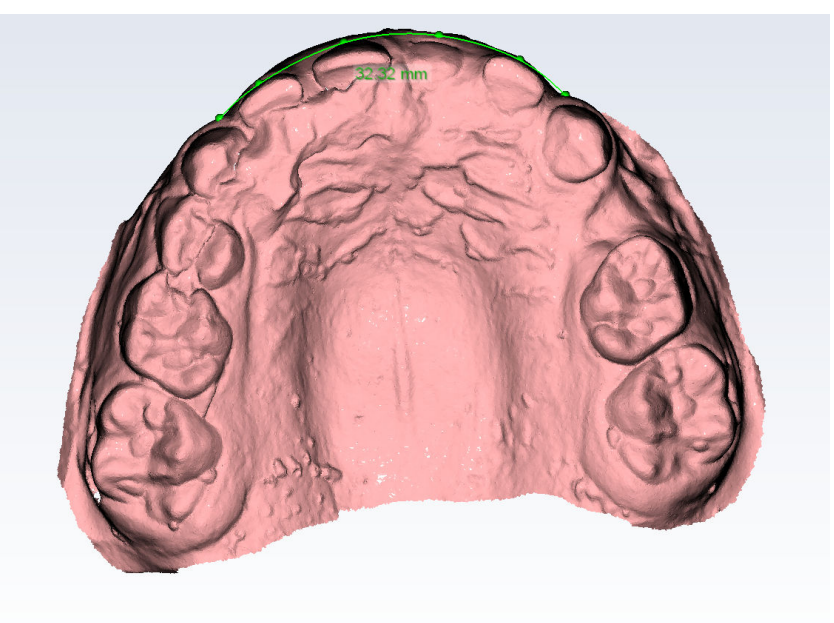

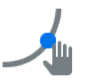

V případě potřeby vylaďte pozici bodů a tvar oblouku pomocí nástroje Drag measurement points (Přetažení bodů měření).

- 6. Dokončete měření zrušením výběru nástroje.
- 7. Zopakujte postup pro dolní zuby.

### Výsledky

Měření se zobrazí v prohlížeči objektů.

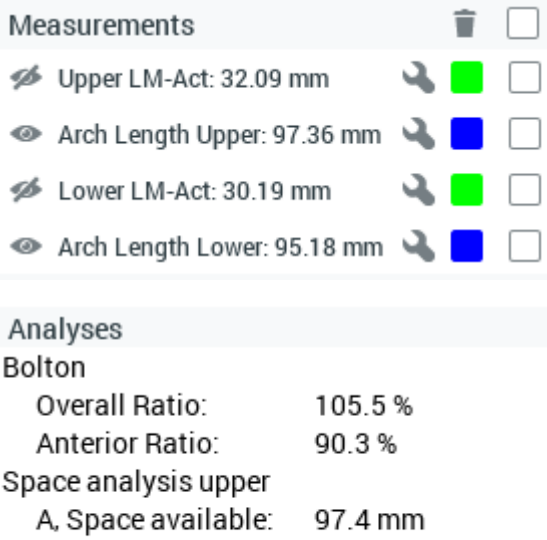

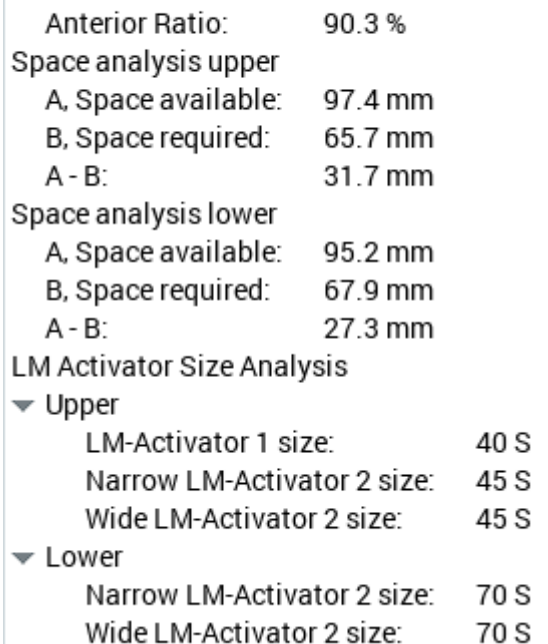

## 11.5.6 Kreslení okraje zubu

### O tomto úkolu

Okrajovou linii lze využít pro kreslení obrysu připravovaných zubů před odesláním skenu do laboratoře. Obrys je možné využít k vylepšení spasování připravovaného zubu.

### Kroky

1. Klikněte na nástroj Margin Line (Okrajová linie).

2. V diagramu zubů klikněte na zub, jehož okraj chcete nakreslit.

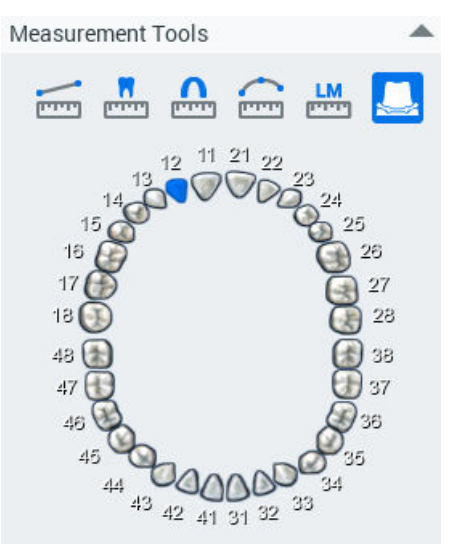

3. Klikáním okolo zubu přidejte body okrajové linie. Jsou zapotřebí nejméně tři body.

Mezi přidanými body okraje se automaticky nakreslí okrajová linie.

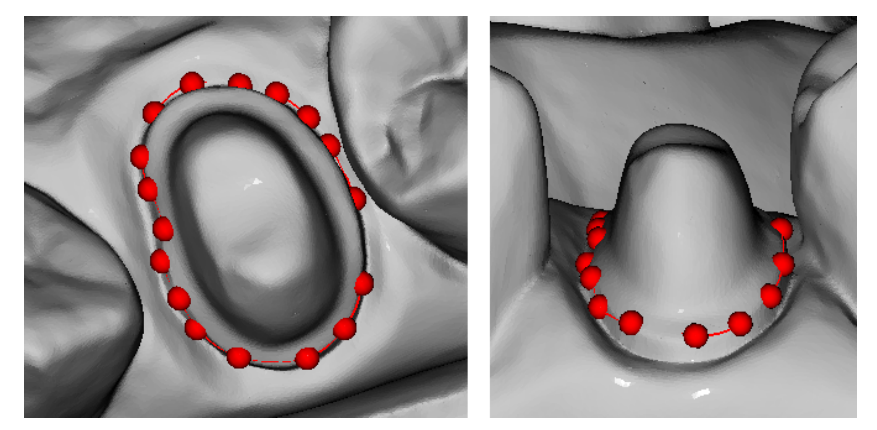

## Výsledky

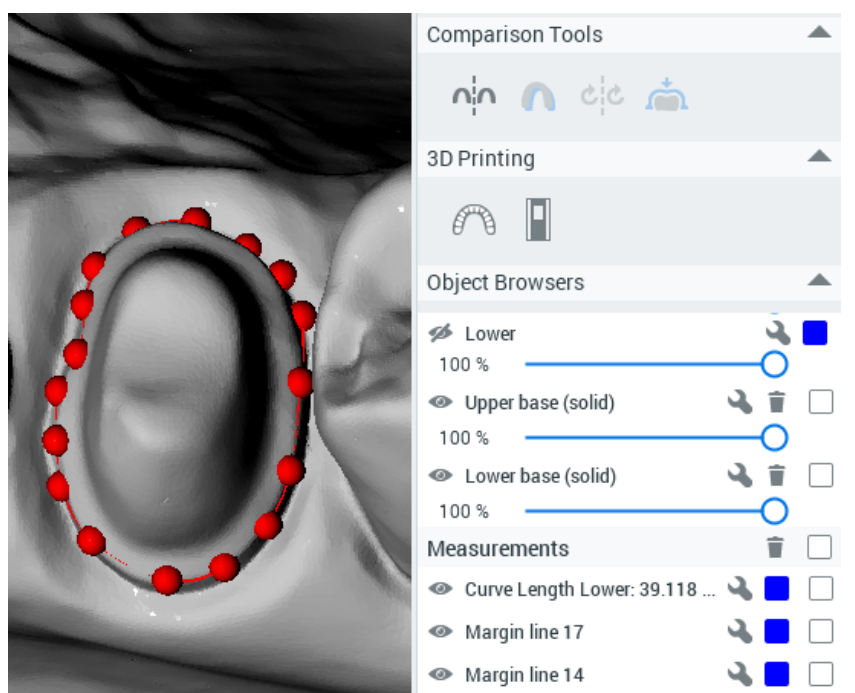

Když přidáte body kolem celého zubu a kliknete vedle prvního přidaného bodu, okraj se dokončí a objeví se v prohlížeči objektů.

Chcete-li upravit umístění bodů okraje, zrušte výběr nástroje Margin Line (Okrajová linie), podržte stisknutou klávesu Shift a přetáhněte bod na požadované místo.

Chcete-li okraj odstranit, zaškrtněte políčko okraje v prohlížeči objektů a klikněte na ikonu koše.

Výchozí barva okraje je červená. Chcete-li změnit barvu, klikněte na červený čtvereček vedle okraje v prohlížeči objektů a vyberte požadovanou barvu v mapě barev.

Chcete-li upravit úhel pohledu kamery, držte při tažení modelu stisknutou klávesu Alt.

## 11.5.7 Vyladění měření

### O tomto úkolu

V případě potřeby je možné body měření všech typů měření (Vzdálenost mezi body, Šířka zubu, Délka oblouku, LM aktivátor a Okrajové linie) vyladit pomocí nástroje Drag measurement points (Přetažení bodů měření).

Následujícím postupem vyladíte měření.

### Kroky

1. Vyberte nástroj Drag measurement points (Přetažení bodů měření).

2. Přetáhněte body na správná místa.

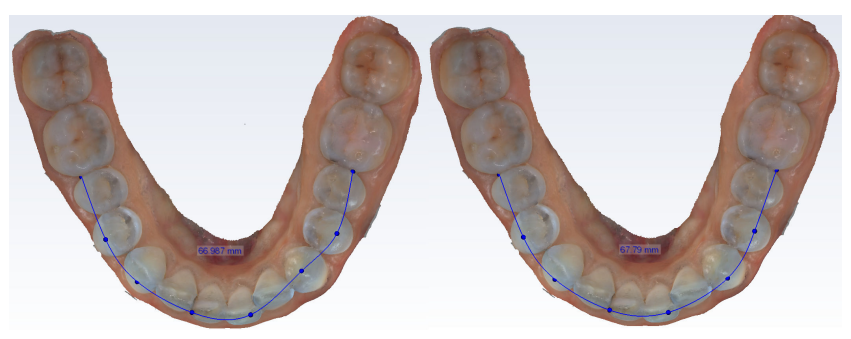

## Výsledky

Měření se aktualizuje v prohlížeči objektů i na štítku měření.

## 11.5.8 Úpravy modelů v prohlížeči objektů

V prohlížeči objektů můžete provádět následující akce:

• Zobrazit či skrýt modely kliknutím na toto tlačítko.

## ø

⋒

• Upravit transparentnost pomocí posuvníků.

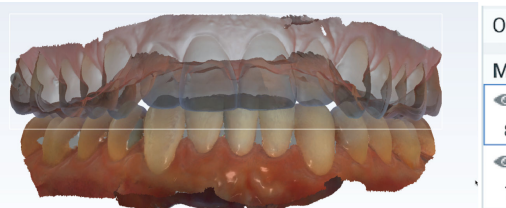

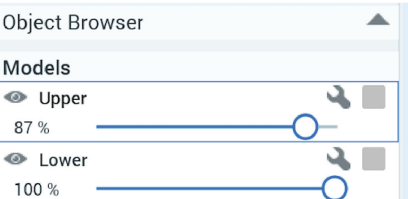

• Změnit barvu modelu kliknutím na čtvereček vedle modelu a zvolením barvy.

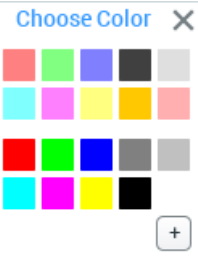

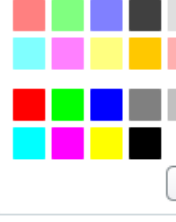

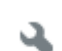

• Pojmenovat model kliknutím na ikonu klíče a zadáním vhodného názvu.

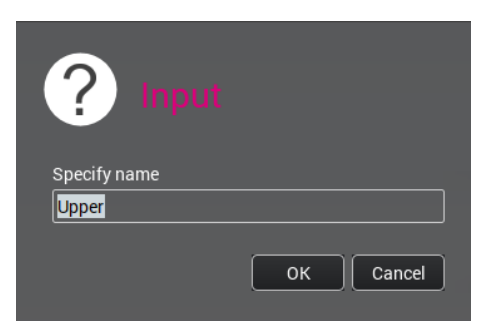

## <span id="page-91-0"></span>11.6 Analýzy

Analýzy se zobrazí, pokud jsou dostupná všechna potřebná měření. Jinak se zobrazí červeně.

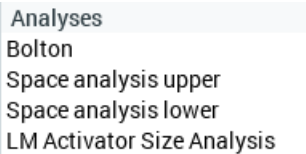

### Bolton

Měření šířky zubu se používá k získání Boltonovy analýzy pomocí následujícího vzorce:

- Celkový Boltonův index = (součet meziodistálních šířek 12 zubů dolní čelisti) / (součet meziodistálních šířek 12 zubů honí čelisti) \* 100 %
- Frontální Boltonův index = (součet meziodistálních šířek 6 zubů dolní čelisti) / (součet meziodistálních šířek 6 zubů honí čelisti) \* 100 %

### Prostorová analýza

Pro získání měření šířky zubů a délky oblouku pro účely prostorové analýzy použijte následující vzorce:

- Změřte obvod oblouku od meziálu prvního moláru k meziálu prvního moláru = dostupný prostor
- Změřte meziodistální šířku zubů od 5 k 5 a sečtěte je = potřebný prostor:
- Odečtěte potřebný prostor od dostupného prostoru = nesrovnalost délky oblouku

## POZNÁMKA

První měření délky oblouku pro horní a dolní čelist se používá k výpočtu prostorové analýzy.

## 11.7 Nástroje pro porovnání

Nástroje pro porovnání lze použít k porovnání modelů z různých časových okamžiků.

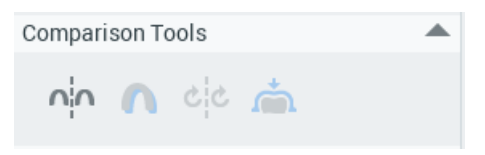

## 11.7.1 Porovnání vedle sebe

### O tomto úkolu

Porovnání snímků z různých časových okamžiků (například na začátku a na konci léčby):

### Kroky

V: O

1. Klikněte na nástroj Side-by-side comparison (Porovnání vedle sebe).

```
86 KaVo ProXam iOS Návod k použití
```
### <span id="page-92-0"></span>Výsledky

Z databáze se načtou předchozí snímky pro porovnání. Všechny snímky se zobrazí jako položky na časové ose. Chcete-li vybrat snímek pro porovnání, klikněte na požadovanou položku.

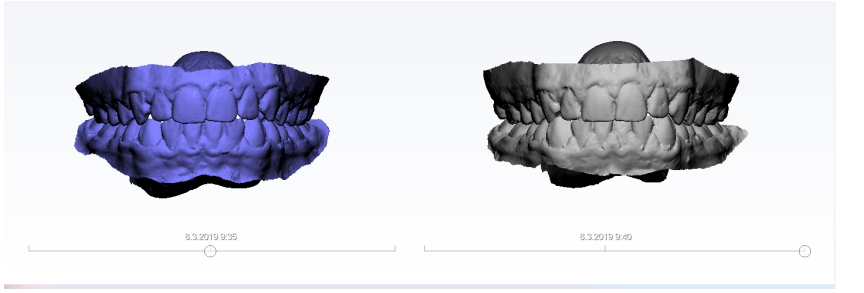

## Co dál

Barvu a neprůhlednost modelu můžete upravit, když ho vyberete v prohlížeči objektů a nastavíte hodnotu posuvníkem.

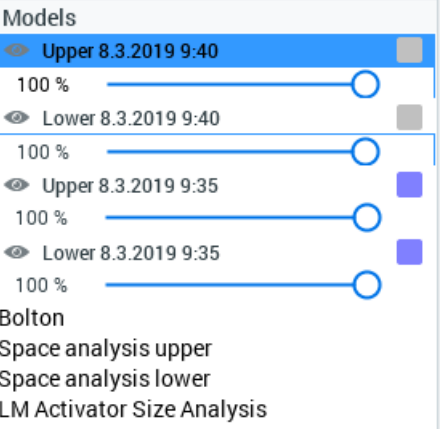

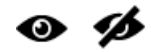

Chcete-li modely skrýt, klikněte na tlačítko Show/Hide (Zobrazit/skrýt).

## 11.7.2 Superponování

O tomto úkolu

Přepnutí 3D pohledu na superponované zobrazení:

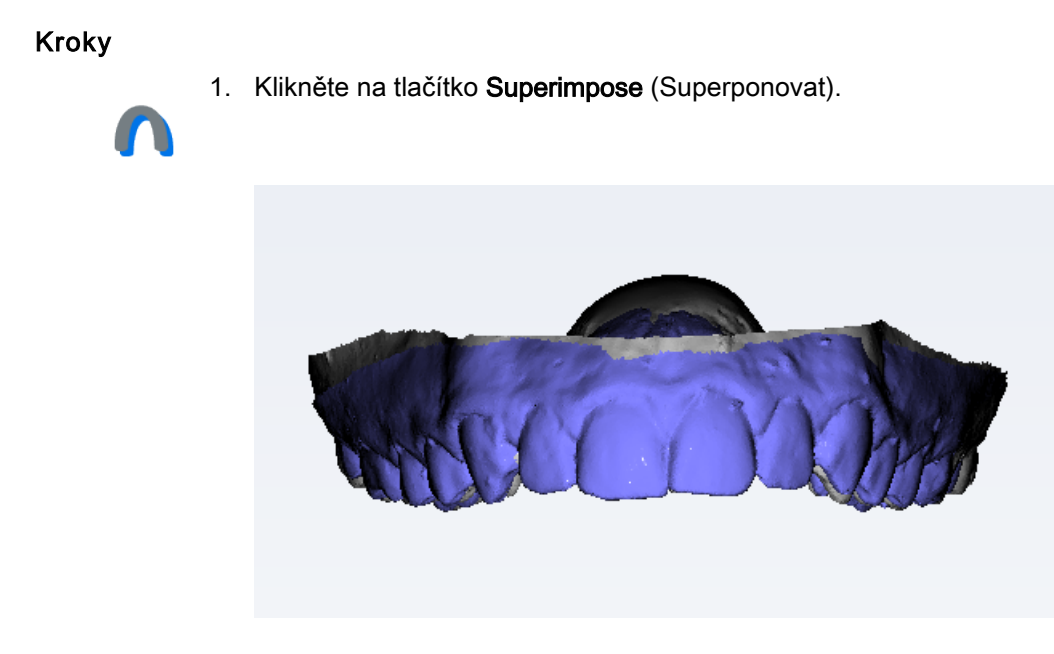

## 11.7.3 Synchronizace kamer

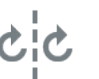

Nástroj Sync camera (Synchronizace kamer) lze použít při zobrazení vedle sebe.

Když je zapnutá synchronizace kamer, kamery nalevo a napravo při 3D zobrazení jsou synchronizovány, tj. když se otočí zobrazení zprava, stejně se otočí zobrazení zleva a obráceně.

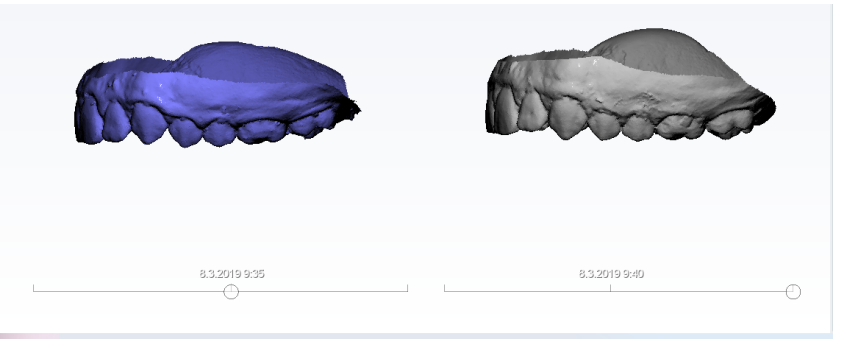

Pokud není tlačítko synchronizace použito, zobrazení se otáčí nezávisle.

## 11.7.4 Slícování povrchových modelů

### O tomto úkolu

Následujícím postupem slícujete povrchové modely.

### Kroky

1. Vyberte porovnání Side-by-side (Vedle sebe)

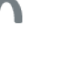

nebo

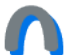

Superimposition (Superponování)

(další informace najdete v částech ["Porovnání vedle sebe" na str. 86](#page-91-0) a ["Superponování" na str. 87](#page-92-0)).

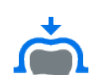

2. Slícování zahajte kliknutím na tlačítko Fit surface models (Slícování povrchových modelů).

Slícování trvá několik sekund až několik minut podle velikosti data a shodnosti modelů, atd.

3. Vyrovnání můžete vyladit dalším kliknutím na tlačítko Fit surface models (Slícování povrchových modelů).

Jako počáteční bod se použije stávající registrace.

Registrace se do databáze neukládají.

## 11.8 3D tisk

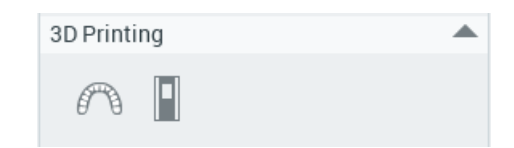

## 11.8.1 Vytváření 3D tisknutelných modelů

## Než začnete

## POZNÁMKA

Zkontrolujte oříznutí, aby nějaká dodatečná data nezůstala mimo model.

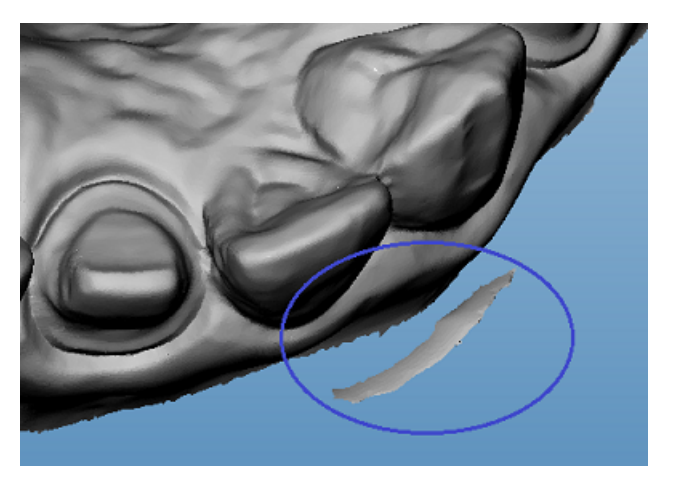

## O tomto úkolu

Následujícím postupem vytvoříte 3D tisknutelné modely.

### Kroky

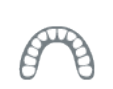

1. Klikněte na tlačítko Generate a solid or hollowed-out model (Generovat plný nebo dutý model).

## POZNÁMKA

Orientace modelu definuje orientaci základny, takže dolní část základny je orientována paralelně s povrchem skusu modelu. Výška modelu definuje také výšku základny.

- 2. Pokračujte dle potřeby:
	- Chcete-li vytvořit plný model, v následujícím dialogovém okně jednoduše klikněte na tlačítko OK.
	- Pokud chcete vytvořit dutou základnu, vyberte vhodnou tloušťku stěny v rozevíracím menu a klikněte na tlačítko OK.

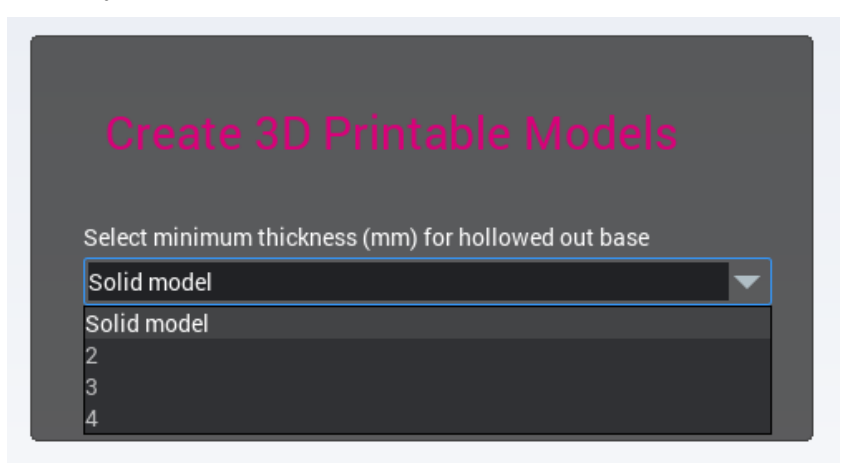

### Výsledky

Modely se objeví v prohlížeči objektů jako samostatné modely povrchu.

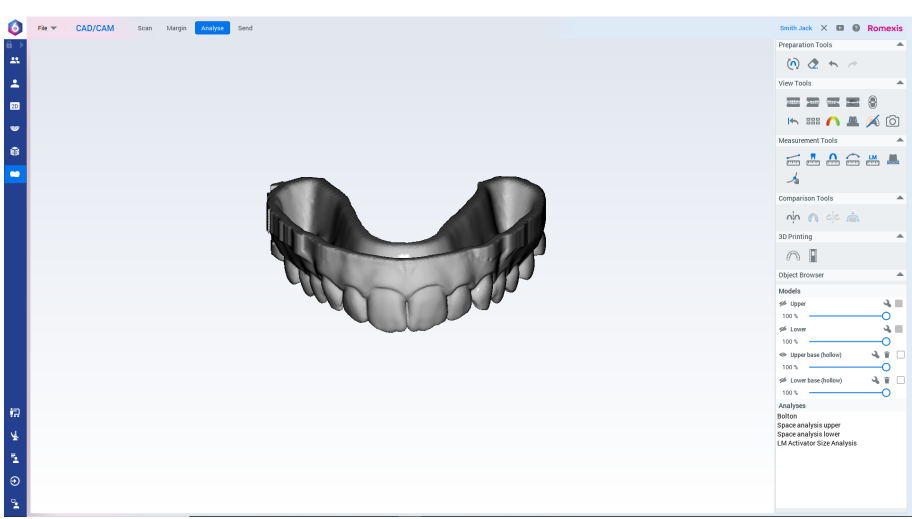

## 11.8.2 Export 3D modelů se základnami

### O tomto úkolu

Složku, do které se modely exportují, je nutné definovat v modulu Admin. Další informace najdete v Technické příručce k softwaru Romexis.

#### Kroky

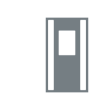

1. Klikněte na tlačítko Export the selected base(s) (Export vybraných základen).

#### Výsledky

Modely se exportují jako soubory STL do nakonfigurované složky, ze které se odesílají do 3D tiskárny.

# 12 Karta Send (Odeslat)

# 12.1 Otevírání a deaktivace případů v seznamu případů

## Otevírání případů

Chcete-li otevřít CAD/CAM případ na kartě Analyse (Analýza), poklepejte na složku případu nebo klikněte pravým tlačítkem myši a vyberte příkaz Open (Otevřít).

## POZNÁMKA

Staré CAD/CAM případy ze softwaru PlanCAD Easy nelze na kartě Analyse (Analýza) otevřít.

### **Case list**

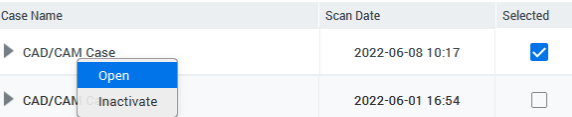

Aktuálně otevřený případ je v seznamu vyznačen modrým pozadím.

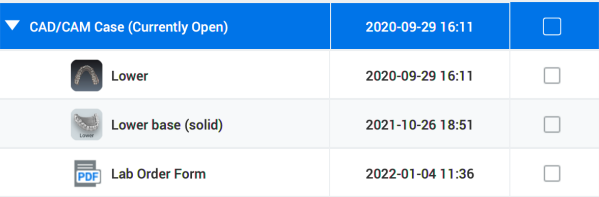

## Deaktivace případů

Vyberte složku případu, klikněte pravým tlačítkem myši a vyberte příkaz Inactivate (Deaktivovat).

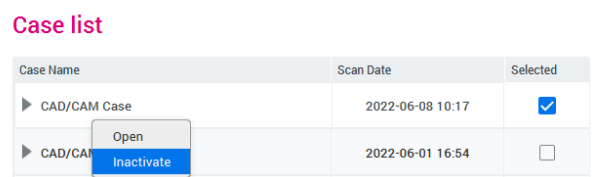

Chcete-li deaktivovat jeden soubor STL, vyberte ho, klikněte pravým tlačítkem myši a vyberte příkaz *Inactivate STL* (Deaktivovat STL).

# 12.2 File (Soubor)

## 12.2.1 Import 3D modelů

## O tomto úkolu

Následujícím postupem importujete 3D modely.

### Kroky

1. Klikněte na tlačítko Import ve skupině File (Soubor).

## File

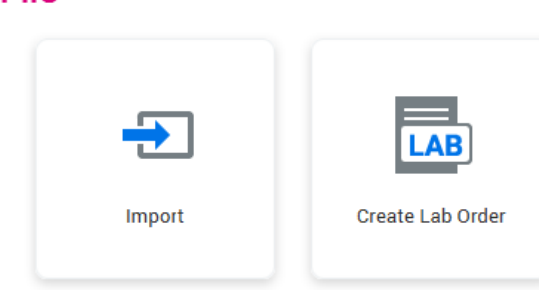

2. Klikněte na tlačítko Browse (Procházet) a vyberte horní a dolní modely ve formátu stl, ply nebo obj.

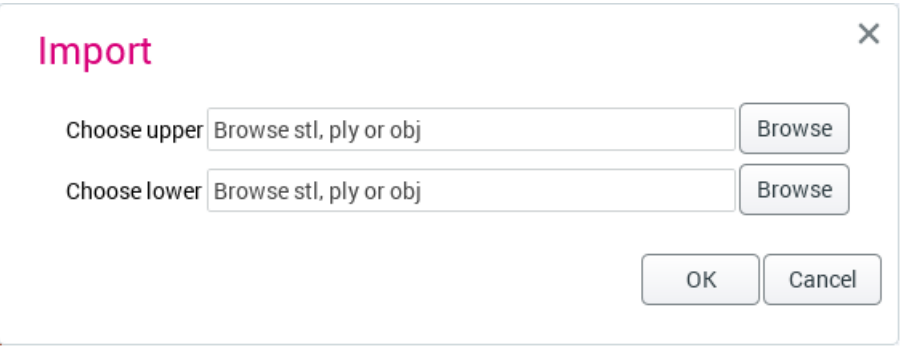

Importované modely se automaticky otevřou na kartě Analyse (Analýza).

## 12.2.2 Vyplnění formuláře objednávky do laboratoře

### O tomto úkolu

Následujícím postupem vytvoříte formulář objednávky ve formátu PDF.

### Kroky

- 1. Vyberte případ v seznamu případů.
- 2. Klikněte na tlačítko Create Lab Order (Vytvořit objednávku do laboratoře) ve skupině File (Soubor).

## File

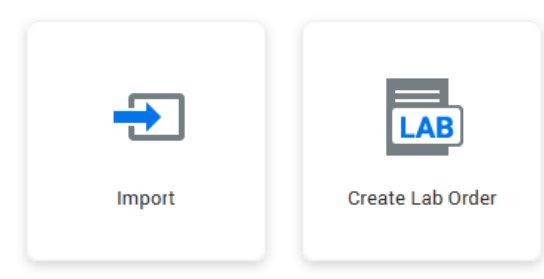

3. Vyplňte informace o laboratoři, pacientovi a klinice.

Chcete-li přidat rekonstrukci, klikněte na tlačítko Add Restoration (Přidat rekonstrukci).

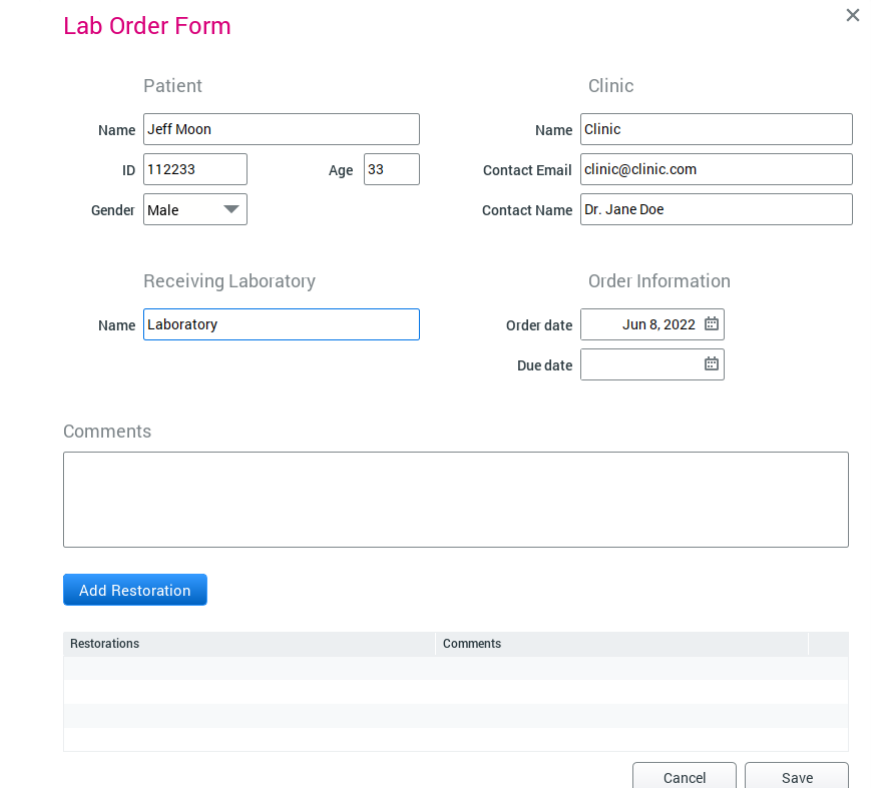

## 4. Vyberte zub, indikaci, materiál a odstín.

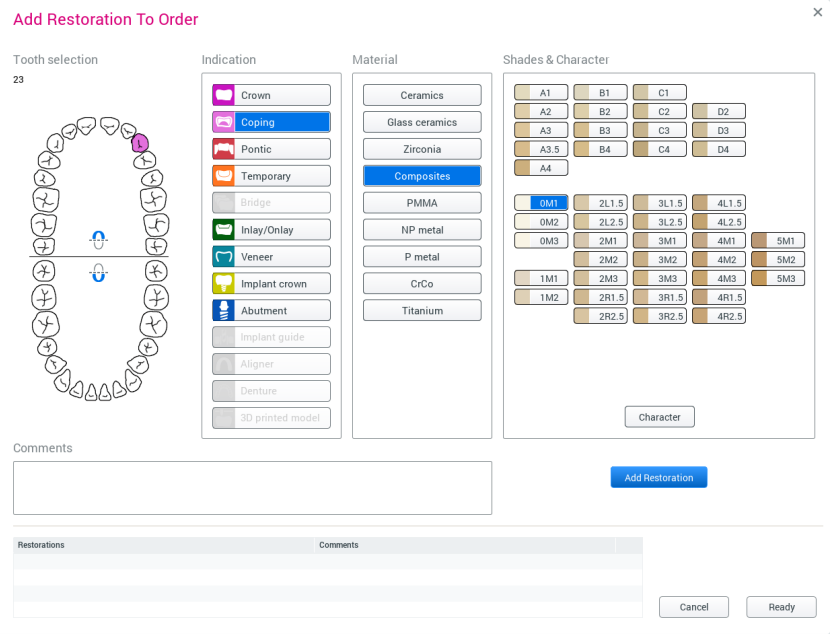

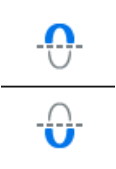

Pokud chcete vybrat celou horní nebo dolní čelist, vyberte ikonu správné čelisti uprostřed diagramu. Průvodce implantáty, Aligner, Denture a 3D vytištěný model jsou k dispozici jen pro celý oblouk.

5. Klikněte na tlačítko Character (Charakteristika).

6. Klikněte na snímek a přidejte charakteristiku.

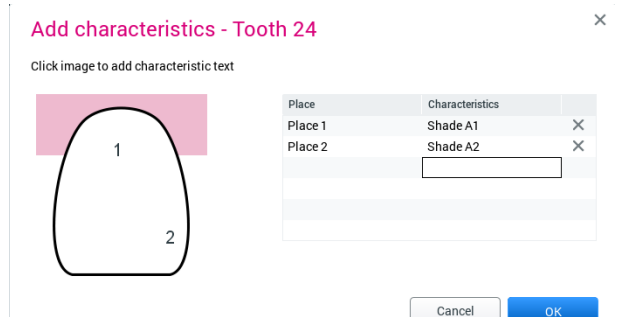

- 7. Zavřete okno charakteristiky kliknutím na tlačítko OK.
- 8. Klikněte na tlačítko Add Restoration (Přidat rekonstrukci).
- 9. Po dokončení přidávání rekonstrukcí klikněte na tlačítko Ready (Připraveno).

Rekonstrukce se zobrazí v dolní části okna.

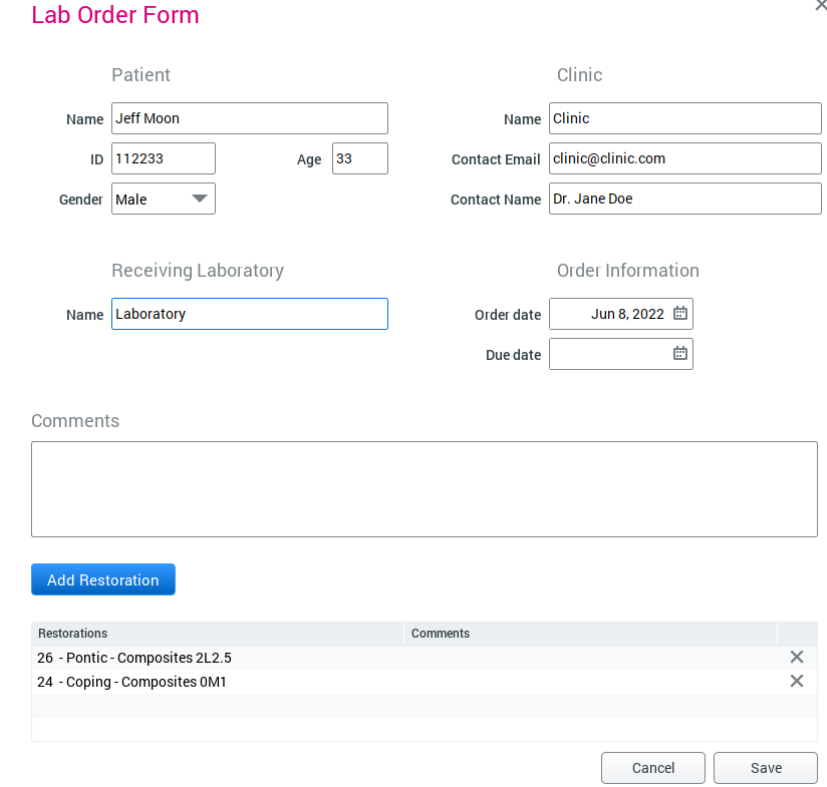

### Výsledky

Po vytvoření objednávky do laboratoře je možné ji deaktivovat, zobrazit ve formátu PDF nebo upravit po kliknutí pravým tlačítkem myši.

Formulář se uloží do seznamu Cases (Případy).

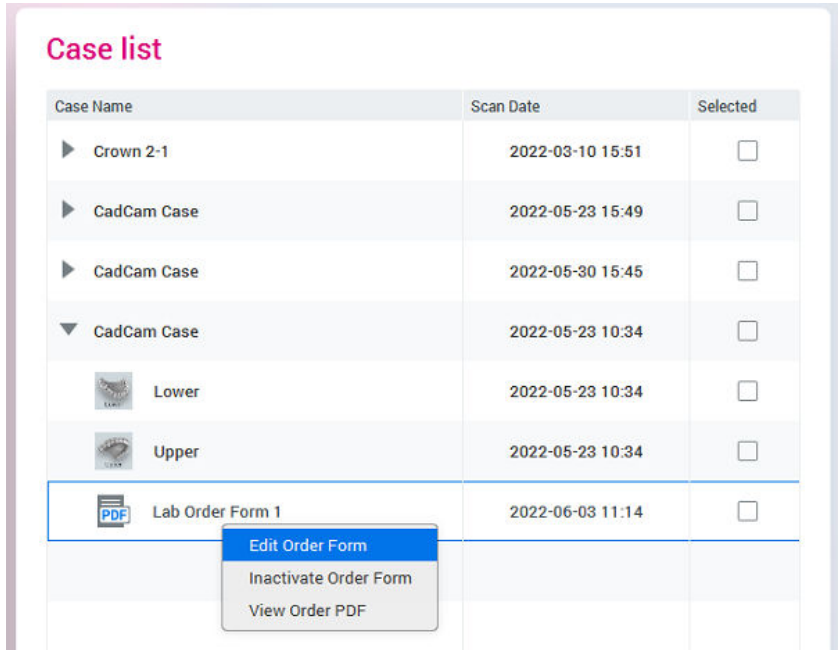

Chcete-li formulář deaktivovat, upravit nebo zobrazit, vyberte příslušnou možnost v menu po kliknutí pravým tlačítkem myši.

Pokud chcete formulář exportovat, podívejte se do části ["Objednávkový](#page-101-0) [formulář pro odeslání do laboratoře" na str. 96.](#page-101-0)

Formulář je rovněž možné otevřít v modulu File, ze skupiny Attachments (Přílohy), kde ho otevřete poklepáním.

## 12.2.3 Přidávání pilířů do formuláře objednávky do laboratoře

### O tomto úkolu

Postup definice základního implantátu:

## Kroky

1. V poli indikace vyberte možnost Abutment (Pilíř) a vyberte vhodný implantát.

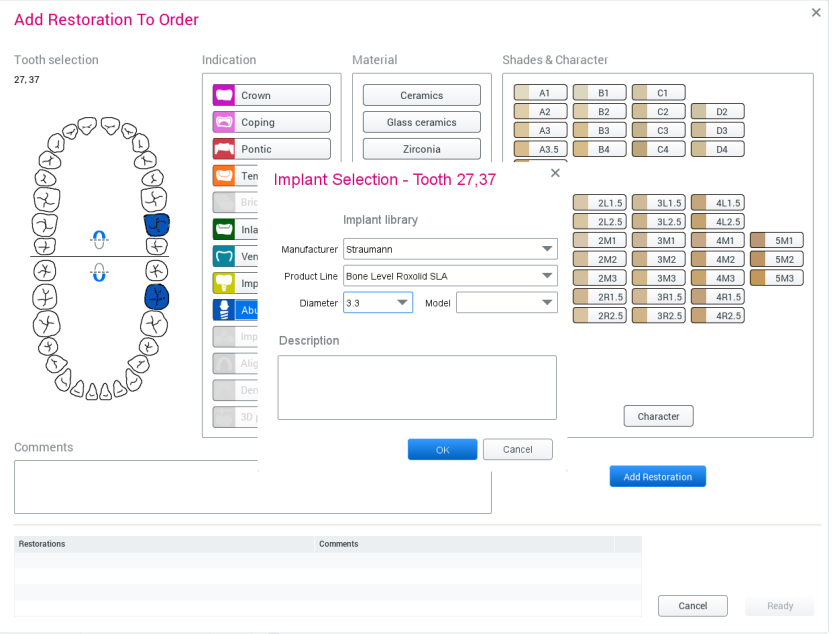

2. Uložte výběry kliknutím na tlačítko OK.

## <span id="page-101-0"></span>12.2.4 Přidávání můstků do formuláře objednávky do laboratoře

### O tomto úkolu

Následujícím postupem přidáte můstky.

### Kroky

- 1. Než budete pokračovat, přidejte nezbytné rekonstrukce.
- 2. V poli Tooth selection (Výběr zubu) vyberte jeden zub, který bude zahrnutý do můstku.
- 3. Jako indikaci vyberte Bridge (Můstek).

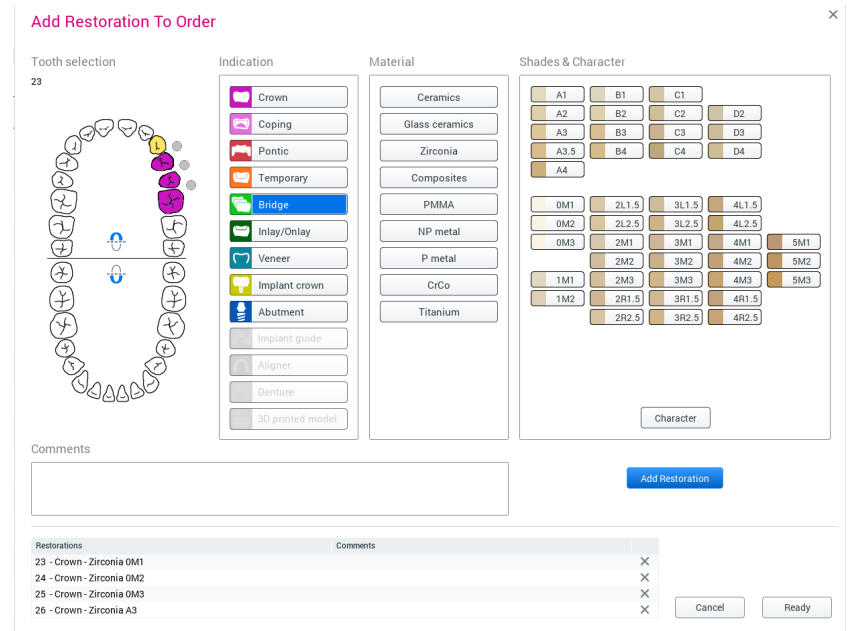

4. Klikáním na šedé tečky vytvořte strukturu můstku.

Tečky, na které kliknete, změní barvu na zelenou a označují umístění můstku.

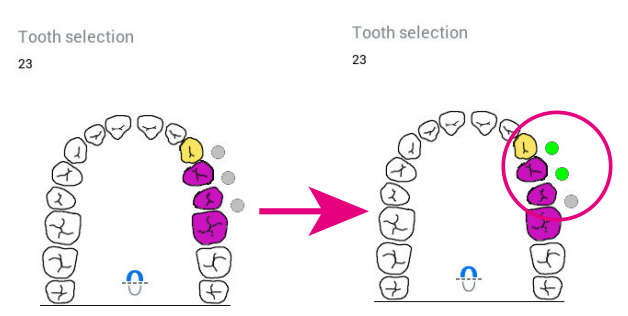

## 12.2.5 Objednávkový formulář pro odeslání do laboratoře

Objednávku a soubory STL lze odeslat do laboratoře buď prostřednictvím datového přenosu Romexis Cloud, nebo je exportovat pomocí možnosti Export na kartě Send (Odeslat).

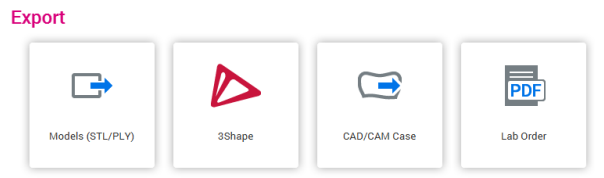

# 12.3 Export

## O tomto úkolu

3D modely lze exportovat na místní disk ve formátu .stl nebo .ply, podle původních dat. Okrajové linie se exportují ve formátu .xyz a jsou k dispozici jen při exportu ve formátu ExoCad nebo 3Shape.

### Kroky

- 1. Vyberte případ v seznamu případů.
- 2. Vyberte požadovanou možnost ve skupině Export.

Export

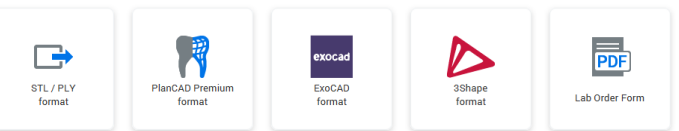

## POZNÁMKA

CAD/CAM export do systému 3Shape Dental System 2015 ve formátu .3oxz je kompatibilní se softwarem 3Shape Dental System 2015 verze 15.5.0.

3. Vyberte složku, do které budete exportovat modely.

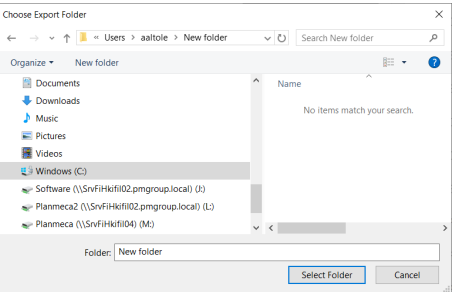

Po dokončení exportu se zobrazí zpráva oznamující úspěšné provedení exportu.

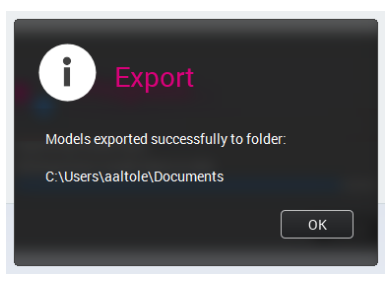

4. Klikněte na tlačítko OK.

# 12.4 Send (Odeslat)

## 12.4.1 Romexis Cloud

### O tomto úkolu

Následujícím postupem odešlete modely do Romexis Cloud.

### Kroky

- 1. Vyberte případ v seznamu případů.
- 2. Klikněte na tlačítko Romexis Cloud ve skupině Send (Odeslat).

Send

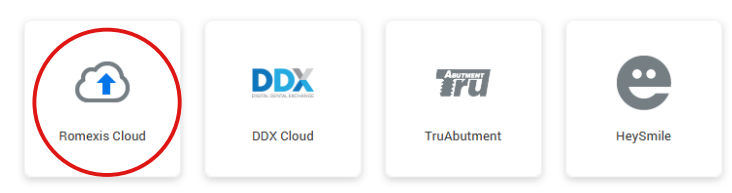

- 3. Zadejte do pole To (Komu) e-mailovou adresu příjemce a do pole Comment (Komentář) volitelnou zprávu.
- 4. Vyberte možnost Cloud pro odeslání případu.
- 5. Klikněte na tlačítko Send (Odeslat).

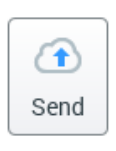

Další informace o správě Romexis Cloud najdete v návodu k použití softwaru Romexis.

## 12.4.2 DDX Cloud

### O tomto úkolu

Službu Digital Dental Exchange můžete použít k digitálnímu posílání případů.

### Kroky

- 1. Vyberte případy pro export v seznamu případů.
- 2. Klikněte na tlačítko DDX Cloud ve skupině Send (Odeslat).

### Send

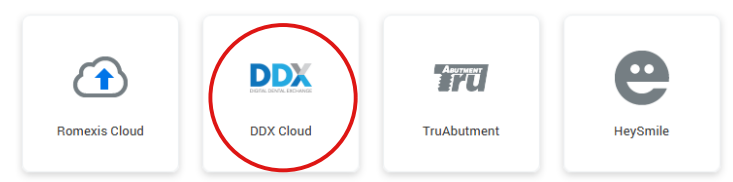

Další informace naleznete v návodu k použití k softwaru Romexis.

## 12.4.3 TruAbutment

Tlačítkem TruAbutment zašlete vybraný případ nebo objednávku do laboratoře společnosti TruAbutment Inc.

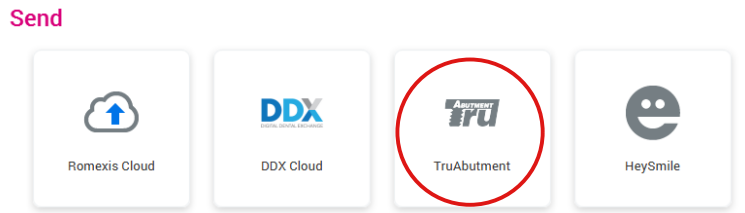

## 12.4.4 HeySmile

Tlačítkem HeySmile exportujete vybraný případ a otevřete online platformu HeySmile.

### Send

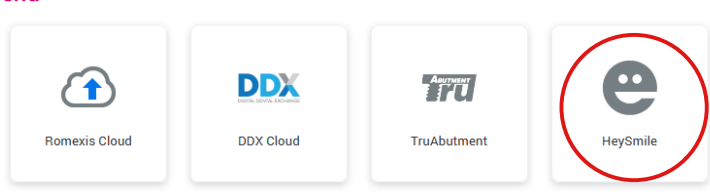

## 12.4.5 Sim to Care

## O tomto úkolu

Služba Sim to Care (S2C) používá modely povrchů zubů jako vstup, který uživateli umožňuje jejich virtuální operace pomocí virtuálních vrtaček, srpků, atd.

Pokyny pro konfiguraci exportu Sim to care si přečtěte v technické příručce k softwaru Romexis.

Následujícím postupem odešlete modely.

### Kroky

- 1. Vyberte případ pro export v seznamu případů.
- 2. Klikněte na tlačítko SimToCare ve skupině Send (Odeslat).

Send

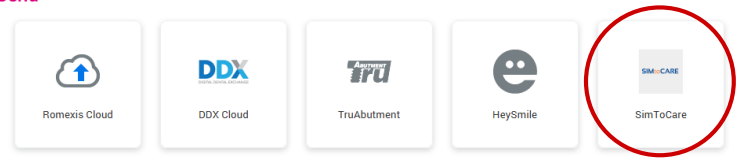

3. Zadejte platnou e-mailovou adresu, zprávu a případně termín.

## TIP

Ve výchozím nastavení je termín nastaven na jeden měsíc od aktuálního data, ale lze ho změnit kliknutím na ikonu vedle data.

4. Klikněte na tlačítko OK.

# E-mail Message Due Date Nov 6, 2020 Cancel OK

 $\times$ 

## Send models to SIMtoCARE

Přenos souboru je znázorněn ukazatelem průběhu.

## Výsledky

Po dokončení přenosu obdržíte ze serveru Sim to Care QR kód. V případě potřeby můžete kód vyfotografovat.

## POZNÁMKA

Kód se nikam neukládá. Po zavření dialogového okna QR kódu již nelze kód ze softwaru Romexis nijak získat.

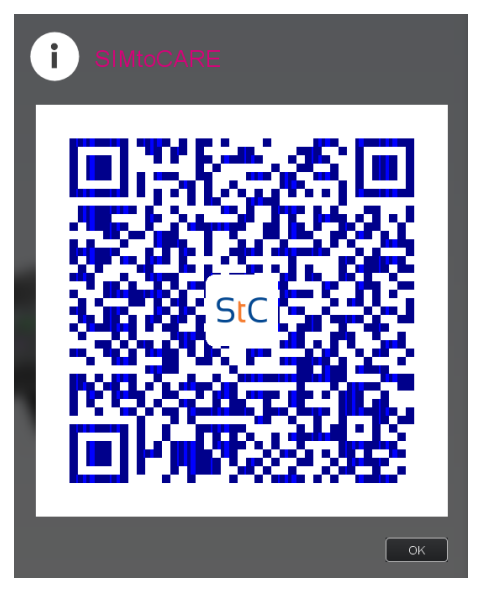

Kromě QR kódu je vyžadováno heslo.

V případě potřeby je možné poslat modely znovu.

Pokud se odeslání nezdaří, zobrazí se dialogové okno chyby.

# <span id="page-106-0"></span>13 Čištění / preventivní údržba

# 13.1 Postup kontroly infekce koncovky

## POZNÁMKA

Pouze pro intraorální skenovací systémy.

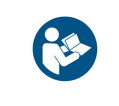

Následující pokyny platí pro vyjímatelnou koncovku skeneru, nikoliv pro celý skener. Pokyny pro čištění základny skeneru viz část ["Čištění základny](#page-109-0) [skeneru a ostatních povrchů po každém pacientovi" na str. 104](#page-109-0).

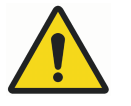

# VAROVÁNÍ

Skenovací koncovky byly vyrobeny a testovány pro provádění specifických protokolů dezinfekce. Aby výrobek fungoval tak, jak je zamýšleno, je nutné dodržovat pokyny pro obsluhu, údržbu a výměnu. Nesprávné čištění koncovek skeneru může vést k neúplné dezinfekci a/nebo trvalému poškození koncovky.

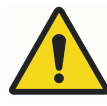

# VAROVÁNÍ

Pro zajištění správné kontroly infekce je nanejvýš důležité po každém pacientovi vyčistit koncovku skeneru.

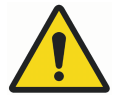

# VAROVÁNÍ

Nevkládejte ji do ultrazvukové čističky.

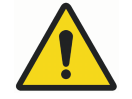

## VAROVÁNÍ

Nepoužívejte chemické sterilizační prostředky.

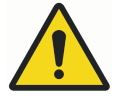

# VAROVÁNÍ

Nevkládejte do sáčků s jinými nástroji.

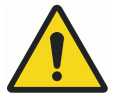

# VAROVÁNÍ

Nepokládejte koncovky do blízkosti jiných kovových nástrojů nebo na ně.

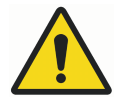

# VAROVÁNÍ

Doba sterilizačního cyklu v autoklávu delší než 10 minut je příliš dlouhá a může vést k poškození koncovky.

UPOZORNĚNÍ

Abyste zabránili poškrábání, zrcátko nečistěte kartáčkem.

## UPOZORNĚNÍ

Koše do autoklávu nejsou pro tento postup čištění určeny.

## 13.1.1 Vyčištění koncovky po každém pacientovi

### O tomto úkolu

Koncovky skeneru čistěte podle těchto pokynů.

### Kroky

- 1. Těleso skeneru otřete utěrkou PŘED ODPOJENÍM KONCOVKY, aby se dezinfekční prostředek nedostal do kontaktu s citlivými připojovacími body nebo čočkami.
- 2. Přes připojovací body a čočku tělesa skeneru přetáhněte ochrannou fólii nebo podobný kryt, aby se do skeneru nedostala kapalina nebo prach, když na skeneru není koncovka.
- 3. Ze skeneru odmontujte koncovku.
- 4. Koncovku namočte na 5 minut do teplé vody z vodovodu (40–50 °C  $[104-122 °F]$ .
- 5. Štětkou s měkkými štětinami, například štětkou na láhve, oplachujte a čistěte vnější povrch koncovky pod teplou tekoucí vodou (3–3,5 l/min při 30–35 °C [86–95 °F]) minimálně 15 sekund se zaměřením na indikátor zarovnání koncovky.

## POZNÁMKA

### Voda z běžného vodovodního kohoutku teče nízkou rychlostí 4–8 l/min.

6. Oplachujte a štětkou čistěte okolí okraje a dutin kolem zrcátka pod tekoucí vodou minimálně 30 sekund.

## POZNÁMKA

### Aby nedošlo k poškrábání zrcátka, dbejte na to, aby se jeho povrchu dotýkaly pouze štětiny.

Na ukázkovém obrázku není z důvodu přehlednosti tekoucí voda. Štětinami malé štětky vyčistěte hrany všech štěrbin zrcátka.

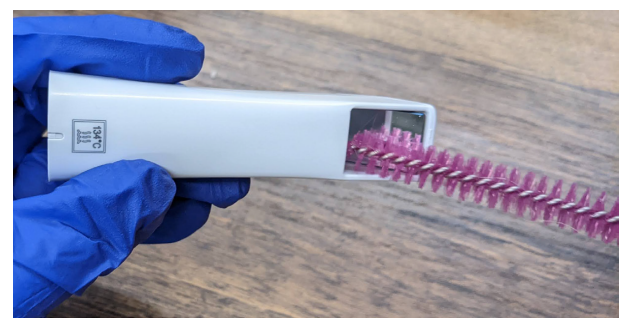

- 7. Po vyčištění štětkou zrcátko a okolní štěrbiny oplachujte pod tekoucí vodou po dobu dalších 10 sekund.
- 8. Otřete zrcátko optickou utěrkou na čočky.
	- Pokud po provedení výše uvedených kroků čištění zůstanou viditelné nečistoty, postup opakujte.
	- Pokud se objeví nečistoty, které nelze odstranit, nebo viditelné poškození, jako jsou praskliny nebo změna barvy, je třeba koncovku zlikvidovat a vyměnit. Chcete-li zakoupit náhradní koncovku, obraťte se na místního distributora.
- 9. Každou koncovku skeneru vložte zvlášť do autoklávovatelného sáčku.
10. Do každého zásobníku nebo kazety umístěte jeden až tři sáčky.

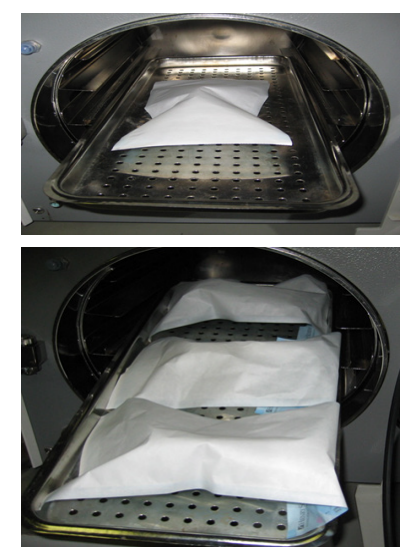

11. Na autoklávu zvolte cyklus s minimální sterilizační teplotou 132 °C (269 °F).

## POZNÁMKA

Níže uvedené hodnoty minimální doby a teploty odrážejí specifické diskrétní hodnoty použité k ověření sterilizačního procesu pro tento přístroj.

- Používejte destilovanou vodu, aby nedošlo ke zkrácení životnosti koncovky. Vysoké teploty v autoklávu by mohly způsobit korozi kontaktů koncovky působením chloru obsaženého ve vodovodní vodě.
- U autoklávů s cyklem Pre-Vac je minimální doba sterilizace 3 minuty.
- U autoklávů s cyklem Gravity je minimální doba sterilizace 10 minut.
- U každého autoklávu použijte minimální dobu sušení 30 minut.
- 12. Po dokončení cyklu uložte koncovku pro pozdější použití.

## 13.1.2 Skladování

#### O tomto úkolu

Vyčištěné koncovky skeneru skladujte podle těchto pokynů.

#### Kroky

- 1. Netkanými optickými utěrkami otřete vodu ze zrcátek.
- 2. Volitelně: Vložte koncovku do sterilizačního sáčku.
- 3. Uložte pro pozdější použití.

#### Co dál

Před skenováním vizuálně ověřte, že skenovací zrcátko a připojovací body skeneru na skenovacím hrotu jsou čisté a suché. K čištění povrchů používejte optickou utěrku nebo gázu 2x2 s malým množstvím alkoholu, kterou šetrně setřete nečistoty. Před připojením ke skeneru vždy ověřte, že jsou jednotlivé plochy suché.

## <span id="page-109-0"></span>13.2 Čištění základny skeneru a ostatních povrchů po každém pacientovi

## O tomto úkolu

## POZNÁMKA

Pouze pro intraorální skenovací systémy.

## POZNÁMKA

Před každým použitím a po něm vyčistěte všechny části skeneru.

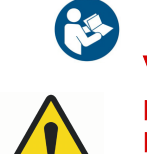

## VAROVÁNÍ

Před každým použitím a po něm skener vydezinfikujte podle těchto pokynů. Nenahrazujte jej žádným jiným čisticím roztokem nebo postupem. Nikdy nepoužívejte ředidla, rozpouštědla ani agresivní chemikálie.

## POZNÁMKA

Při čištění skeneru používejte pouze netkanou houbičku namočenou v medicinálním dezinfekčním prostředku nebo předem navlhčené baktericidní ubrousky.

## Kroky

1. Čistou netkanou houbičkou namočenou v medicinálním dezinfekčním prostředku s označením TB nebo předem navlhčenými baktericidními ubrousky naneste dezinfekční prostředek na celý povrch základny skeneru, držáku skeneru, myši, podložky pod myš a všechny další povrchy, kterých se dotýkáte a které nebyly zakryty jednorázovou bariérou.

Nestříkejte dezinfekční prostředek přímo na předměty a neponořujte skener ani myš do dezinfekčního prostředku.

2. Před připojením koncovky se ujistěte, že jsou čočky (1) a přípojné body (2) základny skeneru suché.

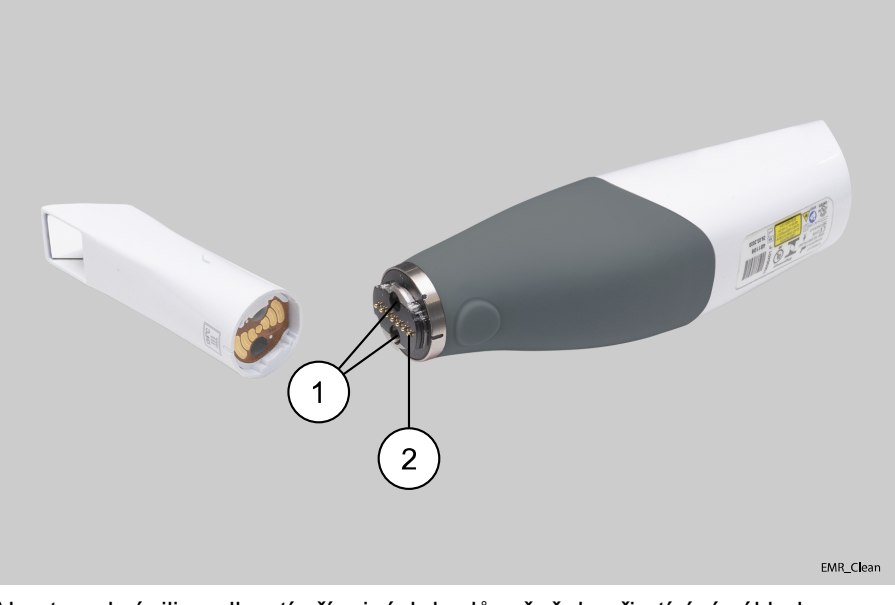

Abyste zabránili navlhnutí přípojných bodů a čoček, při otírání základny skeneru germicidní utěrkou nechejte koncovku na místě.

3. Postupujte podle pokynů výrobce dezinfekčního přípravku.

## 13.2.1 Čištění/výměna krytu skeneru

## O tomto úkolu

Pryžové pouzdro na skeneru je potřeba jednou za měsíc sejmout a vyčistit. Při čištění pryžového pouzdra postupujte podle těchto pokynů.

## Kroky

1. Začněte na spodní straně pouzdra a rolujte je směrem nahoru.

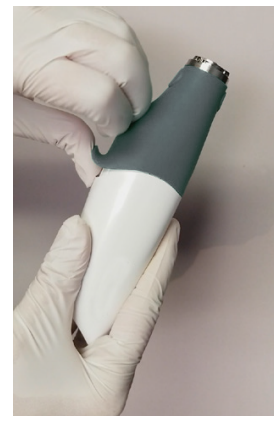

2. Pokračujte v rolování k horní části skeneru, dokud je nebudete moci sundat.

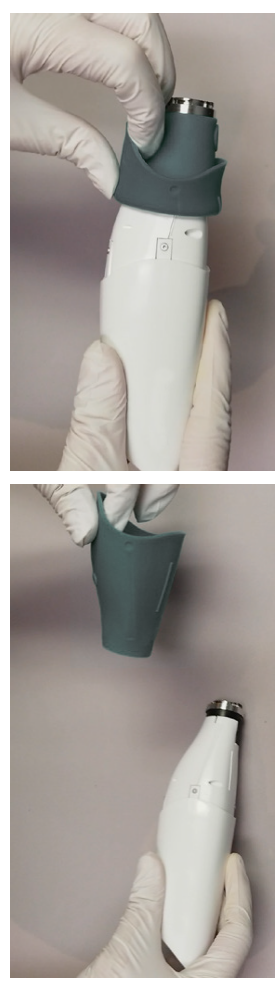

- 3. Kryt a základnu čistěte dezinfekčním prostředkem podle pokynů v části ["Čištění základny skeneru a ostatních povrchů po každém pacientovi" na](#page-109-0) [str. 104](#page-109-0) výše.
- 4. Ujistěte se, že je kryt správnou stranou nahoře, a nasaďte jej zpět na skener.

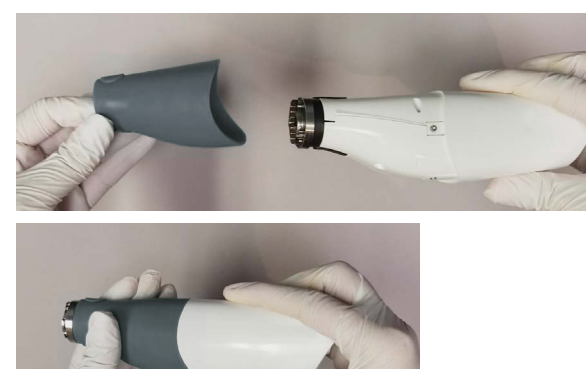

## 14 Servis

## Technické služby KaVo

V případě jakýchkoli dotazů nebo stížností kontaktujte Technické služby KaVo:

+49 (0) 7351 56-2900

[service.cadcam@kavo.com](mailto:service.cadcam@kavo.com)

# 15 Technické údaje

## 15.1 Specifikace skeneru KaVo ProXam iOS

## Distributor

KaVo Dental GmbH, Bismarckring 39, 88400 Biberach, NĚMECKO telefon: +49 7351 56-0 fax: +49 7351 56-1488 <https://www.kavo.com/>

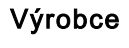

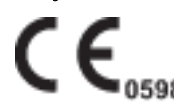

PLANMECA Oy Asentajankatu 6, 00880 Helsinky, FINSKO telefon: +35 20 77950 500 fax: +358 20 7795 555 <https://www.planmeca.com/>

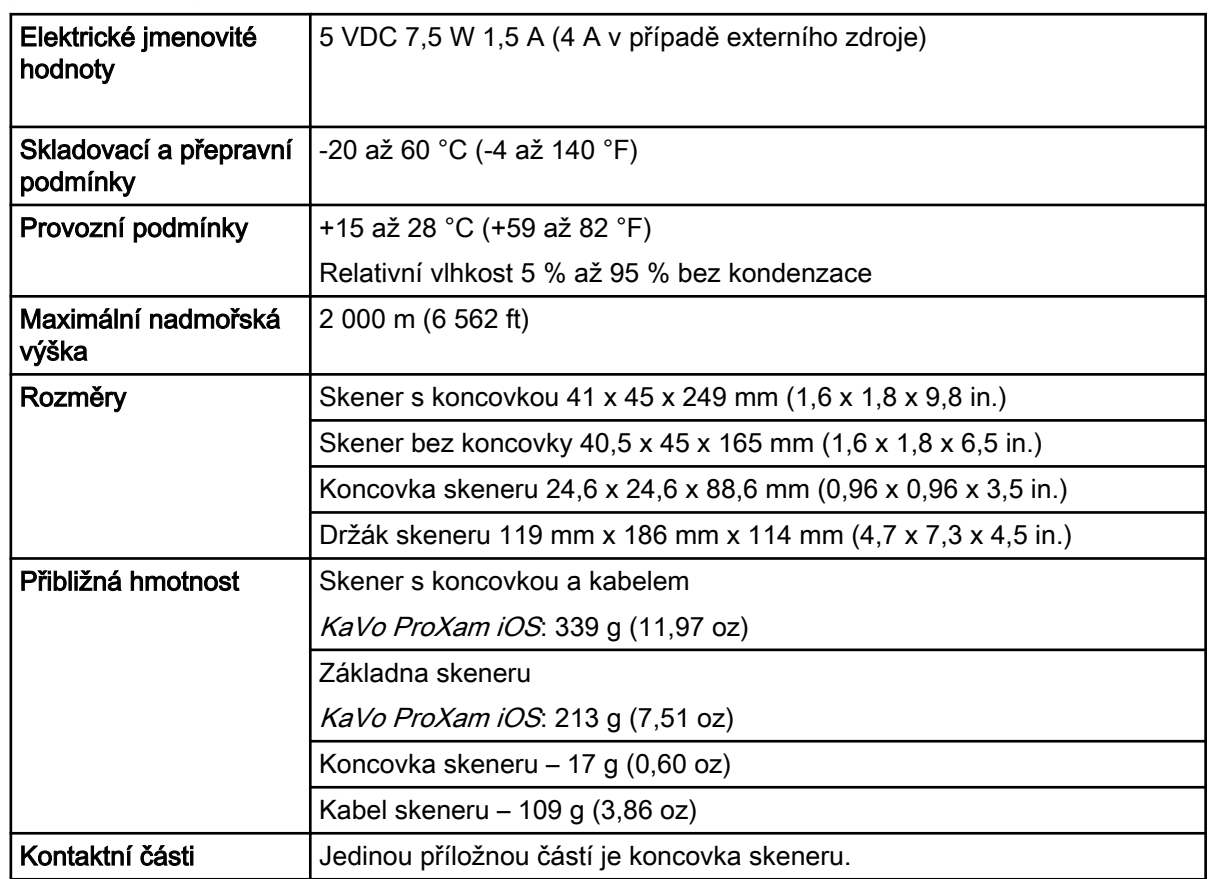

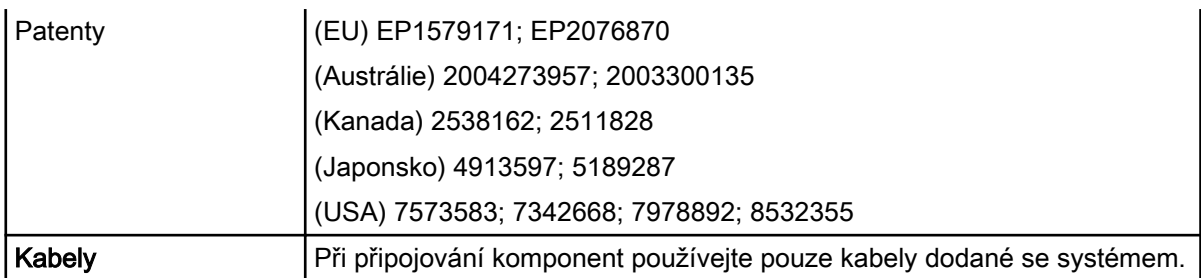

## 15.1.1 Platné normy

## Bezpečnost výrobků

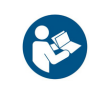

ANSI/AAMI ES60601 IEC 60601-1, 3. vydání

## EMC

IEC 60601-1-2 US FCC CFR 47, část 15B

## Bezpečnost laserových zařízení

IEC 60825-1, 2. vydání

#### Obal a životní prostředí

ISTA třída 2A

#### Biologická kompatibilita

ISO 10993

#### Evropské normy

93/42/EHS Směrnice o zdravotnických prostředcích

EN 60601-1:2006 Bezpečnost zdravotnických elektrických přístrojů

EN 60601-1-2 Elektromagnetická kompatibilita

EN 60825-1 Bezpečnost laserových zařízení

EN ISO 14971:2012 Management rizik

EN ISO 13485 Systémy managementu kvality

EN ISO 10993: Biologické hodnocení zdravotnických prostředků

## Kanadské normy

CAN/CSA C22.2 No. 60601

SOR-98-282 Canada Medical Device Regulations (Kanadské předpisy pro zdravotnické prostředky)

ICES-001 ISM Radio Frequency Generators (Generátory vysokých frekvencí v pásmu ISM)

#### Úřad USA pro kontrolu potravin a léčiv

US FDA CFR 21 část 1040.10 Laser Products (Laserová zařízení) US FDA Laser Notice 50 (Dodatek o laserech č. 50)

CFR 21, část 820

FDA třída II Special Controls for Computer Assisted Design and Manufacturing of Dental Restorations (Speciální ovládací prvky pro počítačově podporovaný návrh a výrobu zubních náhrad)

#### Mezinárodní normy

ISO 14971:2007 ISO 13485:2003

## 15.1.2 Schválení (všechny systémy)

## Severní Amerika

Značka bezpečnosti výrobku (NRTL) – UL C/US

## Mezinárodní označení

Certifikát o zkoušce bezpečnosti výrobku podle schématu CB (UL), certifikát o zkoušce EMC podle schématu CB (INTERTEK), označení CE (TUV)

## Certifikace systému kvality

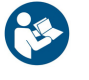

Firma registrovaná podle normy ISO 13485

Splňuje normy FDA pro funkční způsobilost laserových zařízení, s výjimkou odchylek podle Dodatku o laserech č. 50 ze dne 24. června 2007.

Toto zařízení splňuje požadavky části 15 pravidel FCC. Provoz podléhá následujícím dvěma podmínkám: (1) Toto zařízení nesmí způsobovat škodlivé rušení a (2) toto zařízení musí akceptovat veškeré přijaté rušení, včetně rušení, které může způsobit nežádoucí provoz.

## POZNÁMKA

Toto zařízení bylo testováno a shledáno vyhovujícím limitům pro digitální zařízení třídy A podle části 15 pravidel FCC. Tyto limity jsou navrženy tak, aby poskytovaly přiměřenou ochranu před škodlivým rušením při provozu zařízení v komerčním prostředí. Toto zařízení vytváří, využívá a může vyzařovat vysokofrekvenční energii, a pokud není instalováno a používáno v souladu s návodem k použití, může způsobit škodlivé rušení rádiových komunikací. Provoz tohoto zařízení v obytné oblasti může způsobit škodlivé rušení, a v takovém případě bude uživatel povinen odstranit rušení na vlastní náklady.

Toto zařízení ISM vyhovuje kanadské normě ICES-001. (Cet appareil ISM est conforme à la norme NMB-001 du Canada.)

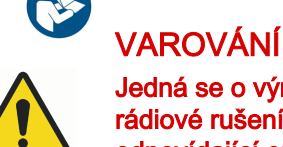

Jedná se o výrobek třídy A. V domácím prostředí může skener způsobovat rádiové rušení, a v takovém případě může být třeba, aby uživatel přijal odpovídající opatření.

## 15.1.3 Optické specifikace

## UPOZORNĚNÍ

Používání ovládacích prvků, úpravy nebo provádění postupů jiným způsobem, než který je uveden v této dokumentaci, může vést k nebezpečnému ozáření.

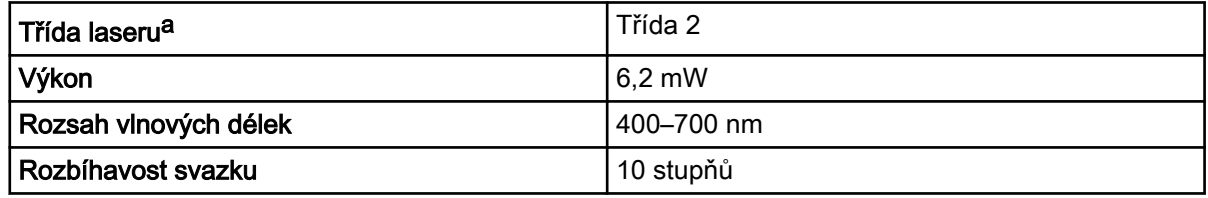

a) Klasifikace laserového výrobku podle normy IEC/EN 60825- 1:2007-03 Vyd. 2,0

Laserový projekční systém skeneru využívá divergentní paprsek napájený nepřístupným laserovým zdrojem s maximálním výkonem 200 mW. Skener obsahuje konstrukční prvky, které zabraňují vystavení jakýmkoli nebezpečným úrovním laserového záření v běžných provozních režimech a při jakýchkoli přiměřených poruchových stavech.

## 15.1.4 Externí komponenty a konektory

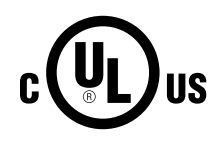

Při připojování externích komponent k systému připojujte pouze zařízení označená symbolem NRTL označující shodu s normou IEC 60601-1 nebo IEC 60950.

Konektory pro připojení externích zařízení vedou nízké napětí. Nedotýkejte se kolíků konektorů.

## 15.1.5 Certifikace v seznamu UL

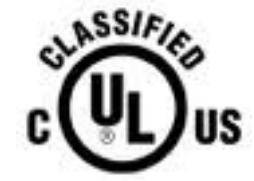

Zdravotnické přístroje v seznamu certifikací UL

ZDRAVOTNICTVÍ – OCHRANA OBECNÝCH ZDRAVOTNICKÝCH PŘÍSTROJŮ PŘED ELEKTRICKÝM VÝBOJEM, POŽÁREM A MECHANICKÝMI RIZIKY POUZE PODLE NORMY ANSI/AAMI ES60601-1 (2005)

```
CAN/CSA C22.2 No. 60601-1:2008
EN 60601-1 (2006)
IEC 60601-1-2
IEC 60825-1
30SD
```
## 16 Informace o EMC

## Pokyny a prohlášení výrobce – elektromagnetické emise

Skener je určen k použití v níže uvedeném elektromagnetickém prostředí. Zákazník nebo uživatel skeneru se musí ujistit, zda se přístroj v takovém prostředí používá.

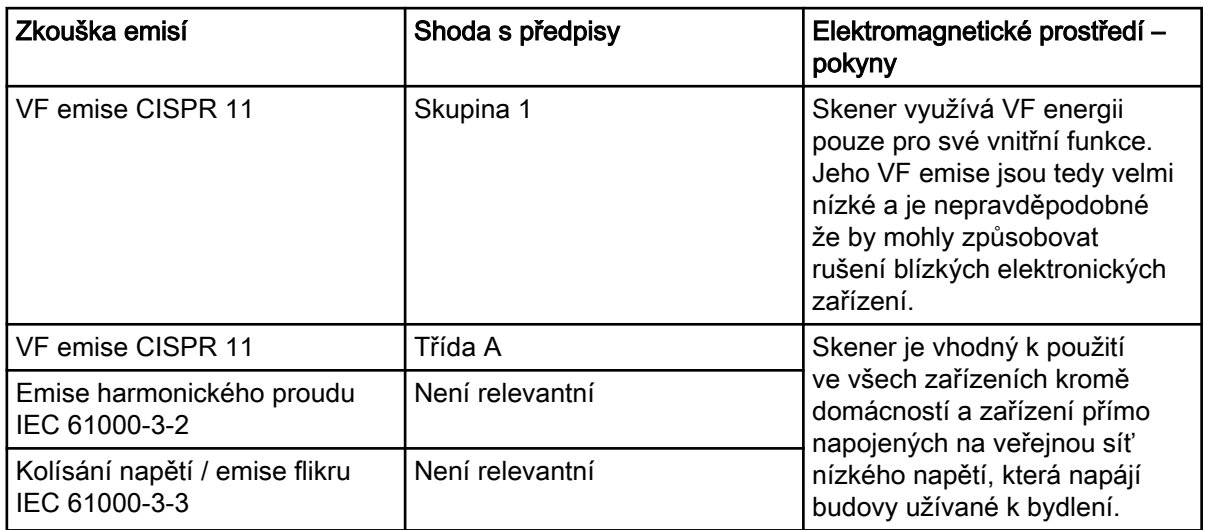

## Pokyny a prohlášení výrobce – elektromagnetická odolnost

Skener je určen k použití v níže uvedeném elektromagnetickém prostředí. Zákazník nebo uživatel skeneru se musí ujistit, zda se přístroj v takovém prostředí používá.

## KaVo ProXam iOS

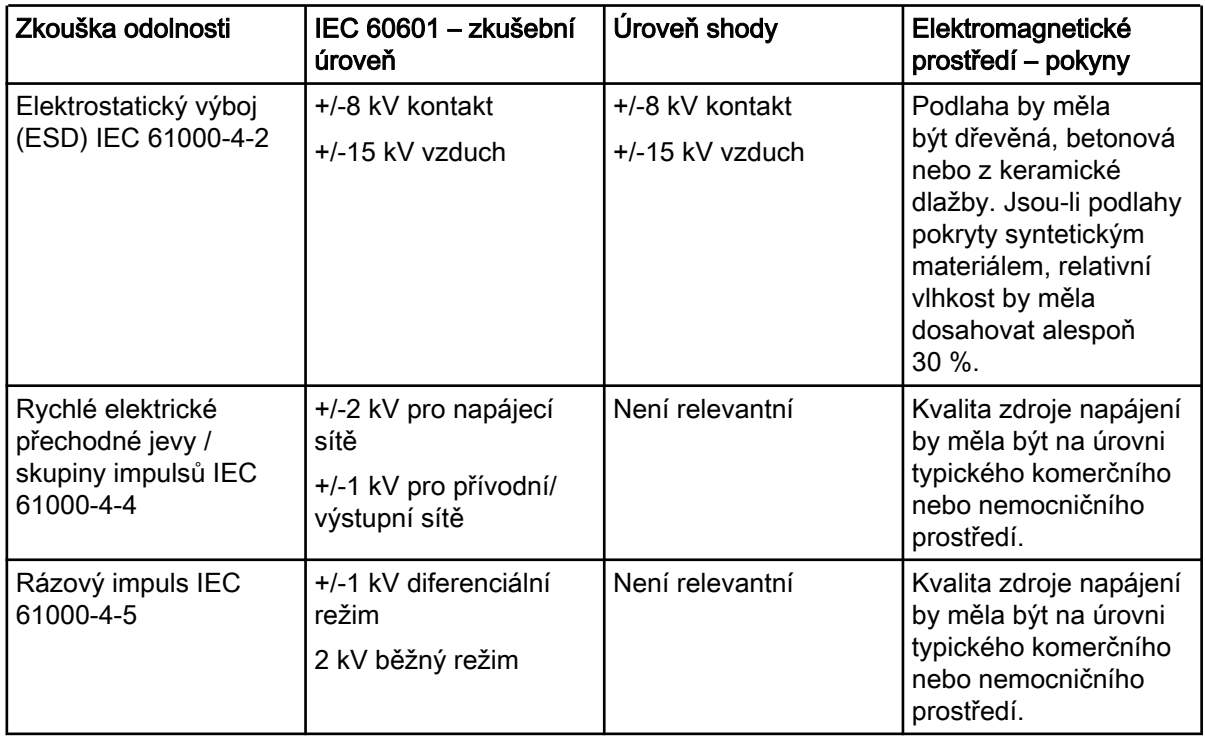

## KaVo ProXam iOS

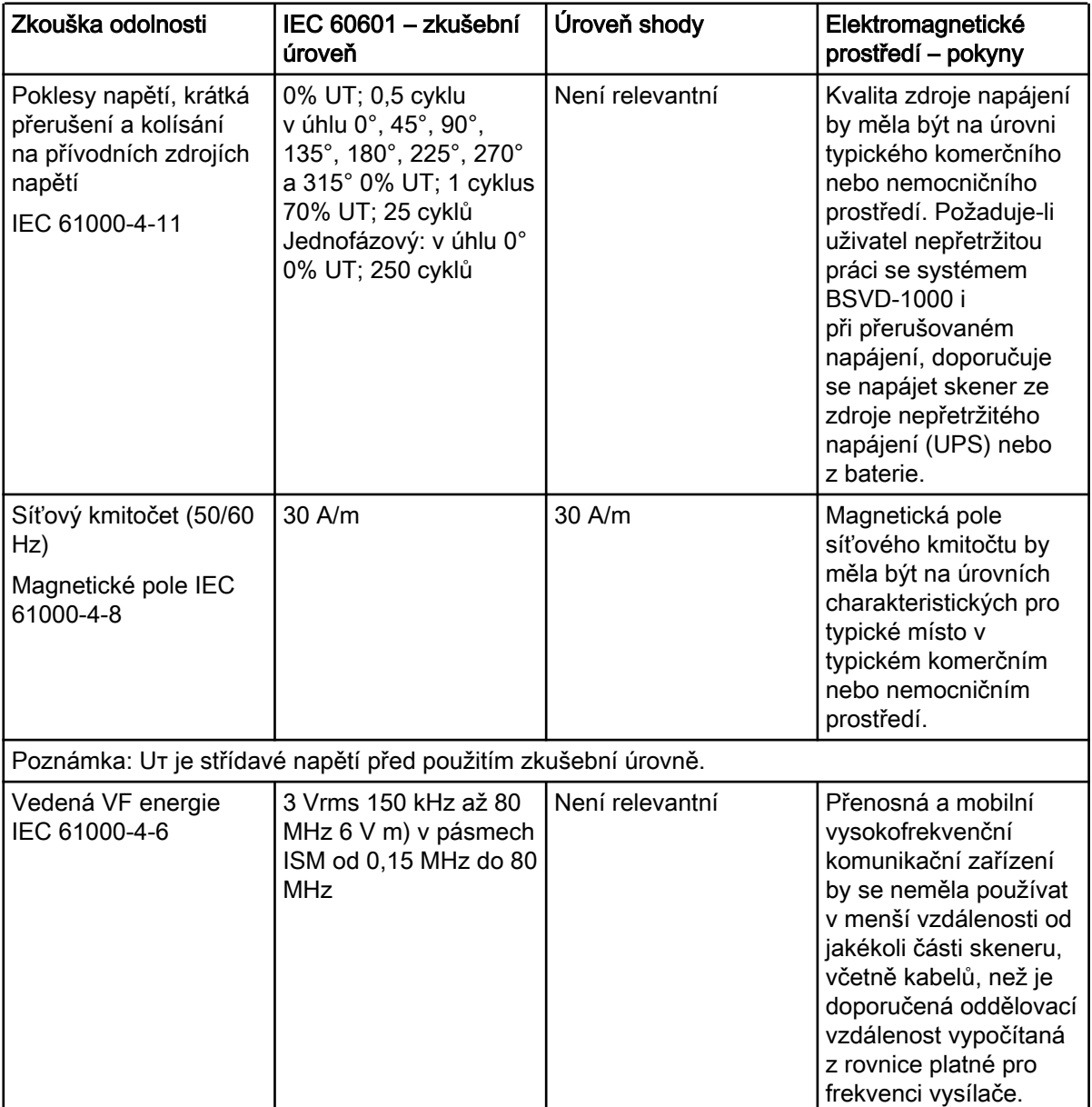

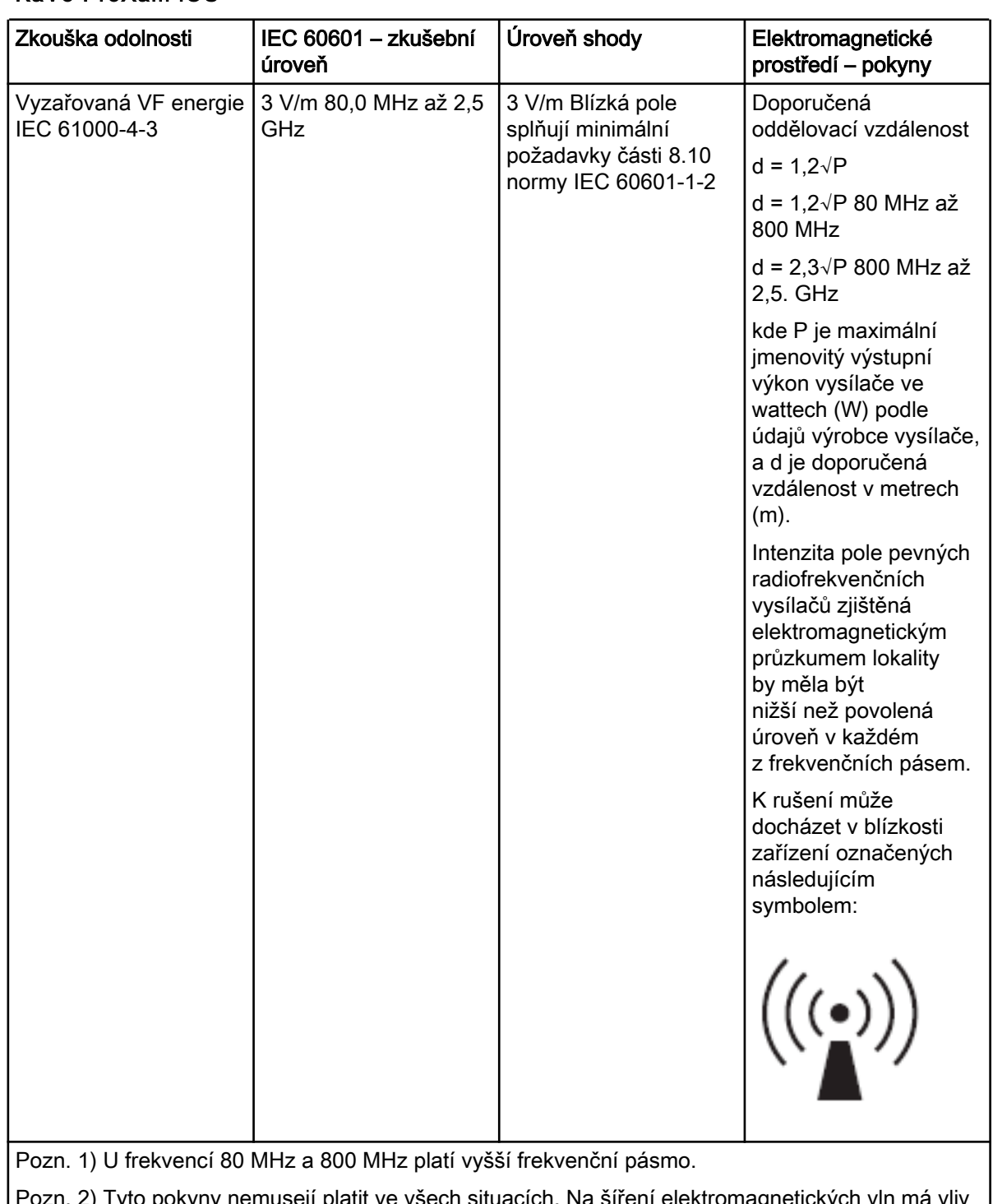

## KaVo ProXam iOS

Pozn. 2) Tyto pokyny nemusejí platit ve všech situacích. Na šíření elektromagnetických vln má vliv míra jejich pohlcování budovami, předměty a lidmi a míra jejich odrazu od nich.

## KaVo ProXam iOS

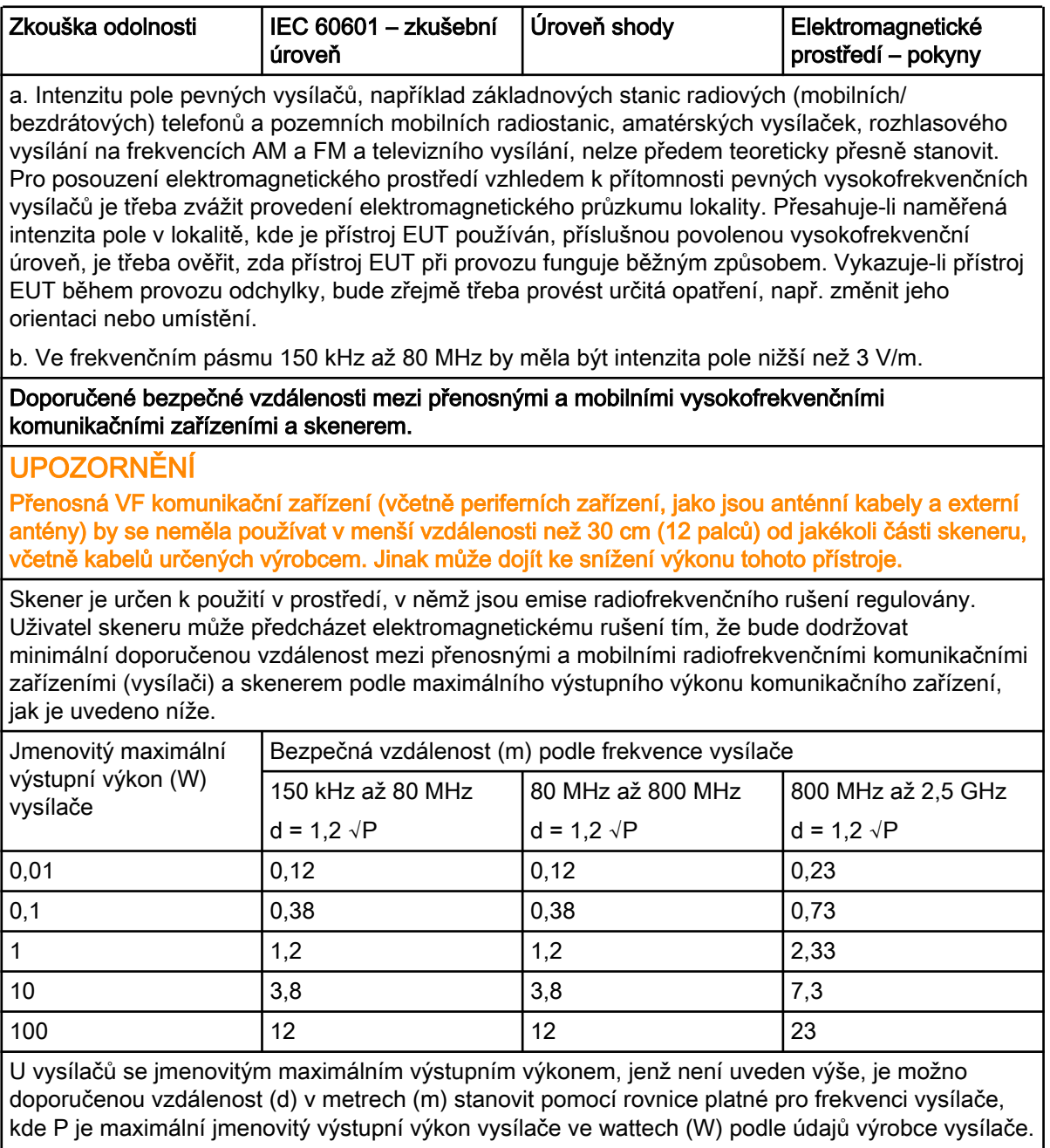

Pozn. 1: U frekvencí 80 MHz a 800 MHz platí vzdálenost pro vyšší frekvenční pásmo.

Pozn. 2: Tyto pokyny nemusejí platit ve všech situacích. Na šíření elektromagnetických vln má vliv míra jejich pohlcování budovami, předměty a lidmi a míra jejich odrazu od nich.

## 17 Časté dotazy

- Do kterého USB portu mám zapojit skener?
- Jak zjistím, zda je skener připojený?
- Jak zabráním přehřátí skeneru, i když neskenuji?
- Proč se mi při intraorálním skenování zamlžuje obraz?
- Zdá se, že na mém skeneru nejsou barvy.
- Zdá se, že se můj skener zpomalil.
- Připojení mého skeneru stále vypadává.
- Proč koncovka při připojení bliká a zhasíná?
- Při pokusu o skenování se objeví podivná grafika, která vypadá jako pavučina nebo pletivo.
- Mám potíže se skenováním skenovacích tělísek.
- Mám potíže s ukládáním případů.
- Mám potíže s ukládáním případů.
- Jak změním číslo zubu nebo typ preparace na existujícím okraji?
- Jak změním číslo zubu na existujícím okraji?
- Modely stejného oblouku se automaticky nevyrovnávají.
- Mám potíže s ručním vyrovnáním.

## Do kterého USB portu mám zapojit skener?

Vždy ověřte, že je zapojený do portu USB 3.0, který je takto označen.

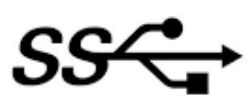

## Jak zjistím, zda je skener připojený?

Ikony v levém spodním rohu obrazovky označují stav skeneru.

• Odpojeno

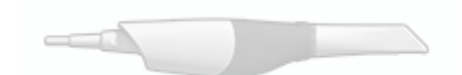

• Odpojená koncovka

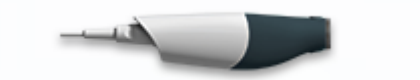

• Ohřev – 1. fáze

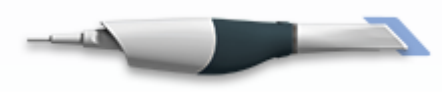

• Ohřev – 2. fáze

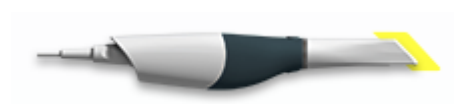

**Připraveno** 

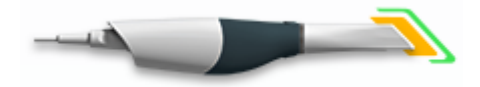

## Jak zabráním přehřátí skeneru, i když neskenuji?

Pokud neskenujete, odpojte skener od sítě. Ovládací prvky ohřevu a chlazení jsou aktivovány pouze tehdy, když je software na stránce skenování.

## Proč se mi při intraorálním skenování zamlžuje obraz?

Vždycky je lepší nechat koncovku ohřívat cca 30–45 sekund, dokud v přední části znázornění koncovky neuvidíte oranžový a zelený indikátor stavu.

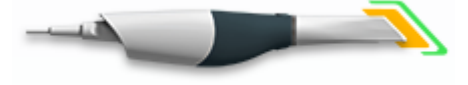

Připraveno

## Zdá se, že na mém skeneru nejsou barvy

Jednou za měsíc nebo podle potřeby je vhodné provést vyvážení barev. Jedná se o volitelný krok sloužící k optimalizaci barev na obrazovce. Nemá to vliv na "kamenný" model ani na množství dat shromážděných skenerem. Další informace viz část ["Vyvážení barev" na str. 29](#page-34-0).

## Zdá se, že se můj skener zpomalil

• Je váš přenosný počítač připojený k síti?

Ujistěte se, že je napájecí adaptér přenosného počítače zapojený do sítě a že se počítač nabíjí a neběží na baterii. Během skenování by měl být přenosný počítač vždy zapojený do sítě.

• Je přenosný počítač připojený k externímu monitoru?

Odpojte externí monitor, během skenování příliš využívá prostředky grafické karty.

#### Připojení mého skeneru stále vypadává

Zkontrolujte, zda je kabel správně zasunutý do skeneru. Ověřte, zda je zajištěný na místě a nelze jej vytáhnout bez uvolnění zámku. Zkontrolujte také, zda je zcela zasunutý do portu USB.

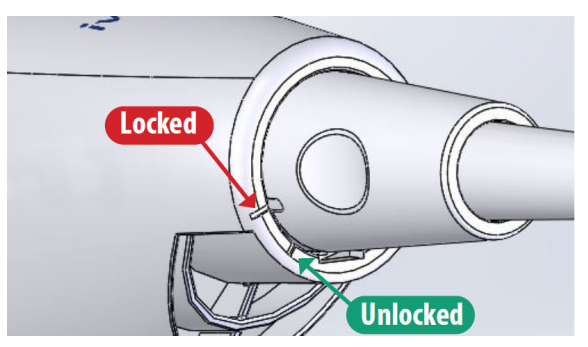

## Proč koncovka při připojení bliká a zhasíná?

1. Zkontrolujte, zda jsou označovací body koncovky a skeneru zcela zarovnané.

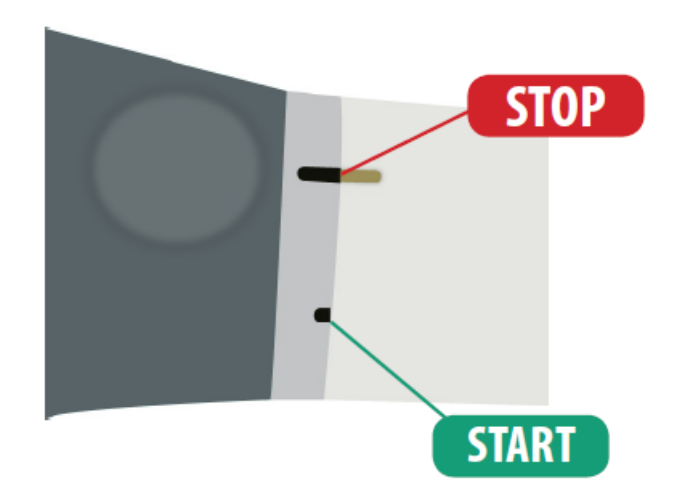

- 2. Ověřte, zda jsou kontakty na zadní straně koncovky čisté a suché.
- 3. Znovu nasaďte koncovku a proveďte test.
- 4. Kromě toho vyzkoušejte jinou koncovku a zjistěte, zda ji lze správně připojit.

#### Při pokusu o skenování se objeví podivná grafika, která vypadá jako pavučina nebo pletivo

K tomu dochází, když nebyla správně provedena inicializace skeneru. Odpojte skener od sítě a zase ho zapojte.

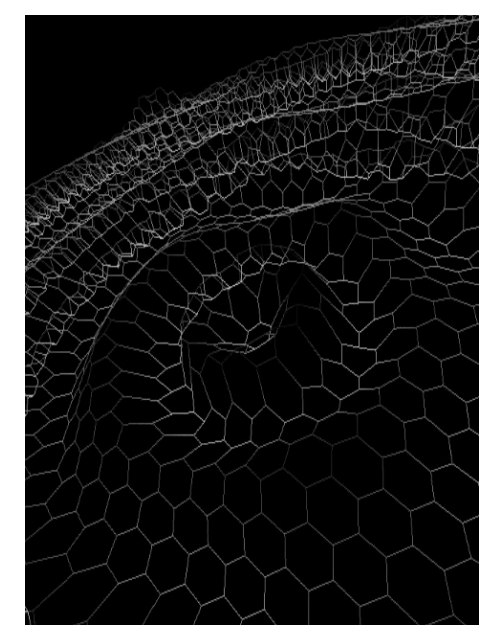

## Mám potíže se skenováním skenovacích tělísek

• Snažte se dostat co nejblíže ke skenovacímu tělísku, ale nezasuňte ho dovnitř koncovky.

• Použijte větší koncovku, protože ve větším zorném poli se lépe provádí vyrovnání.

#### Způsob skenování:

- 1. Začněte skenovat u dásně, abyste získali dostatek dat. Pokud je to možné, zahrňte do skenování i zuby a tkáně.
- 2. Skenujte po straně nahoru, přes horní část skenovacího tělíska a zpět dolů, dokud se opět nedostanete k dásni.
- 3. Zbytek modelu naskenujte běžným způsobem skenování. Pokud na skenovaném tělísku začnete skenovat ze strany okluze, nezachytíte dostatek dat a bude obtížné vytvořit dobrý model.

Začněte skenovat od dásně, abyste začali s dostatkem dat.

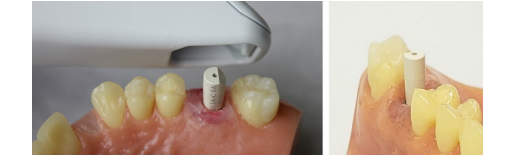

## Mám potíže s ukládáním případů

Výrobce důrazně doporučuje, aby všechny počítače připojené k serveru Romexis byly pevně zapojené. Zajistí to spolehlivost, rychlejší ukládání a robustnější infrastrukturu. Pokud se používají bezdrátové sítě, může to vést ke ztrátě dat, pomalému ukládání nebo dokonce k poškození dat.

## Jak změním číslo zubu na existujícím okraji?

- 1. Pravým tlačítkem myši klikněte na bod na okraji a vyberte možnost Edit Margin Info (Informace o úpravách okraje).
- 2. Změňte údaje v položce Tooth Number (Číslo zubu).

#### Modely stejného oblouku se automaticky nevyrovnávají

Při skenování v pracovním postupu Prep (Preparace) a Preop (Předoperační) by se modely měly automaticky vyrovnat. Zkuste skenování ukončit a začít skenovat druhý model.

#### Mám potíže s ručním vyrovnáním

Zkuste použít Refine Alignment (Upřesnit vyrovnání) nebo vyrovnání resetovat a provést znovu ruční vyrovnání.

# 18 Upozornění systému

## Upozornění na kompatibilitu hardwaru

Se skenovacím softwarem není kompatibilní všechen hardware. Pokud se pokusíte použít skener s nekompatibilním přenosným počítačem, objeví se chybová zpráva.

#### Upozornění na aktualizaci systému Windows

V případě instalace aktualizace systému Windows na pozadí se zobrazí dialogové okno. Během aktualizací systému Windows se nedoporučuje provádět skenování.

## Upozornění na nedostatek místa na disku

Pokud je množství dostupného místa na disku nižší než doporučené, zobrazí se dialogové okno. Pokud se tak stane, měl by uživatel své soubory zálohovat a odstranit nepotřebné soubory, aby bylo více volného místa.

# 19 Ukládání snímků obrazovky

Æ FrtSc Pořízení a uložení snímku obrazovky:

snímek obrazovky.

Na klávesnici stiskněte klávesy Windows a Print Screen (nebo Prt Scr).

Pro komunikaci s kolegy nebo výrobcem někdy můžete potřebovat uložit

Počítač pořídí snímek obrazovky a uloží ho do složky Libraries > Pictures > Screenshots (Knihovny > Fotografie > Snímky obrazovky).

Snímky obrazovky se automaticky očíslují. Podle potřeby je můžete přejmenovat.

Pokud používáte externí přenosný počítač, pokyny pro pořizování a načítání snímků obrazovky si přečtěte v návodu k použití daného počítače.

## 20 Likvidace

## UPOZORNĚNÍ

#### Při likvidaci odpadních materiálů ze skeneru dodržujte všechny platné předpisy.

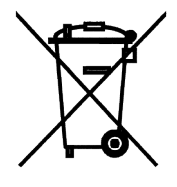

Aby byl snížen dopad na životní prostředí po celou dobu životního cyklu produktu, je skener navržen takovým způsobem, aby byla jeho výroba, použití a likvidace maximálně bezpečná.

Recyklovatelné díly je po odstranění nebezpečného odpadu vždy nutné odevzdat do příslušných zpracovatelských středisek. Za likvidaci zastaralých zařízení odpovídá vlastník.

Všechny díly a komponenty obsahující nebezpečné materiály, a také oleje a těžké kovy, musí být zlikvidovány v souladu s místní a národní legislativou týkající se odpadů a podle pokynů vydaných úřady pro ochranu životního prostředí. Při manipulaci s odpadními produkty je nutné vzít v úvahu možná rizika a podniknout nezbytná bezpečnostní opatření.

Baterie musí být zlikvidovány podle požadavků směrnice 2006/66/EHS a v souladu s legislativou týkající se odpadů a podle pokynů vydaných úřady pro ochranu životního prostředí.

Tento výrobek NESMÍ být likvidován společně s jiným odpadem. Uživatel je zodpovědný za likvidaci svého elektrického a elektronického odpadu tím, že jej předá schválenému zpracovateli nebo jej vrátí výrobci k přepracování. Další informace o tom, kam můžete předat odpadní zařízení k recyklaci, získáte na místním městském úřadě nebo u výrobce.

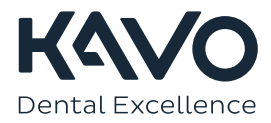

1.015.2925